#### **MODE D'EMPLOI**

ba75976f06 11/2018

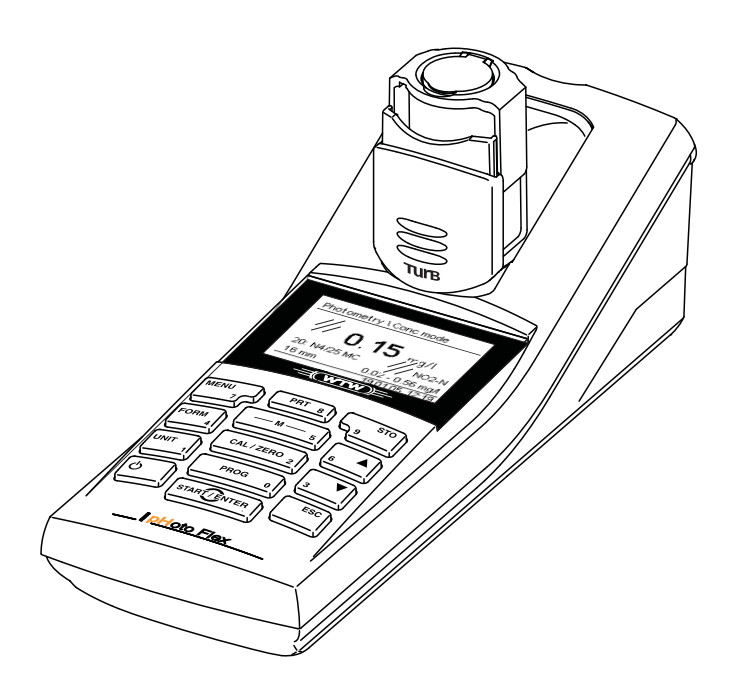

# pHotoFlex<sup>®</sup> Turb

PHOTOMÈTRE AVEC MESURE DE TURBIDITÉ ET DE PH

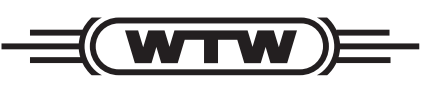

a xylem brand

**Copyright** © 2018 Xylem Analytics Germany GmbH Printed in Germany.

# **pHotoFlex® Turb - Sommaire**

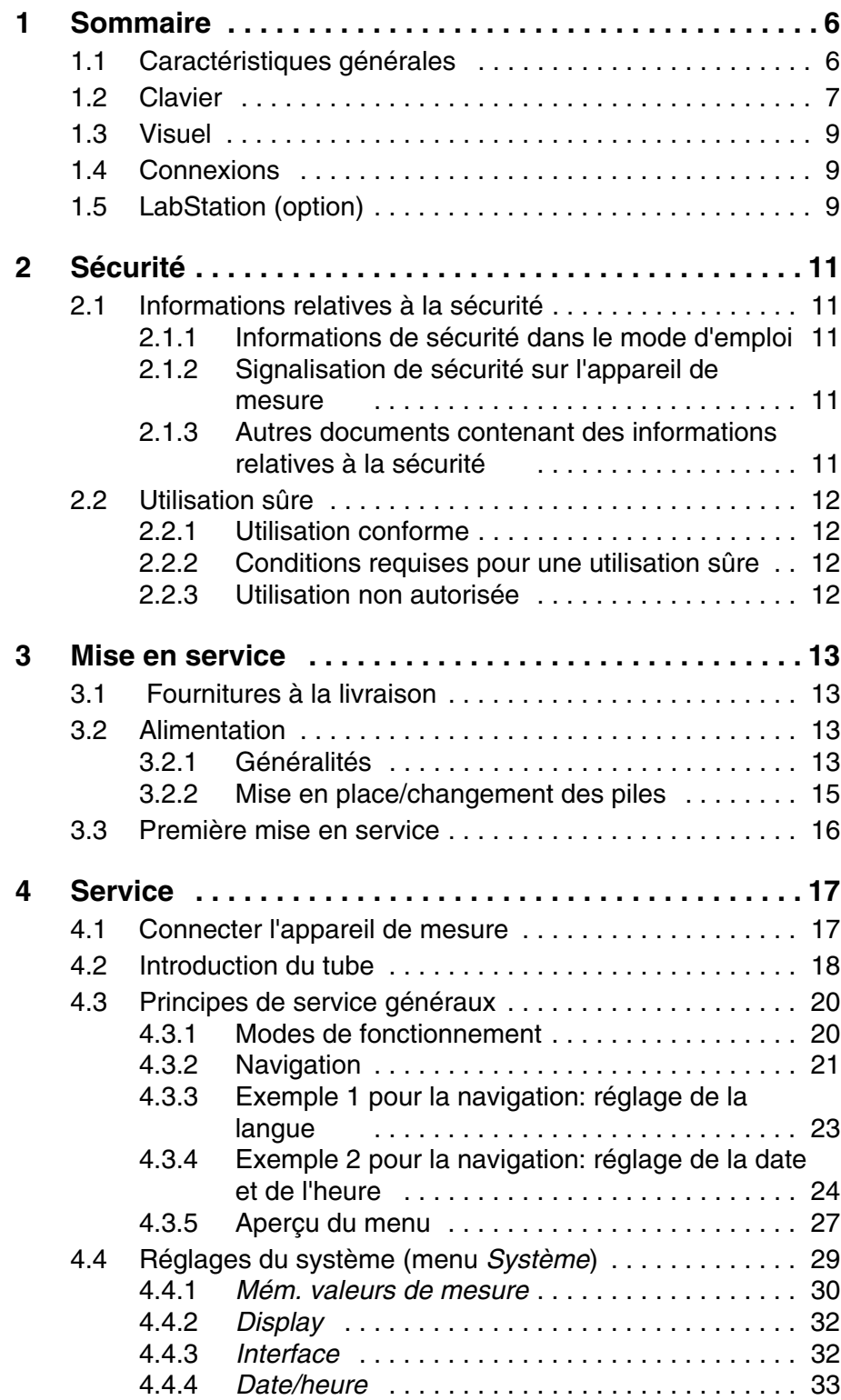

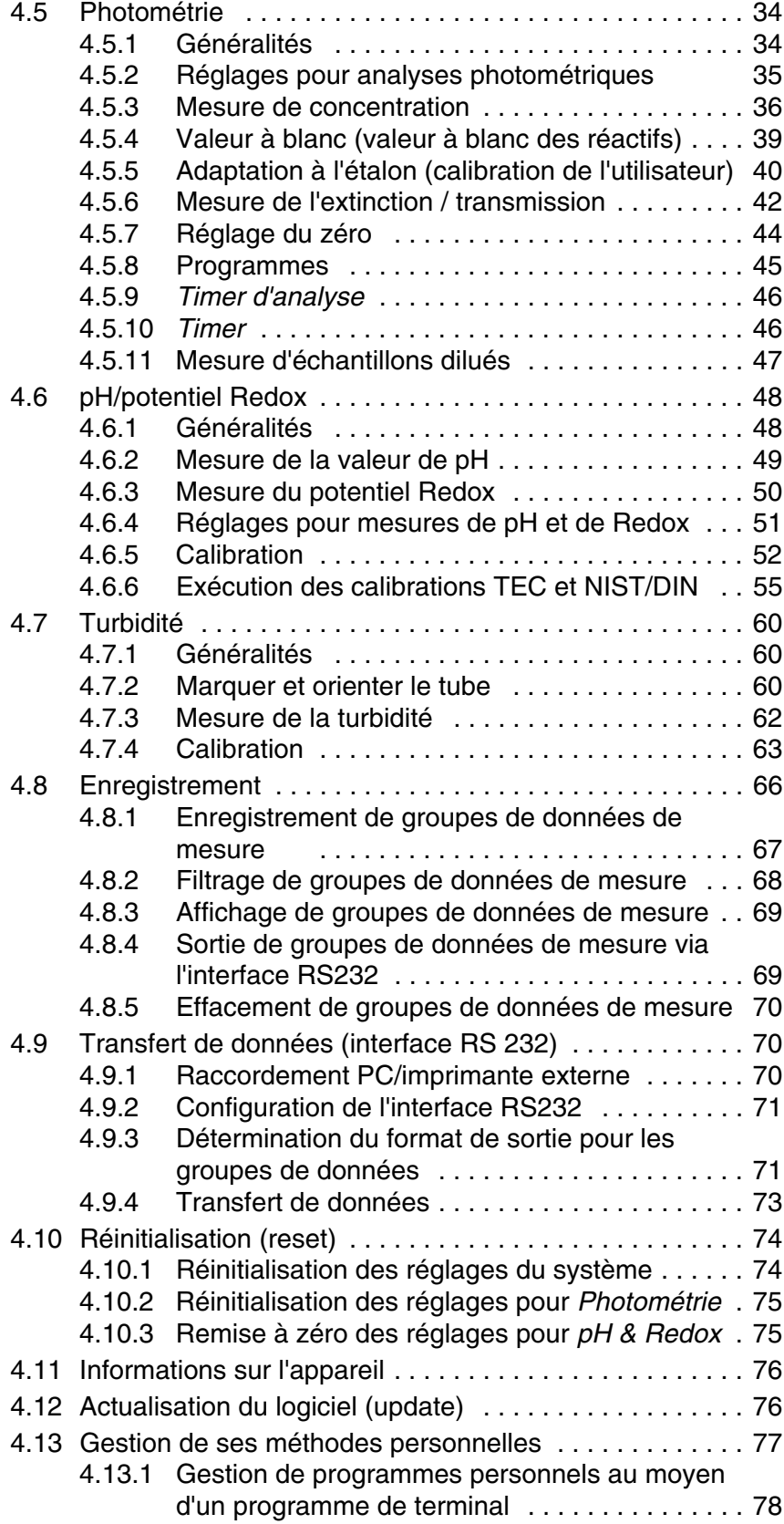

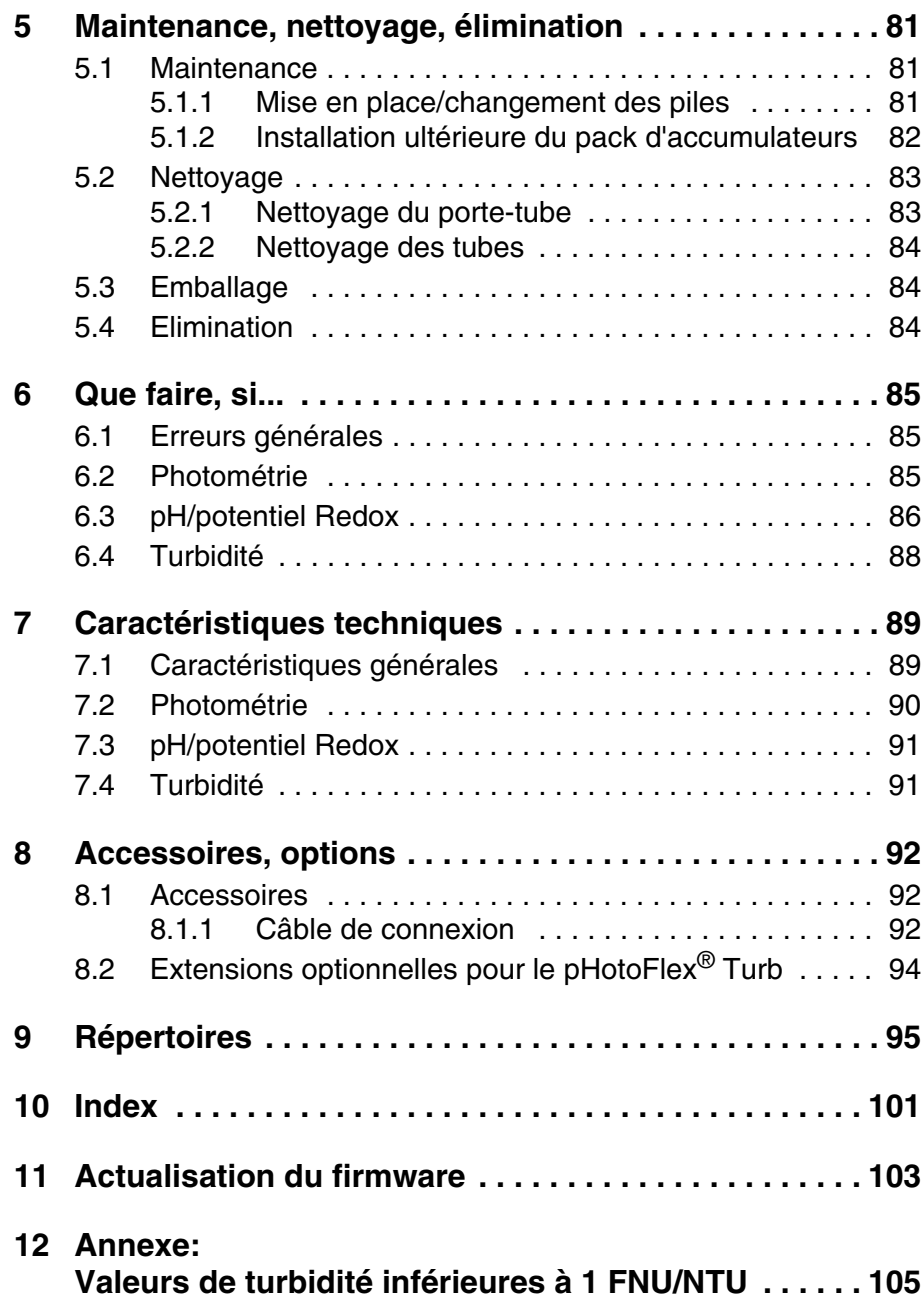

### <span id="page-5-0"></span>**1 Sommaire**

#### <span id="page-5-1"></span>**1.1 Caractéristiques générales**

L'appareil de poche pHotoFlex<sup>®</sup> Turb est un instrument de précision de dimensions compactes vous permettant d'effectuer les mesures suivantes avec rapidité et sûreté:

- Mesures photométriques
	- Mesures de concentration (mesures colorimétriques)
	- Mesures d'extinction
	- Mesures de transmission
- $\bullet$  Mesures de pH
- Mesures de turbidité.

L'appareil de poche pHotoFlex® Turb offre un maximum de confort d'utilisation, de fiabilité et de sûreté de mesure dans tous les domaines d'application.

Le procédé de calibration éprouvé MultiCal<sup>®</sup> vous assiste lors de la calibration pour les mesures de PH et la fonction AutoRead autorise des mesures de pH précises.

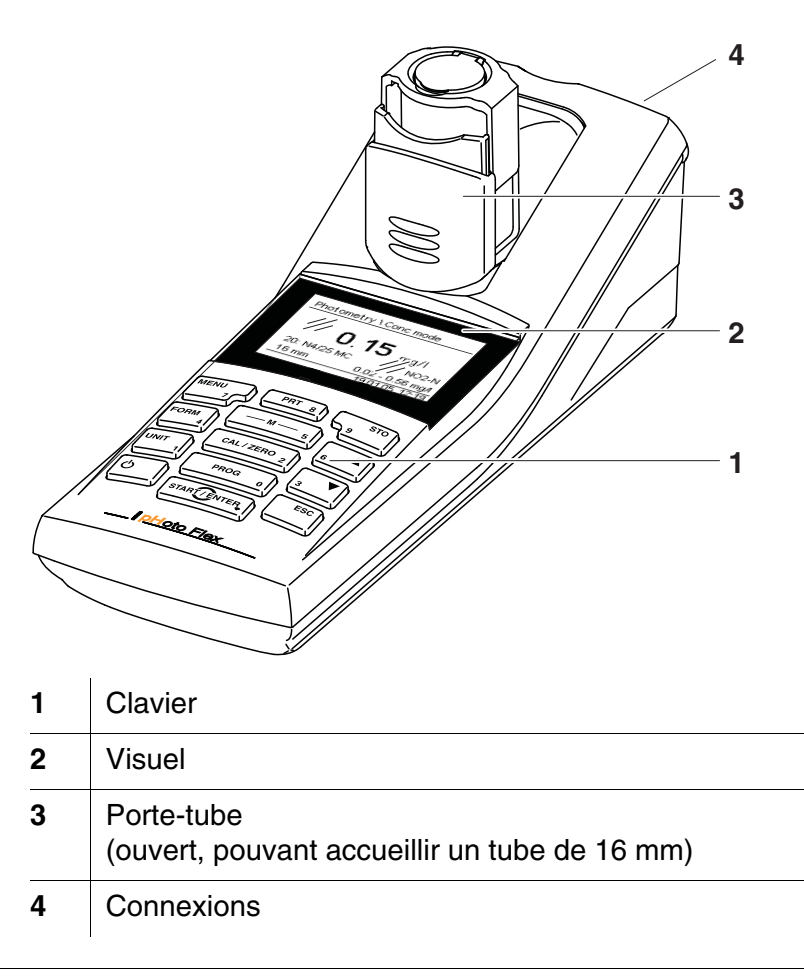

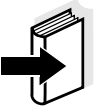

Si vous désirez de plus amples informations ou des renseignements relatifs à des applications, vous pouvez en faire la demande auprès de WTW:

- Rapports d'application
- Guides
- Fiches techniques de sécurité.

Vous trouverez de plus amples informations dans le catalogue WTW ou sur Internet.

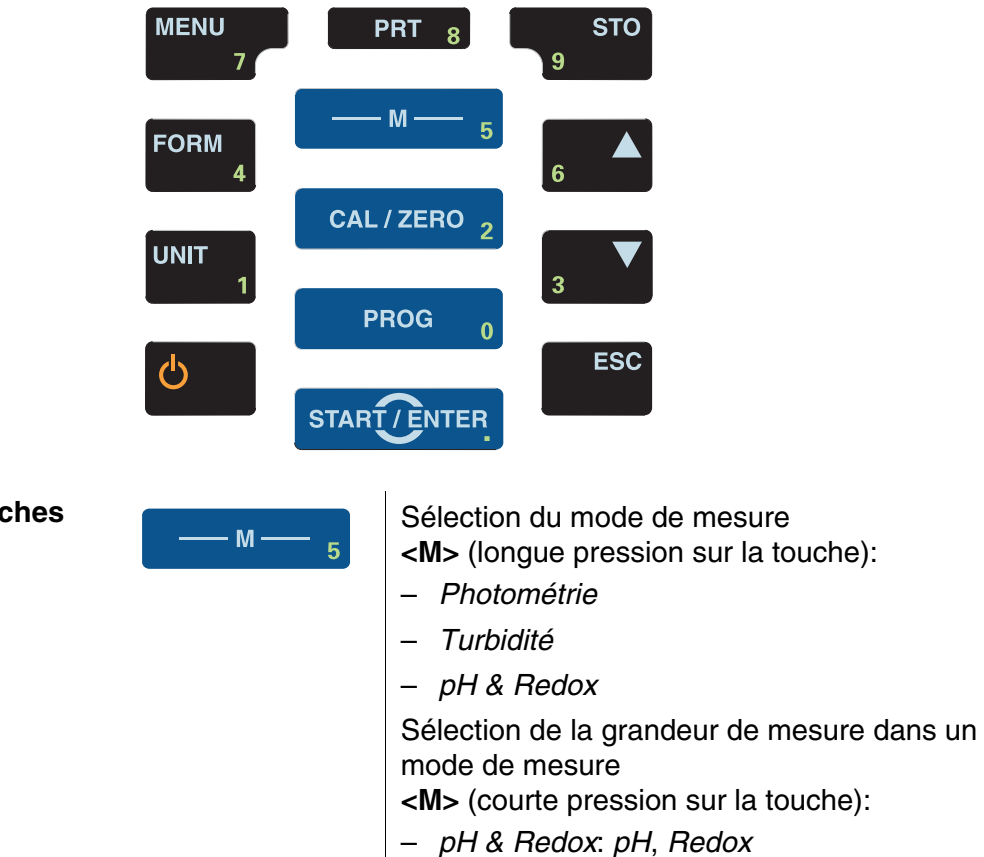

#### <span id="page-6-1"></span><span id="page-6-0"></span>**1.2 Clavier**

**Fonctions des touches**

– *Photométrie*: *Concentration*, *Extinction*, *% Transmission Turbidité*: pas de grandeurs de mesure à sélectionner

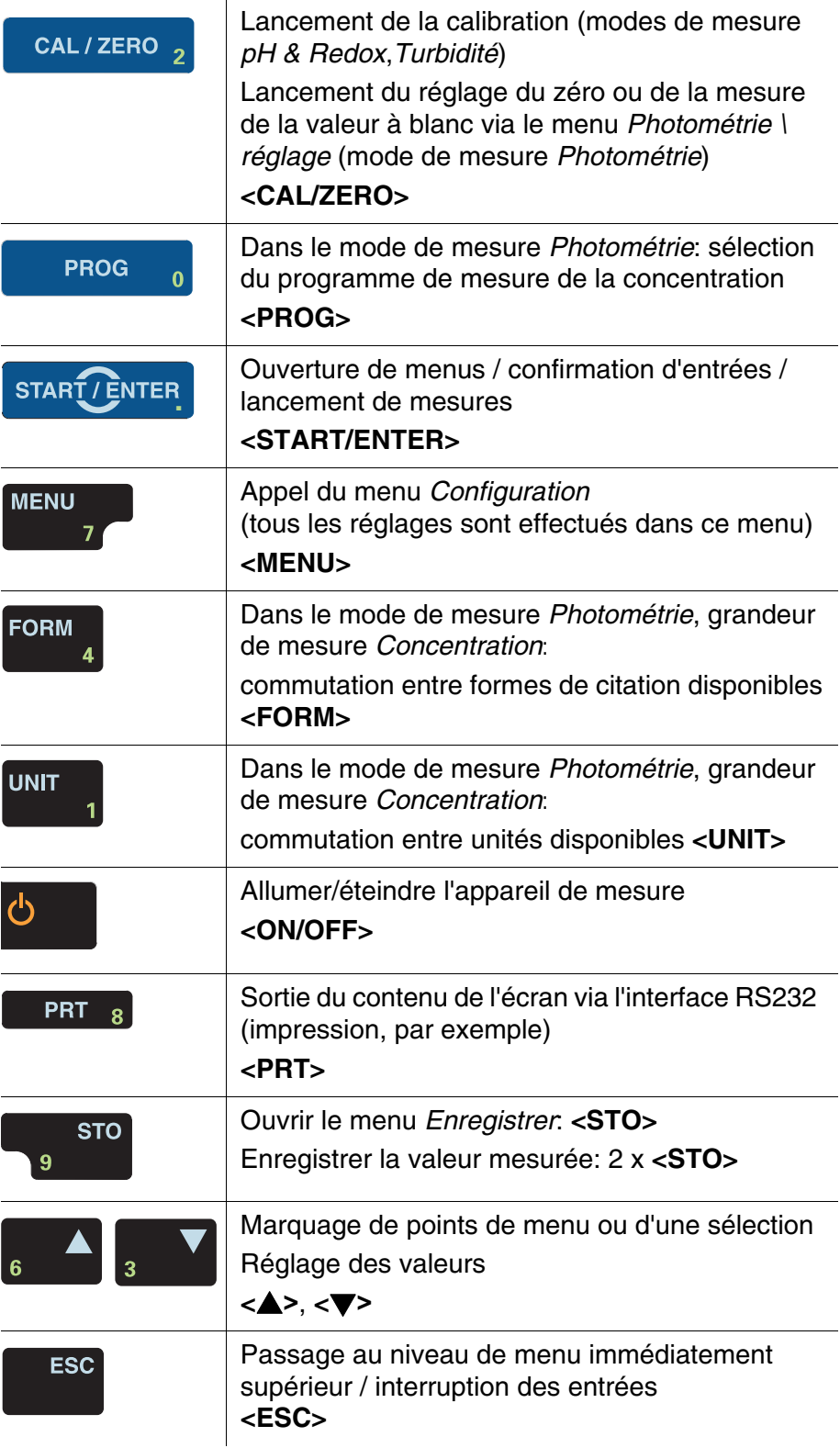

 $\mathbf{i}$ 

Les touches portant un chiffre en plus ont une double affectation. Dans certains menus, ceci permet l'entrée directe de chiffres. Ainsi, par exemple, il est possible d'entrer commodément la date et l'heure par les touches à chiffres.

#### <span id="page-8-3"></span><span id="page-8-0"></span>**1.3 Visuel**

Lors de la visualisation de la valeur mesurée, le visuel graphique affiche toutes les informations concernant la mesure actuelle. L'éclairage en permet la lecture même dans l'obscurité.

#### **Exemple**

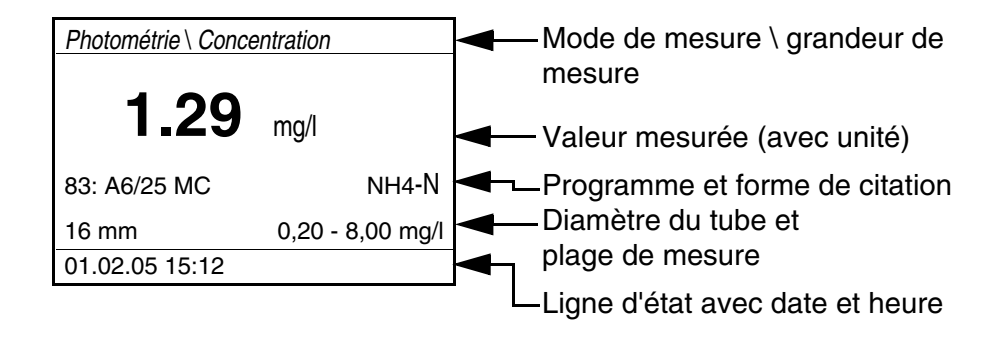

#### <span id="page-8-1"></span>**1.4 Connexions**

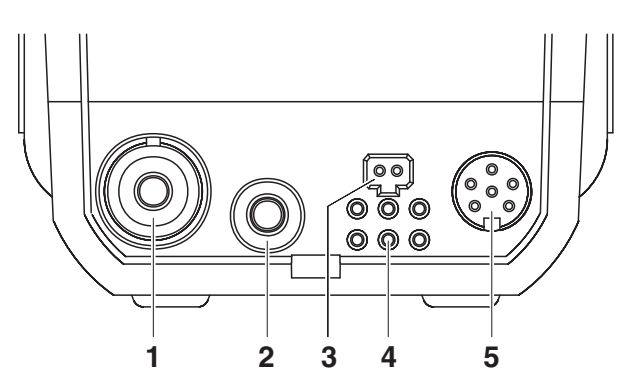

#### **Connexions possibles**

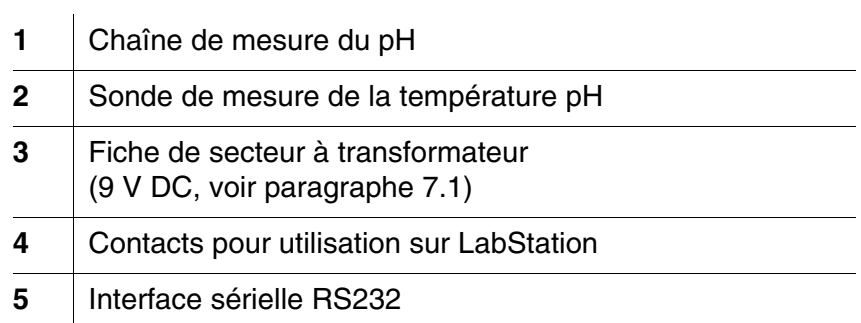

#### <span id="page-8-2"></span>**1.5 LabStation (option)**

Avec la LabStation disponible comme accessoire, vous pouvez faire du pHotoFlex® Turb une utilisation confortable en laboratoire (voir mode d'emploi de la LabStation).

En laboratoire, la LabStation permet d'exploiter les fonctions supplémentaires suivantes:

Lors de mesures photométriques, la mesure du zéro est conservée

même après désactivation et réactivation du pHotoFlex® Turb

- Il est possible de connecter un lecteur de code barre facilitant l'appel des programmes
- Le logiciel LSdata joint à la livraison permet de réaliser aisément l'entrée de ses propres programmes
- Utilisation avec transformateur d'alimentation et pack d'accumulateurs (fournis avec la LabStation). Le pack d'accumulateurs se trouvant dans le pHotoFlex® Turb se recharge automatiquement dès que l'appareil est inséré dans la LabStation.

## <span id="page-10-0"></span>**2 Sécurité**

#### <span id="page-10-1"></span>**2.1 Informations relatives à la sécurité**

#### <span id="page-10-2"></span>**2.1.1 Informations de sécurité dans le mode d'emploi**

Ce mode d'emploi contient des informations importantes pour l'utilisation de l'appareil de mesure dans de bonnes conditions de sécurité. Veuillez lire ce mode d'emploi dans son intégralité et vous familiariser avec l'appareil de mesure avant de le mettre en service et de l'utiliser. Conservez ce mode d'emploi toujours à votre portée afin de pouvoir le consulter en cas de besoin.

Les remarques relatives à la sécurité exigeant une attention particulière sont soulignées dans ce mode d'emploi. Vous reconnaissez ces consignes de sécurité au symbole d'avertissement (triangle) sur le bord gauche. Le mot utilisé pour formuler l'avertissement (p. ex. "Attention") marque le degré de gravité du danger:

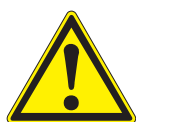

#### **ATTENTION**

**indique une situation dangereuse susceptible d'entraîner des blessures légères (réversibles) en cas de non respect de la remarque relative à la sécurité.**

#### *REMARQUE*

indique des dommages matériels susceptibles d'être entraînés par le non respect des mesures indiquées.

#### <span id="page-10-3"></span>**2.1.2 Signalisation de sécurité sur l'appareil de mesure**

Respecter tous les autocollants, étiquettes et symboles de sécurité apposés sur l'appareil de mesure et dans le logement des piles. Un symbole d'avertissement (triangle) sans texte renvoie à des informations de sécurité dans le mode d'emploi.

#### <span id="page-10-4"></span>**2.1.3 Autres documents contenant des informations relatives à la sécurité**

Tenir compte des fiches de données de sécurité relatives aux réactifs de test lors de la manipulation de kits de tests photométriques.

**ATTENTION Danger de lésion des yeux du fait de rayons électroluminescents visibles et invisibles. Le puits à tube d'essai est doté de diodes émettant de la lumière (DEL) de Classe 1M. Ne pas observer le rayonnement au moyen d'instruments optiques. En cas d'utilisation conforme normale, les risques sont exclus.** 

#### <span id="page-11-1"></span>**2.2.1 Utilisation conforme**

<span id="page-11-0"></span>**2.2 Utilisation sûre**

L'utilisation conforme de l'appareil de mesure consiste exclusivement dans l'exécution des mesures suivantes:

- Analyse de substances contenues dans l'eau et les solutions aqueuses au moyen de cuves
- Mesure de concentration
- Mesure d'extinction et de transmission

Les domaines d'application sont les interventions mobiles et le laboratoire. L'utilisation conforme à la destination de l'appareil consiste uniquement dans une utilisation conforme aux instructions et spécifications techniques de ce mode d'emploi (voir [chapitre](#page-88-3)  [7 CARACTÉRISTIQUES](#page-88-3) TECHNIQUES). Toute utilisation outrepassant ce cadre est considérée comme non conforme.

#### <span id="page-11-2"></span>**2.2.2 Conditions requises pour une utilisation sûre**

Pour garantir la sûreté d'utilisation, respecter les points suivants:

- Utiliser l'appareil de mesure uniquement à des fins correspondant à son utilisation conforme.
- Alimenter l'appareil de mesure uniquement avec les sources d'énergie indiquées dans le mode d'emploi.
- Utiliser l'appareil de mesure uniquement dans les conditions environnementales indiquées dans le mode d'emploi.
- Ouvrir l'appareil de mesure uniquement lorsque cela est expressément indiqué dans ce mode d'emploi (exemple: mise en place des piles).

#### <span id="page-11-3"></span>**2.2.3 Utilisation non autorisée**

Ne pas utiliser l'appareil de mesure lorsque:

- l'appareil présente un dommage visible (p. ex. après un transport)
- l'appareil a été stocké pendant un temps relativement long dans des conditions inappropriées (conditions de stockage, voir [chapitre](#page-88-3)  [7 CARACTÉRISTIQUES](#page-88-3) TECHNIQUES).

#### <span id="page-12-0"></span>**3 Mise en service**

#### <span id="page-12-1"></span>**3.1 Fournitures à la livraison**

- Appareil de poche pHotoFlex<sup>®</sup> Turb
- 4 piles 1,5 V type AA (dans leur logement)
- **1** tube à essai 16 mm, vide
- 2 tubes à essai 28 mm, vides, avec autocollant pour le marquage du tube lors de mesures de turbidité
- Etalon de turbidité AMCO<sup>®</sup>-Clear
- Tissu microfibre pour le nettoyage de l'appareil
- Mode d'emploi compact
- Vue d'ensemble des touches / Programmes disponibles
- CD-ROM avec
	- mode d'emploi détaillé
	- Manuel d'analyse Photométrie avec prescriptions d'analyse
	- Logiciel pour programmation de méthodes personnelles
- Option: pack d'accumulateurs
- Option: LabStation avec logiciel LSdata pour ordinateur personnel , pack d'accumulateurs et transformateur d'alimentation universel

Les options citées parmi les fournitures à la livraison sont disponibles en tant qu'accessoires (voir [paragraphe 8.1](#page-91-3)).

#### <span id="page-12-2"></span>**3.2 Alimentation**

#### <span id="page-12-3"></span>**3.2.1 Généralités**

36 heures environ.

Il est possible d'alimenter l'appareil de mesure, au choix, avec des piles, un pack d'accumulateurs ou un transformateur d'alimentation. Le transformateur d'alimentation assure l'alimentation de l'appareil de mesure en très basse tension (9 V DC). Le pack d'accumulateurs se recharge en même temps. Le pack d'accumulateurs se recharge également lorsque l'appareil est éteint.

L'indication *LoBat* s'affiche lorsque les piles ou le pack d'accumulateurs sont largement déchargés.

**Temps de charge du pack d'accumulateurs**

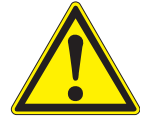

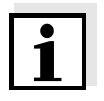

#### **Système automatique de déconnexion**

#### **Eclairage de l'écran de visualisation**

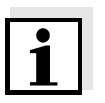

#### **Raccordement du transformateur d'alimentation (option)**

#### **ATTENTION**

**Utiliser seulement les transformateurs d'alimentation d'origine. La tension du secteur au lieu d'utilisation doit être comprise dans la plage de tension d'entrée du transformateur d'alimentation original (voir [chapitre 7 CARACTÉRISTIQUES](#page-88-3) TECHNIQUES)**.

Eviter la décharge profonde du pack d'accumulateurs. Lors de périodes relativement longues d'inutilisation de l'appareil, il est recommandé de recharger le pack d'accumulateurs tous les 6 mois.

Pour économiser les piles ou le pack d'accumulateurs, l'appareil est doté d'une fonction d'extinction automatique (voir [paragraphe 4.4](#page-28-1)).

En cas de fonctionnement sur piles ou sur pack d'accumulateurs, l'appareil de mesure désactive automatiquement l'éclairage du visuel lorsque aucune touche n'a été actionnée pendant 30 secondes. L'éclairage se rallume dès qu'une touche est actionnée. Il est également possible d'éteindre complètement l'éclairage du visuel (voir [paragraphe 4.4.2](#page-31-2)).

Le transformateur d'alimentation et le pack d'accumulateurs sont disponibles comme accessoires (voir [paragraphe 8.1](#page-91-3)).

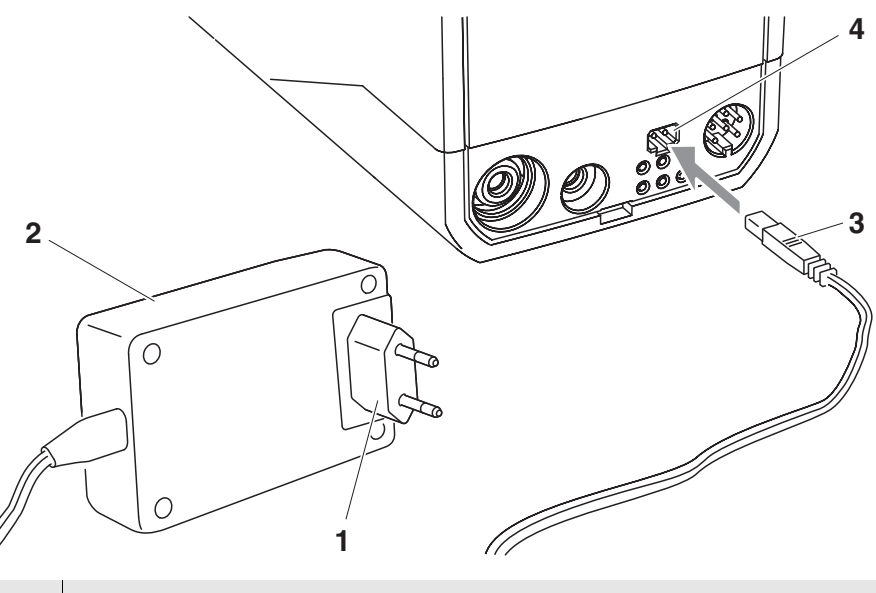

- 1 Si nécessaire, remplacer l'eurofiche (1) du transformateur d'alimentation (2) par la fiche appropriée au pays d'utilisation.
- 2 Brancher le connecteur (3) dans la douille (4) d'appareil.
- 3 Brancher le transformateur d'alimentation sur une prise aisément accessible.

#### <span id="page-14-0"></span>**3.2.2 Mise en place/changement des piles**

#### *REMARQUE*

Veillez à la polarité correcte des piles.

Les indications  $\pm$  du logement des piles doivent correspondre aux indications sur les piles.

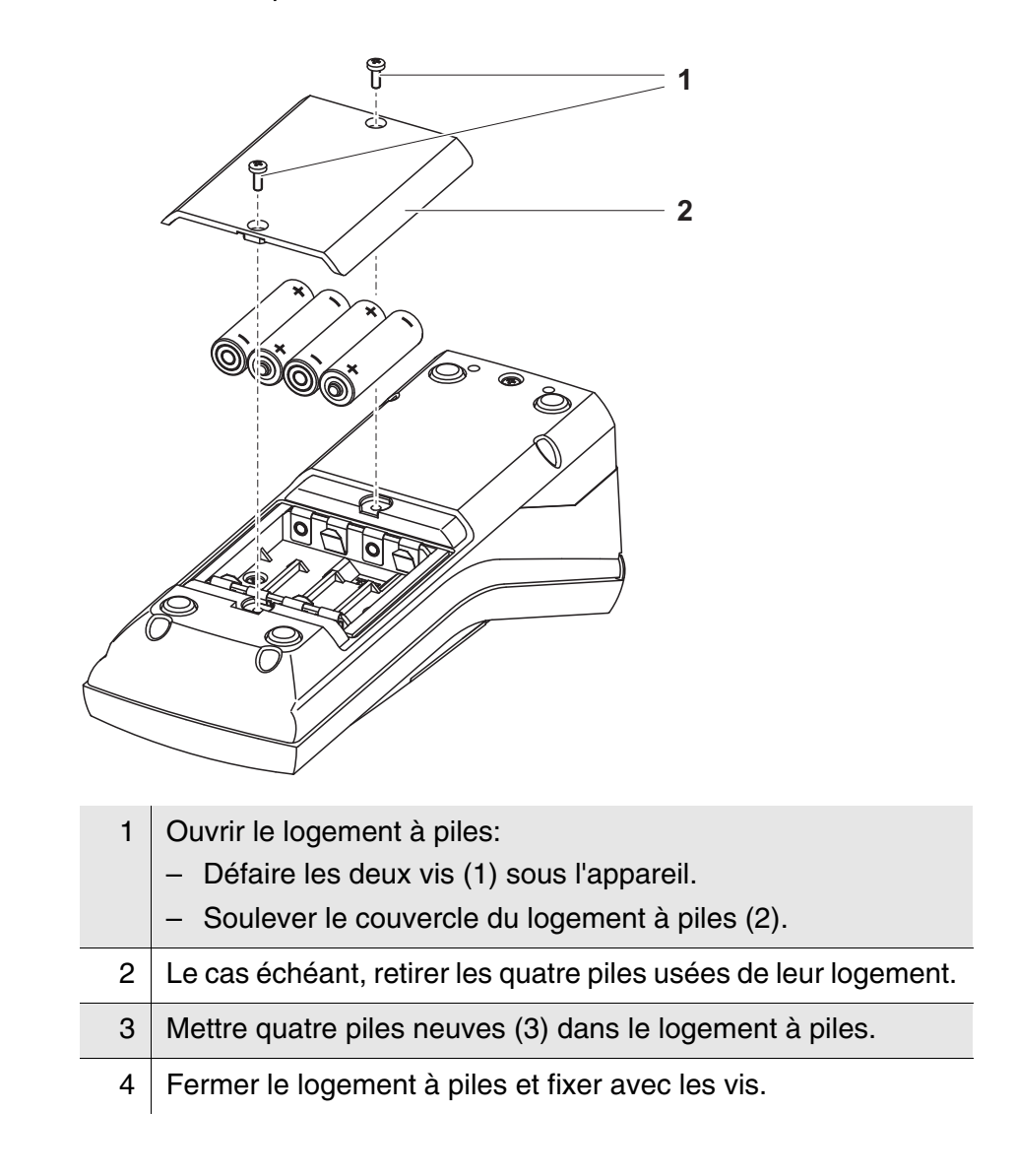

#### <span id="page-15-0"></span>**3.3 Première mise en service**

Effectuez les opérations suivantes:

- $\bullet$  Pour
	- Fonctionnement sur piles: Mettre les piles en place (voir [paragraphe 3.2.2](#page-14-0))
	- l'utilisation avec accumulateurs: mettre le pack d'accumulateurs en place (voir [paragraphe 5.1.2](#page-81-1))
	- le fonctionnement sur secteur et le chargement du pack d'accumulateurs: raccorder le transformateur d'alimentation (voir [paragraphe 3.2](#page-12-2))
	- Fonctionnement avec LabStation et pack d'accumulateurs: Mettre le pack d'accumulateurs en place, connecter la LabStation et insérer l'appareil dans la LabStation (voir mode d'emploi de la LabStation)
- Allumer l'appareil de mesure (voir [paragraphe 4.1](#page-16-2))
- Le cas échéant, régler la langue (voir [paragraphe 4.3.3](#page-22-1))
- Le cas échéant, régler la date et l'heure (voir [paragraphe 4.3.4](#page-23-1))

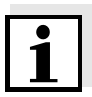

En réglant la langue, la date et l'heure en application des instructions figurant aux paragraphes indiqués dans ce mode d'emploi, vous vous familiariserez rapidement avec l'emploi aisé du pHotoFlex® Turb.

#### <span id="page-16-0"></span>**4 Service**

#### <span id="page-16-2"></span><span id="page-16-1"></span>**4.1 Connecter l'appareil de mesure**

**Allumer** Appuyer sur la touche **<ON/OFF>**.

Pendant 30 secondes, le menu *Start* s'affiche, proposant un choix de modes de mesure. Le mode de mesure sélectionné en dernier lieu est marqué.

Sur la ligne d'état apparaissent la désignation de l'appareil et le numéro de la version du logiciel.

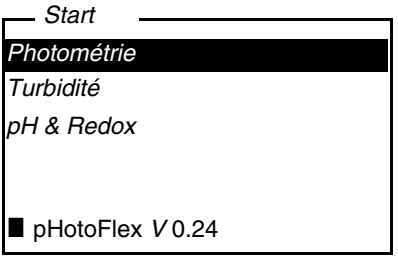

Quelques secondes après, l'appareil commute automatiquement sur le mode de mesure et sur la grandeur de mesure utilisés en dernier lieu. La visualisation de la valeur mesurée s'affiche (ici, par exemple, mode de mesure du *Photométrie*).

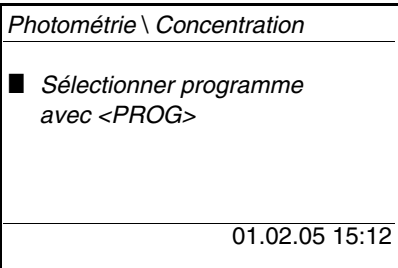

Avec **<M>** (longue pression), vous changez de mode de mesure. Avec **<M>** (brève pression), vous commutez entre différentes grandeurs de mesure dans le mode de mesure sélectionné.

**Désactiver** Appuyer sur la touche **<ON/OFF>**.

**Extinction automatique** Pour économiser les piles ou le pack d'accumulateurs, l'appareil est doté d'une fonction d'extinction automatique (voir [paragraphe 4.4\)](#page-28-0). Le système d'extinction automatique désactive l'appareil lorsque aucune touche n'a été activée pendant une période de durée programmable.

Le système d'extinction automatique n'est pas actif

- en cas d'alimentation par le transformateur d'alimentation (option),
- en cas d'alimentation par la LabStation (option)
- en cas de fonction en cours d'exécution *Timer* ou *Timer d'analyse*.

**Éclairage du visuel en cas d'utilisation sur piles et sur accumulateurs**

En fonctionnement sur piles, l'appareil de mesure déconnecte automatiquement l'éclairage du visuel lorsque aucune touche n'a été actionnée pendant 30 secondes. L'éclairage se rallume dès qu'une touche est actionnée.

#### <span id="page-17-0"></span>**4.2 Introduction du tube**

Pour pouvoir insérer des tubes dans le pHotoFlex<sup>®</sup> Turb, il faut préparer le porte-tube à l'introduction du tube.

- 1 Pousser vers le haut le couvercle cache-poussière (1). Le porte-tube pour tubes de 28 mm est ouvert.
	- Introduire le tube de 28 mm (voir ci-dessous)
	- Introduire le tube de 16 mm (voir ci-dessous [page 19](#page-18-0))

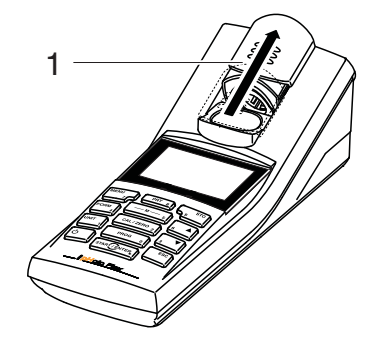

#### **Introduction du tube de 28 mm**

2 Enfoncer le tube jusqu'à ce qu'il repose sur le fond. Le tube est prêt pour la mesure.

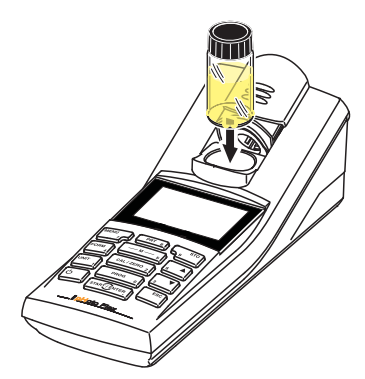

3 Pour les mesures de turbidité: Orienter le tube (voir [paragraphe 4.7.2](#page-59-2)).

<span id="page-18-0"></span>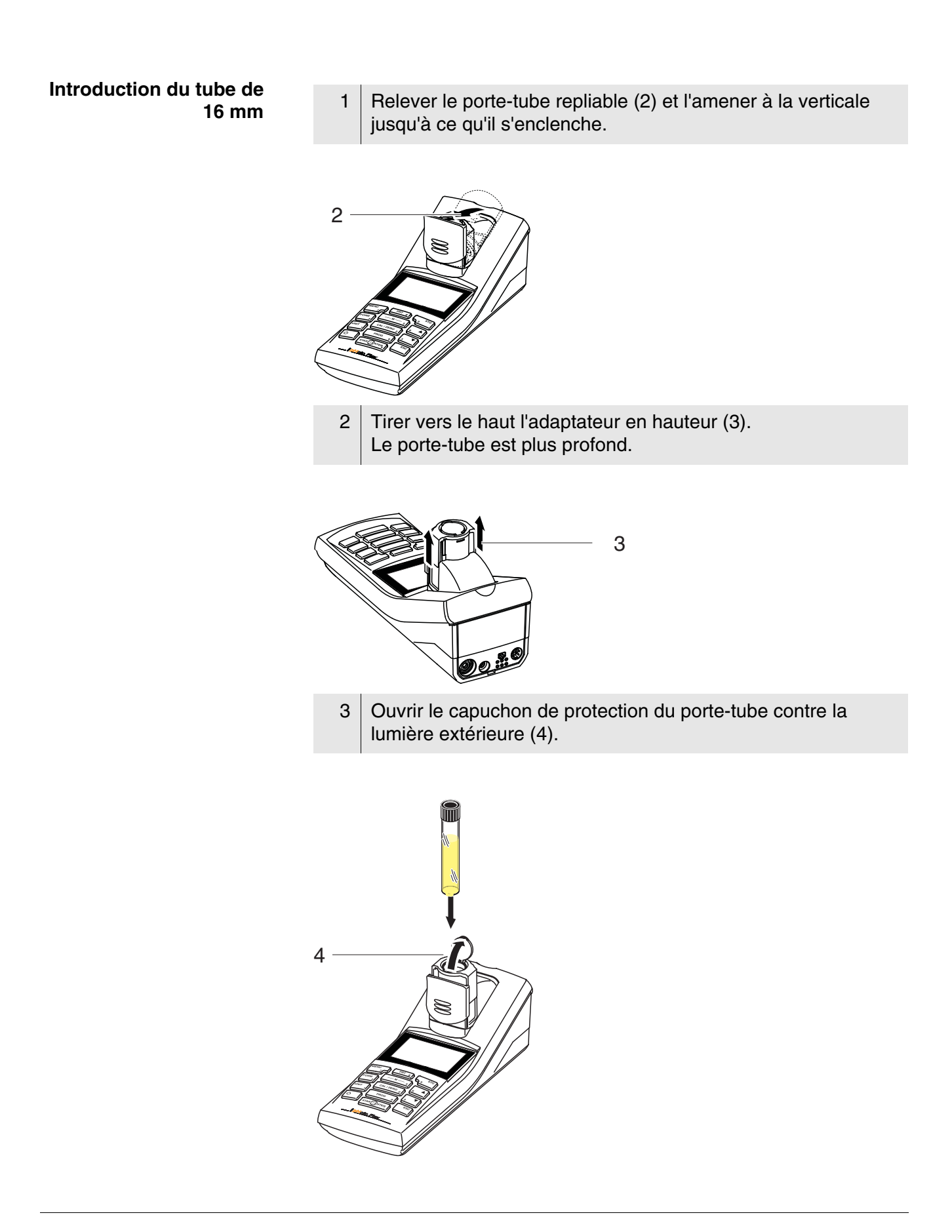

- 4 Enfoncer le tube de 16 mm (le repère est tourné vers l'avant) jusqu'à ce qu'il repose sur le fond.
- 5 Fermer le capuchon de protection contre la lumière extérieure (4). Le tube est prêt pour la mesure.

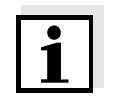

Pour obtenir un résultat de mesure optimal, il faut que le tube soit toujours couvert par le capuchon de protection contre la lumière extérieure. Sinon, la lumière extérieure peut fausser le résultat de la mesure.

#### <span id="page-19-0"></span>**4.3 Principes de service généraux**

Ce paragraphe contient des informations fondamentales sur le service du pHotoFlex<sup>®</sup> Turb.

**Eléments de service Visuel** Vous trouverez un aperçu des éléments de service et du visuel au [paragraphe 1.2](#page-6-1) et au [paragraphe 1.3.](#page-8-3)

**Modes de fonctionnement Navigation**

Pour avoir un aperçu des modes de fonctionnement du pHotoFlex® Turb et de la navigation dans les menus et les fonctions, voir [paragraphe 4.3.1e](#page-19-1)t [paragraphe 4.3.2.](#page-20-0)

#### <span id="page-19-1"></span>**4.3.1 Modes de fonctionnement**

Il existe les modes de fonctionnement suivants:

- Mesure Le visuel affiche des données de mesure dans le champ de visualisation de la valeur de mesure
- Calibration Le visuel affiche le déroulement d'un processus de calibration avec informations sur la calibration ou le déroulement d'un processus de réglage du zéro
- **Transmission de données** L'appareil de mesure transmet les groupes de données de mesure ou les protocoles de calibration à l'interface sérielle
- Configuration Le visuel affiche un menu avec d'autres options de menu, des réglages et des fonctions

**Visualisation de la valeur mesurée**

#### <span id="page-20-0"></span>**4.3.2 Navigation**

Dans le champ de visualisation de la valeur de mesure,

- sélectionner un mode de mesure en appuyant sur **<M>** (longue pression)
- sélectionner une grandeur de mesure dans le mode de mesure actif (p. ex. pH <−> mV) en appuyant sur **<M>** (brève pression)
- ouvrir le menu avec **<MENU>**
- appuyer sur **<ESC>** pour passer au menu supérieur *Start*.

**Menus et dialogues** Les menus pour réglages et les dialogues de certains déroulements contiennent d'autres sous-éléments. La sélection s'effectue avec les **touches <** $\triangle$ **> <▼>.** 

La sélection actuelle est toujours figurée en blanc sur noir.

#### • Menus

Le nom du menu s'affiche sur le bord supérieur du cadre. Pour ouvrir les menus, confirmer avec **<START/ENTER>**. Exemple:

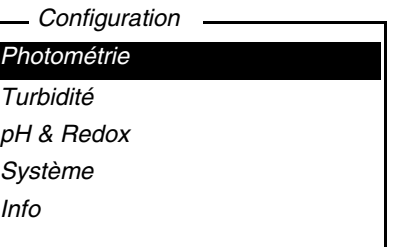

**•** Réglages

Les réglages sont marqués par deux points. Le réglage actuel s'affiche sur le bord droit. Avec **<START/ENTER>**, ouvrir la sélection des réglages possibles. Ensuite, il est possible de modifier le réglage avec **<> <>** et **<START/ENTER>**. Exemple:

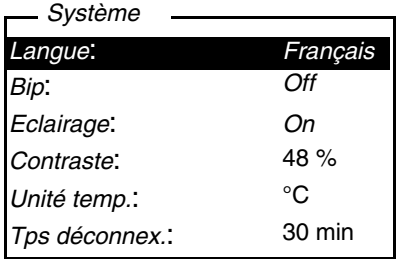

**•** Fonctions

Les fonctions sont repérées par le nom de la fonction. Elles sont immédiatement exécutées après confirmation avec **<START/ ENTER>**.

Exemple: affichage de la fonction *Protocole de calibration* (dans le menu *pH & Redox* / *Calibration*).

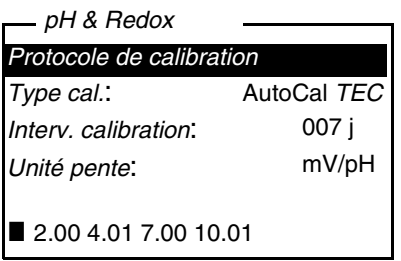

#### **Messages**

Les informations ou instructions à suivre sont repérées par le

symbole  $\blacksquare$ . Il n'est pas possible de les sélectionner. Exemple:

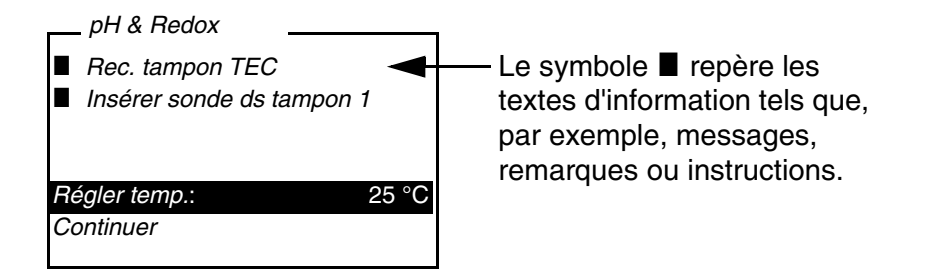

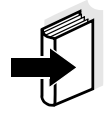

Les principes de la navigation sont figurés dans les deux paragraphes suivants au moyen des exemples:

- réglage de la langue [\(paragraphe 4.3.3\)](#page-22-0)
- réglage de la date et de l'heure ([paragraphe 4.3.4](#page-23-0)).

#### <span id="page-22-1"></span><span id="page-22-0"></span>**4.3.3 Exemple 1 pour la navigation: réglage de la langue**

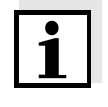

L'exemple suivant décrit le réglage de la langue sur la langue du pays. A la livraison, le pHotoFlex® Turb est réglé sur la langue anglaise. Le réglage de la langue s'effectue lors de la première mise en service dans le menu *Configuration* / *Système* / *Langue.*

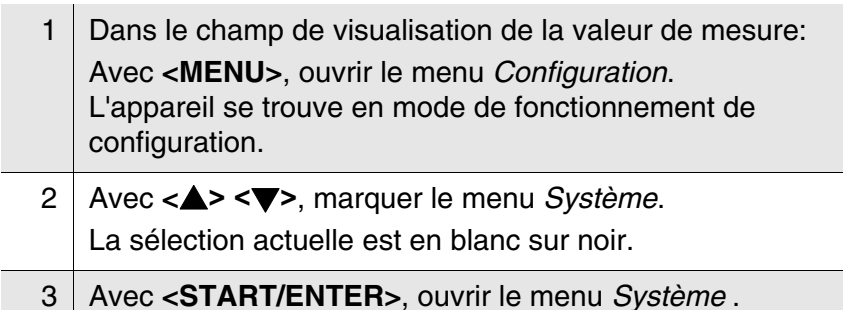

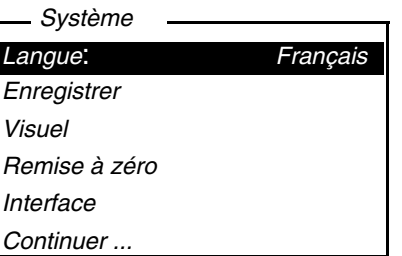

4 Avec **<> <>**, marquer le menu *Langue*. La sélection actuelle est en blanc sur noir.

5 Avec **<START/ENTER>**, ouvrir le réglage de la *Langue* .

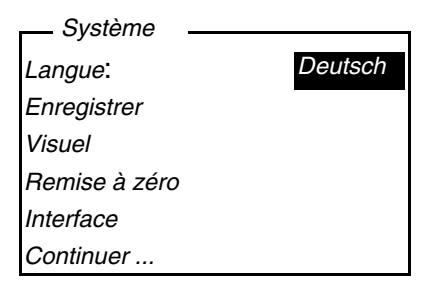

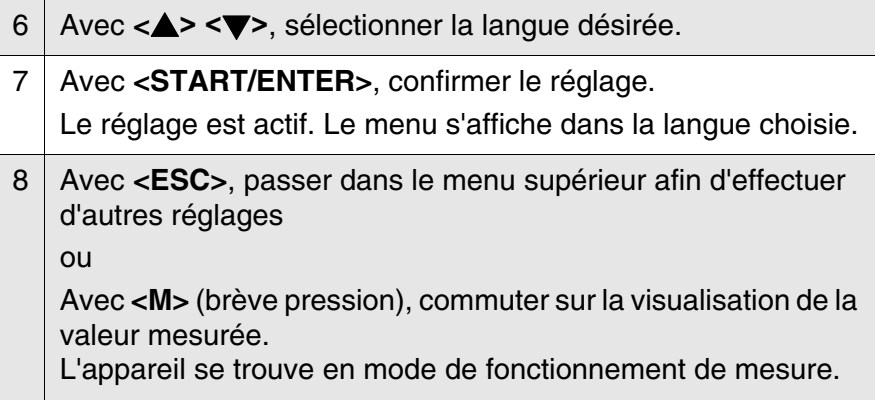

#### <span id="page-23-1"></span><span id="page-23-0"></span>**4.3.4 Exemple 2 pour la navigation: réglage de la date et de l'heure**

L'appareil de mesure est doté d'une horloge avec fonction d'indication de la date. La date et l'heure s'affichent dans la ligne d'état de l'affichage de la valeur mesurée. Lors de l'enregistrement de valeurs mesurées et lors de la calibration, la date et l'heure sont automatiquement enregistrées en même temps.

En général, l'entrée de chiffres s'effectue par le bloc numérique.

Le réglage correct de la date et de l'heure est important pour les fonctions et les affichages suivants:

- date et heure actuelle,
- date de calibration.
- $\bullet$  identification de valeurs mesurées enregistrées.

Aussi est-il recommandé de vérifier l'heure à intervalles réguliers.

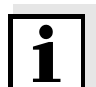

En cas de chute de la tension d'alimentation (piles vides, pack d'accumulateurs vide), la date et l'heure sont ramenées au 01/01/2003 00 h 00.

#### **Réglage de la date, de l'heure et du format de la date**

Le format de la date peut être modifié de jour, mois, année (*jj.mm.aa*) à mois, jour, année (*mm/jj/aa* ou *mm.jj.aa*).

- 1 Dans le champ de visualisation de la valeur de mesure: Avec **<MENU>**, ouvrir le menu *Configuration*. L'appareil se trouve en mode de fonctionnement de configuration.
- 2 Avec **<> <>** et **<START/ENTER>**, sélectionner le menu *Système* / *Continuer ...Date/heure* et confirmer.

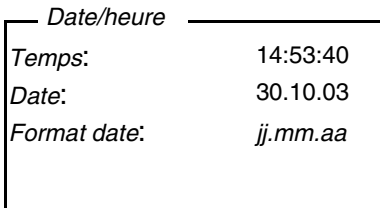

3 Avec **<> <>** et **<START/ENTER>**, sélectionner le menu *Temps* / et confirmer.

Un visuel s'ouvre, permettant l'entrée de chiffres au moyen du bloc numérique.

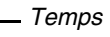

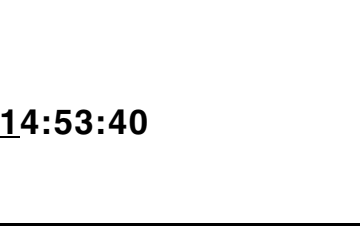

4 Entrer l'heure au moyen du bloc numérique. Le chiffre modifié est souligné.

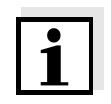

En cas d'entrée erronée, il est possible d'interrompre avec **<ESC>**. Après interruption avec **<ESC>**, il est possible de répéter l'entrée de tous les chiffres. Les nouveaux chiffres sont repris seulement après validation avec **<START/ENTER>**.

- 5 Avec <START/ENTER>, confirmer le réglage. L'heure est réglée.
- 6 Le cas échéant, régler la *Date* actuelle. Le réglage s'effectue de la même manière que le réglage de l'heure.

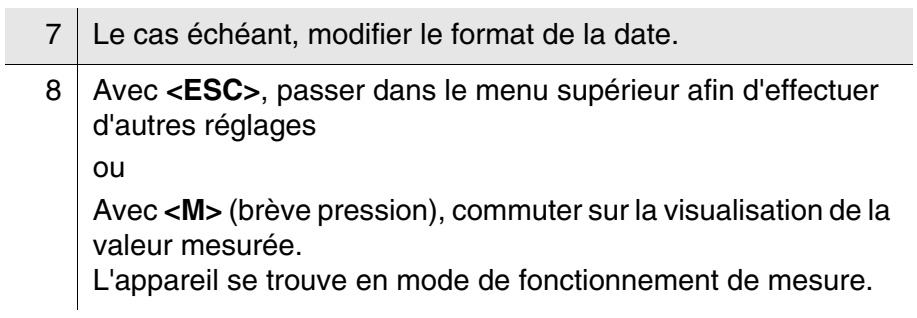

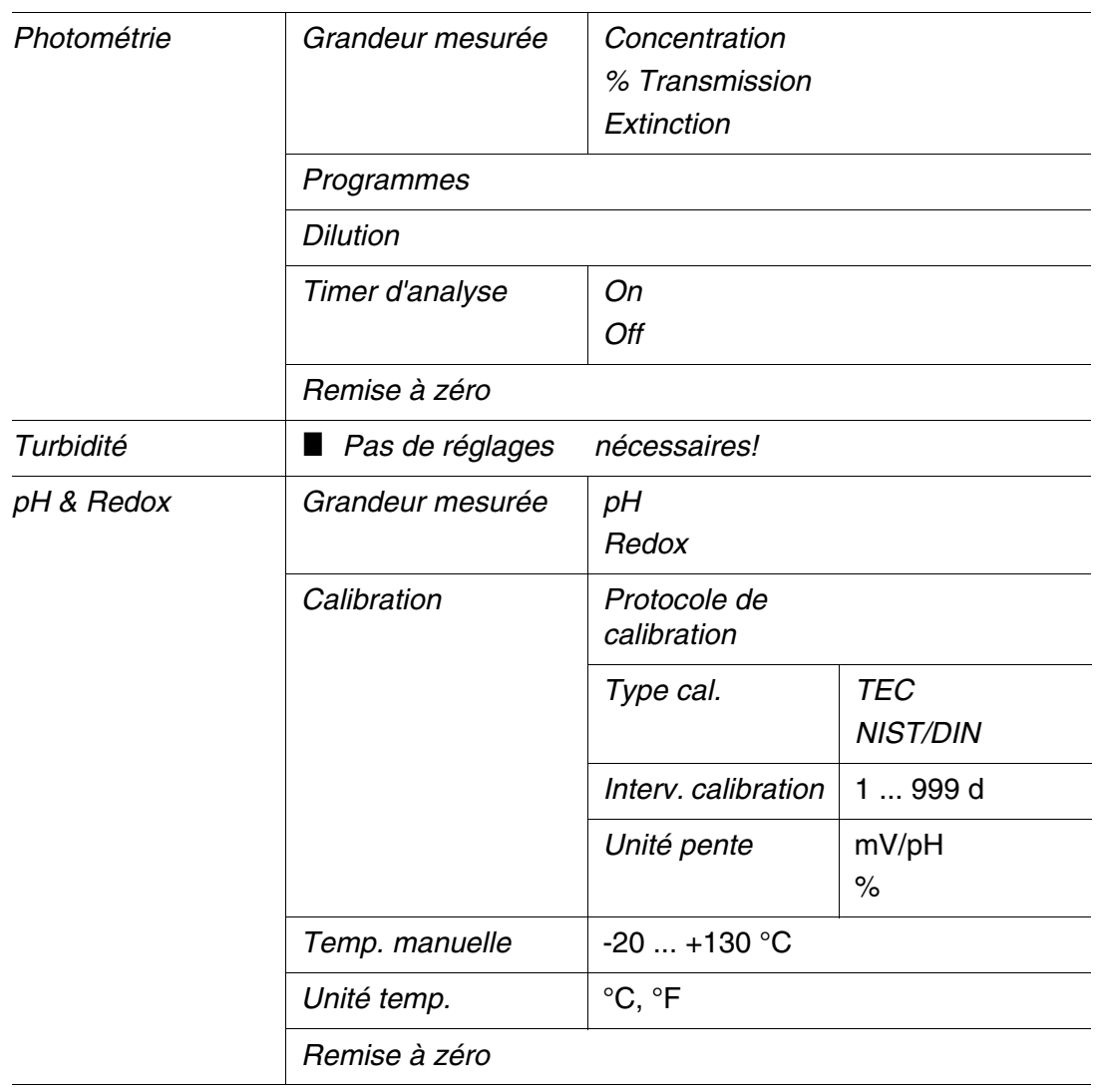

#### <span id="page-26-0"></span>**4.3.5 Aperçu du menu**

*Timer*

(Continued next page)

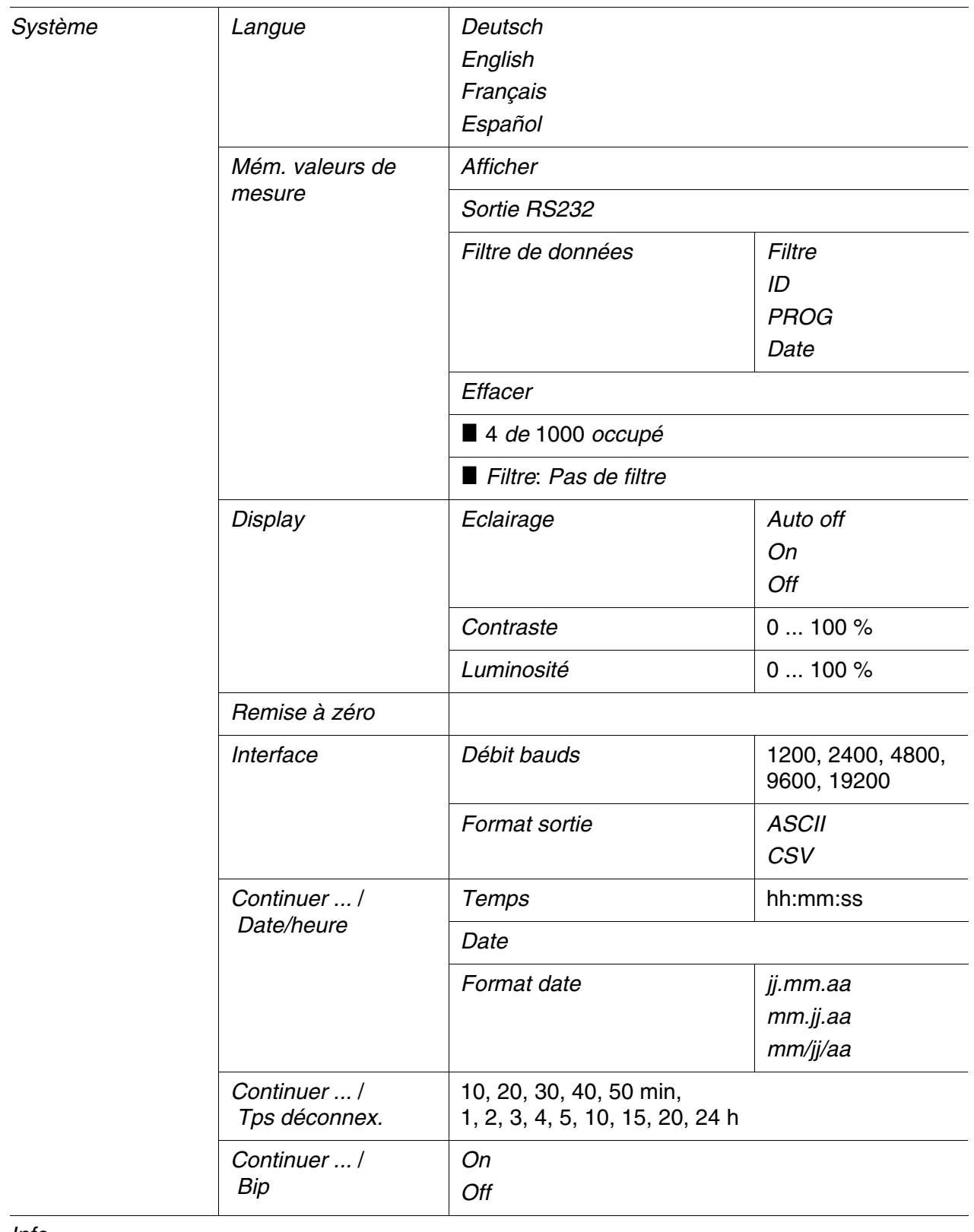

*Info*

#### <span id="page-28-1"></span><span id="page-28-0"></span>**4.4 Réglages du système (menu** *Système***)**

Dans le menu *Configuration* / *Système*, vous trouvez les caractéristiques de l'appareil et fonctions générales suivantes:

- Réglage de la langue (*Langue*)
- Fonctions de mémorisation et de banque de donnée (*Enregistrer*)
- Réglages du visuel (*Visuel*)
- Restauration des réglages de base (*Remise à zéro*)
- Configuration de l'interface pour ordinateur personnel/imprimante (*Interface*)
- Réglage de la date et de l'heure (*Date/heure*)
- Réglage du temps d'extinction (*Tps déconnex.*)
- Réglage de la tonalité du clavier (*Bip*)

#### **Réglages/fonctions** Les réglages se trouvent dans le menu *Configuration* / *Système*. Pour ouvrir le menu *Configuration*, appuyer sur la touche **<MENU>**.

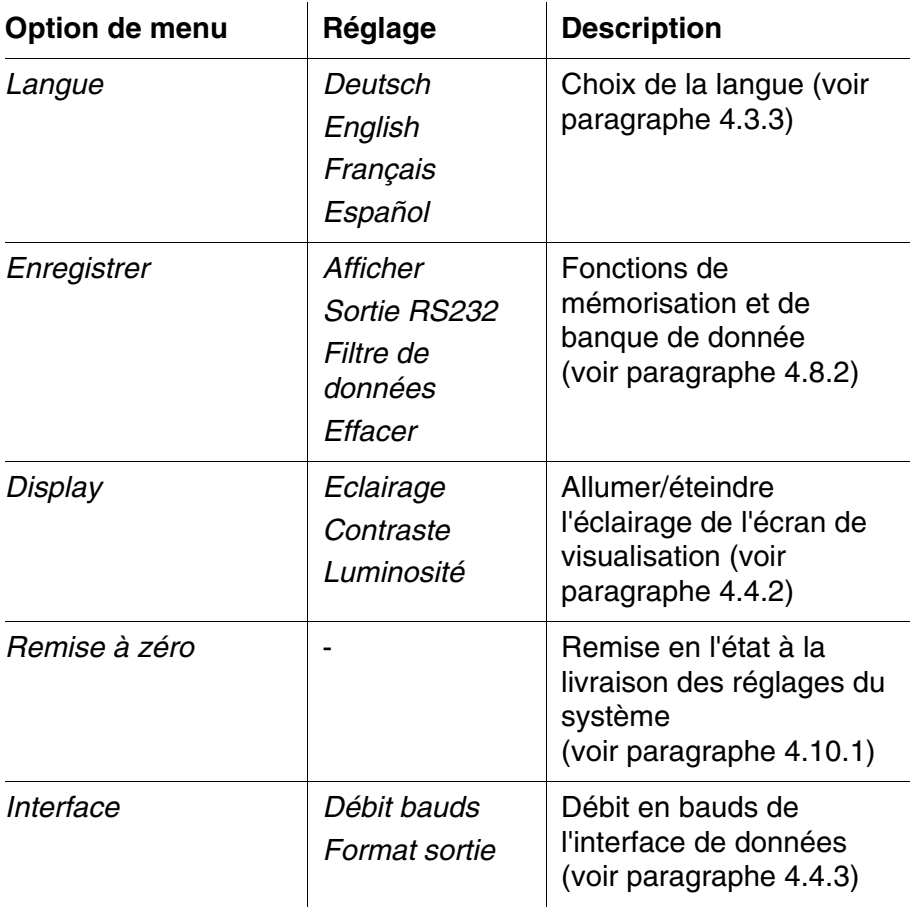

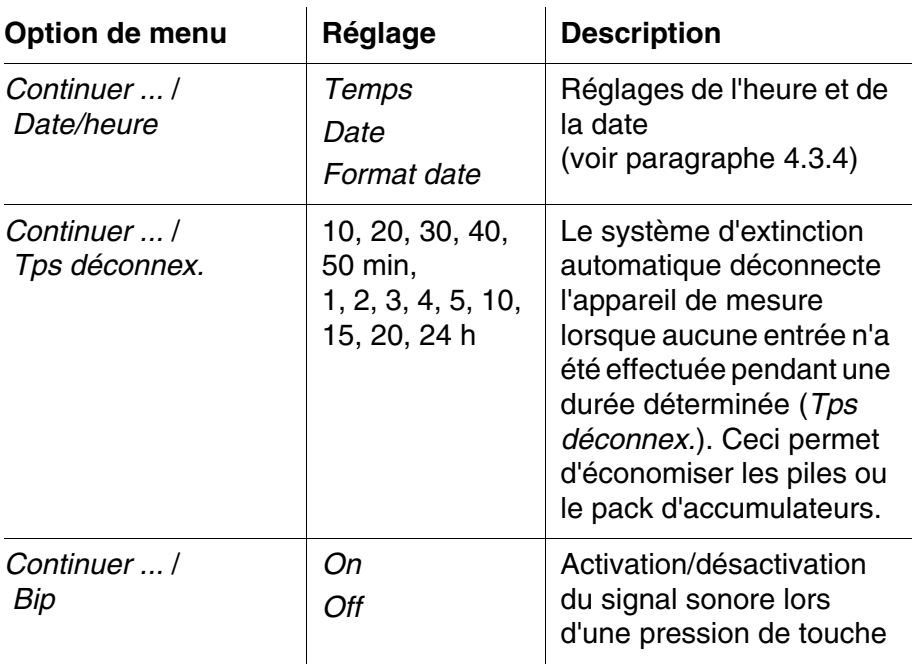

#### <span id="page-29-0"></span>**4.4.1** *Mém. valeurs de mesure*

Le menu *Mém. valeurs de mesure* contient les fonctions permettant de visualiser et d'éditer les groupes de données de mesure enregistrés:

- Affichage de groupes de données de mesure au visuel (*Afficher*)
- Sortie de groupes de données de mesure via l'interface RS232 (*Sortie RS232*)
- Définition de règles de filtrage pour les groupes de données de mesure enregistrés (*Filtre de données*)
- Effacement de tous les groupes de données de mesure enregistrés (*Effacer*)
- Information sur le nombre d'emplacements occupés en mémoire

Les réglages se trouvent dans le menu *Configuration* / *Système* / *Mém. valeurs de mesure*.

Pour ouvrir le menu *Configuration*, appuyer sur la touche **<MENU>**.

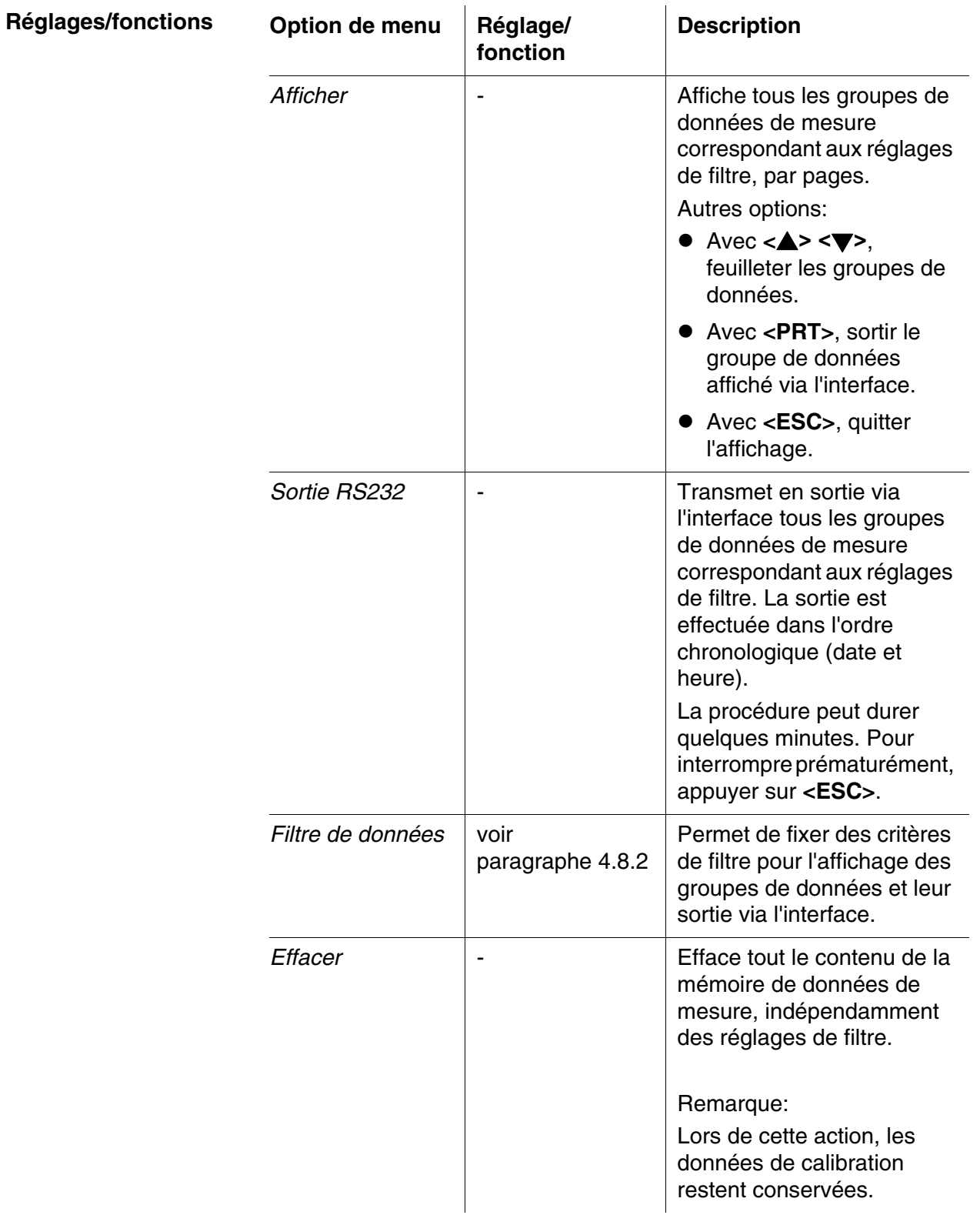

Vous trouverez tous les détails concernant l'enregistrement et les données enregistrées au [paragraphe 4.8.2](#page-67-0).

#### <span id="page-31-2"></span><span id="page-31-0"></span>**4.4.2** *Display*

Le menu *Configuration* / *Système* / *Visuel* permet de procéder aux réglages des caractéristiques du visuel:

- Allumer/éteindre l'éclairage de l'écran de visualisation (*Eclairage*)
- Contraste de l'écran (*Contraste*)

Les réglages se trouvent dans le menu *Configuration* / *Système* / *Visuel*.

Pour ouvrir le menu *Configuration*, appuyer sur la touche **<MENU>**.

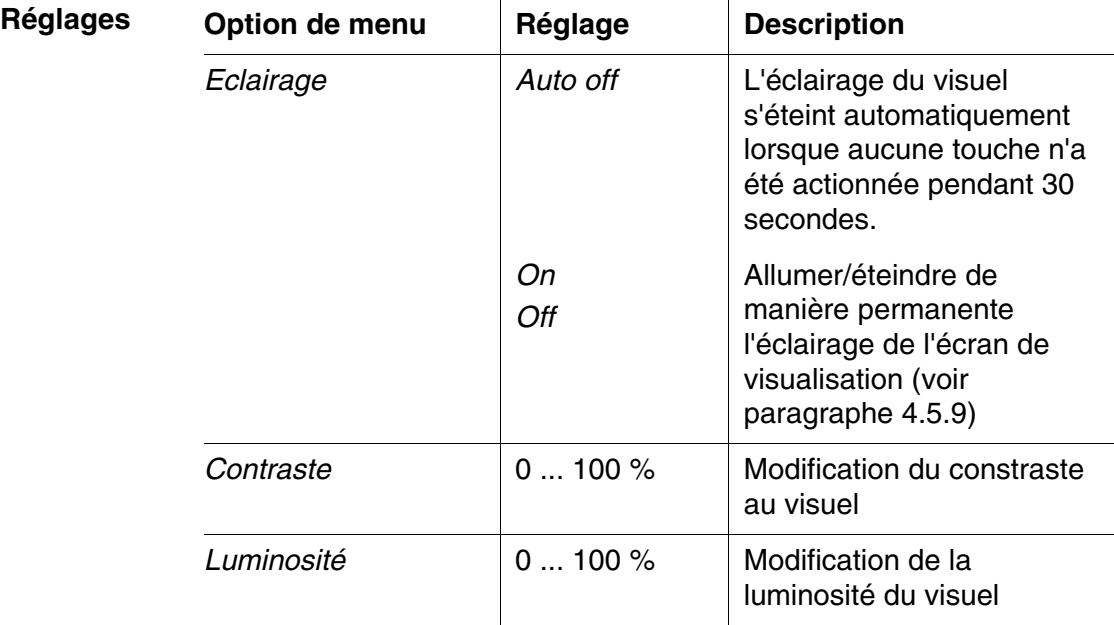

#### <span id="page-31-1"></span>**4.4.3** *Interface*

Le menu *Interface* permet d'effectuer le réglage des caractéristiques de l'interface:

- Vitesse de transmission (*Débit bauds*)
- Format de sortie (*Format sortie*)

Les réglages se trouvent dans le menu *Configuration* / *Système* / *Interface*.

Pour ouvrir le menu *Configuration*, appuyer sur la touche **<MENU>**.

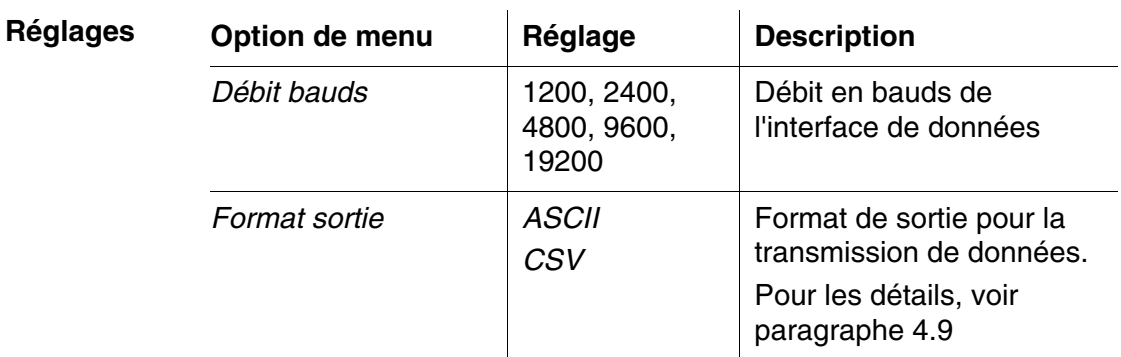

#### <span id="page-32-0"></span>**4.4.4** *Date/heure*

Le menu *Configuration* / *Système* / *Continuer ...* / *Date/heure* permet d'effectuer le réglage de l'horloge du système:

- Heure actuelle (*Temps*)
- Date actuelle (*Date*)
- Format de l'indication de la date (*Format date*)

Les réglages se trouvent dans le menu *Configuration* / *Système* / *Continuer ...* / *Date/heure*. Pour ouvrir le menu *Configuration*, appuyer sur la touche **<MENU>**.

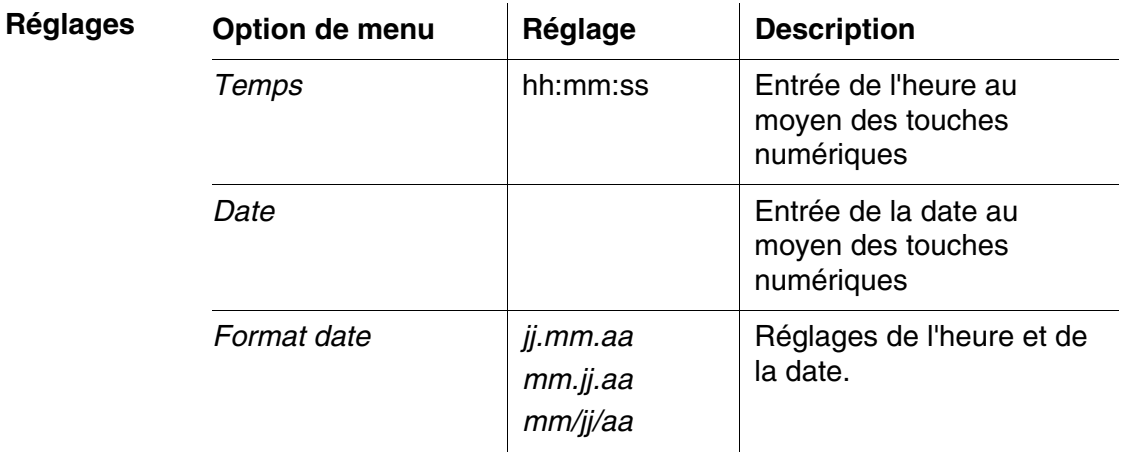

#### <span id="page-33-0"></span>**4.5 Photométrie**

#### <span id="page-33-1"></span>**4.5.1 Généralités**

Les mesures photométriques sont utilisées pour l'analyse des substances chimiques contenues dans des échantillons liquides. Pour effectuer cette analyse, la substance recherchée doit être présente sous une forme appropriée pour la mesure photométique. Il faut en même temps que tous les facteurs perturbateurs soient exclus.

Pour donner à la substance à analyser la forme appropriée pour la mesure tout en excluant les facteurs perturbateurs, il faut soumettre l'échantillon à un traitement préalable avant de procéder à la mesure. Ce traitement est décrit dans les prescriptions d'analyse.

Dans les cas les plus simples, ce traitement peut consister dans la solution d'une substance solide, dans de l'eau par exemple, mais il peut également comporter des transformations chimiques, telles qu'une dissolution par exemple.

Les produits chimiques exigés dans les prescriptions d'analyse sont disponibles en tant que que kits de réactifs.

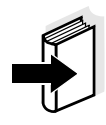

Vous trouverez les prescriptions d'analyse correspondant aux kits de réactifs dans le Manuel d'analyse Photométrie (sur CD-Rom). Vous y trouverez également d'autres consignes concernant la manipulation des produits chimiques et la manière de procéder lors de l'application des prescriptions d'analyse.

Les méthodes et les données de méthode correspondantes pour de nombreux kits de réactifs sont enregistrées dans le pHotoFlex® Turb en tant que programmes. A chaque programme correspond un numéro de programme.

Suite à l'entrée du numéro de programme ou à l'intervention d'un lecteur de code barre, le système charge les données de méthode enregistrées.

Dans le Manuel d'analyse Photométrie, vous trouverez un aperçu des méthodes disponibles que vous pourrez consulter et faire afficher au visuel du pHotoFlex<sup>®</sup> Turb (voir [paragraphe 4.5.8](#page-44-0)).

Le pHotoFlex<sup>®</sup> Turb permet de mesurer les grandeurs de mesure suivantes:

- *Concentration* [mg/l]
- *% Transmission* []
- *Extinction* []

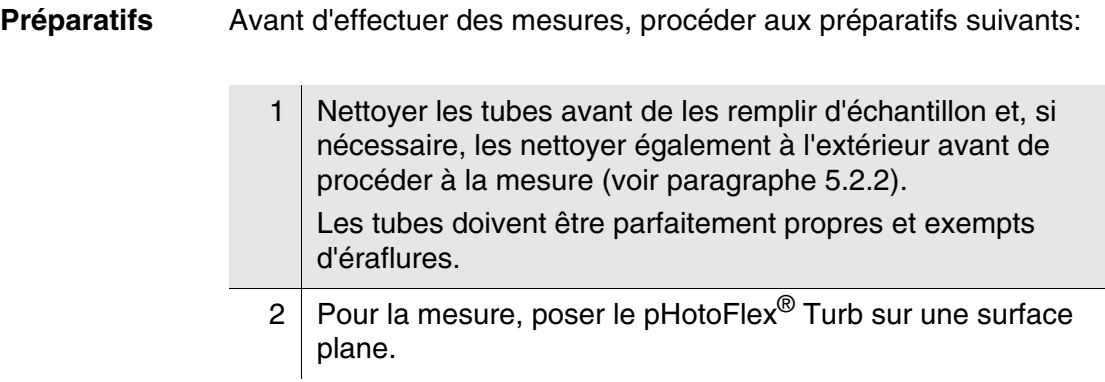

#### <span id="page-34-0"></span>**4.5.2 Réglages pour analyses photométriques**

Pour les mesures photométriques, le menu *Configuration* / *Photométrie* propose les réglages suivants:

- Réglage de la grandeur de mesure
- Affichage de la liste de tous les programmes
- Réglage du facteur de dilution
- Activation/désactivation du timer d'analyse
- Réinitialisation des réglages pour analyses photométriques

Les réglages se trouvent dans le menu *Configuration* / *Photométrie*. Pour ouvrir le menu *Configuration*, appuyer sur la touche **<MENU>**.

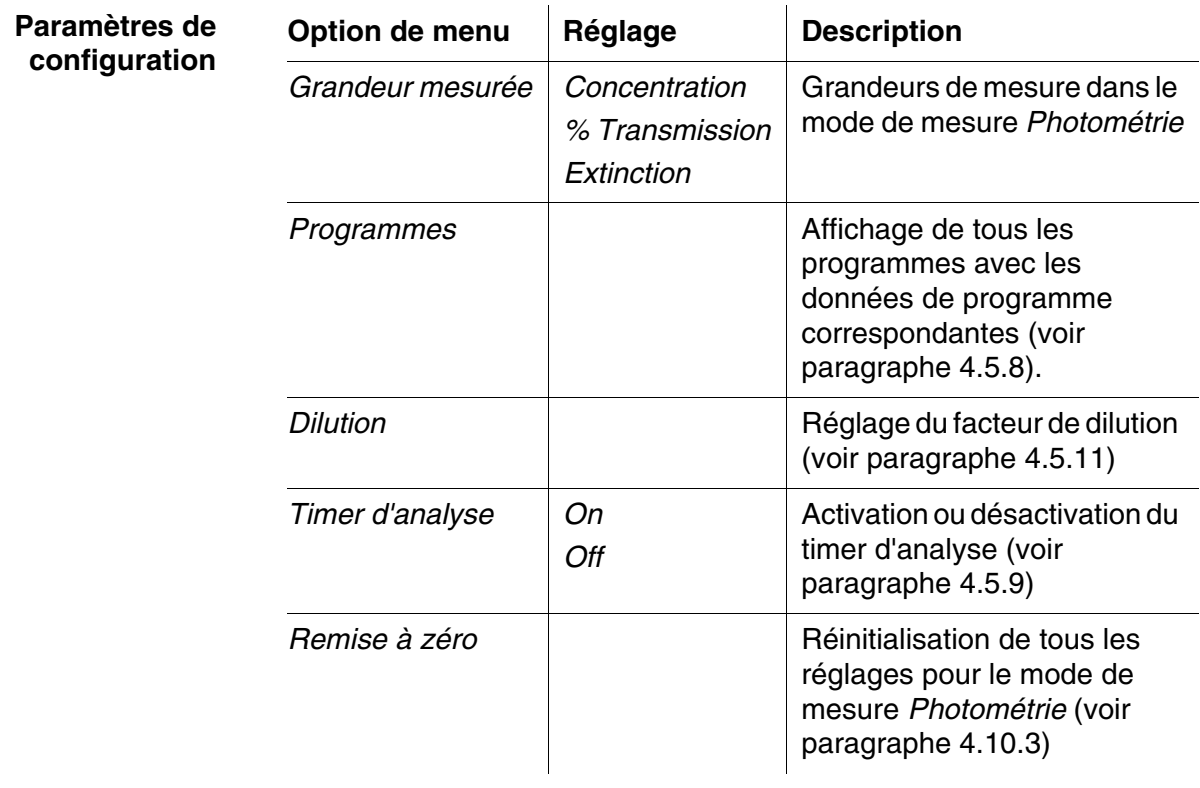

#### <span id="page-35-0"></span>**4.5.3 Mesure de concentration**

- 1 Appuyer sur la touche **<M>** (longue pression) aussi souvent que nécessaire jusqu'à sélection du mode de mesure *Photométrie*.
- 2 Appuyer sur la touche **<M>** (brève pression) aussi souvent que nécessaire jusqu'à sélection de la grandeur de mesure *Konzentration*.

Première mesure de concentration avec le pHotoFlex® Turb

*Photométrie* \ *Concentration* i *Sélectionner programme avec <PROG>*

Deuxième mesure de concentration et toutes les mesures de concentration suivantes

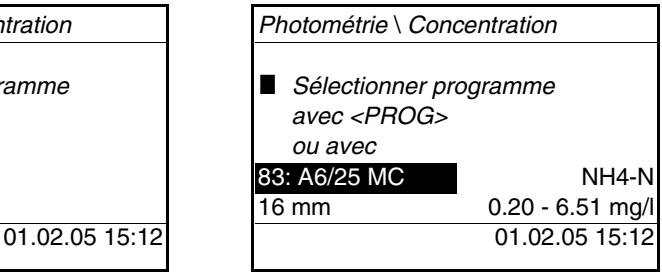

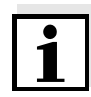

A partir de la deuxième mesure de concentration, les données du programme utilisé en dernier lieu s'affichent automatiquement. **<> <>** permet de commuter rapidement entre les dix derniers programmes utilisés.

Pour sélectionner un programme, il est également possible de faire lire le numéro de programme d'une prescription d'analyse par un lecteur de codes barres (voir [paragraphe 8.2\)](#page-93-1). Le pas 3 suivant est alors superflu. Il est possible de passer directement à la procédure de mesure.

Le numéro de programme du test se trouve dans la prescription d'analyse, dans la liste des programmes disponibles et, pour certains tests, sur l'emballage du test (au-dessous du code barres).

3 Avec **<PROG>**, ouvrir le visuel *Numéro de programme*, entrer le numéro de programme désiré avec les touches numériques et valider avec **<START/ENTER>** ou bien (à partir de la deuxième mesure de concentration) Avec **<> <>**, sélectionner un programme parmi les dix derniers programmes. Les données de programme s'affichent.

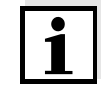

Lorsqu'il a été sélectionné un numéro de programme nécessitant une valeur à blanc mesurée, le menu passe automatiquement par la mesure de la valeur à blanc.
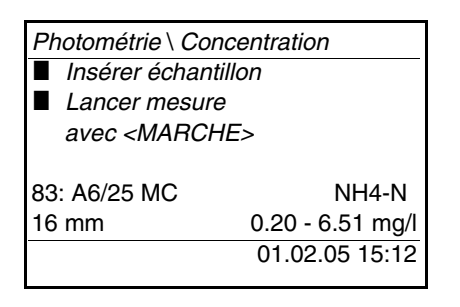

- 4 Insérer le tube (voir [paragraphe 4.2\)](#page-17-0).
- 5 Déclencher la mesure avec **<START/ENTER>**.
	- La mesure démarre. Le résultat s'affiche.

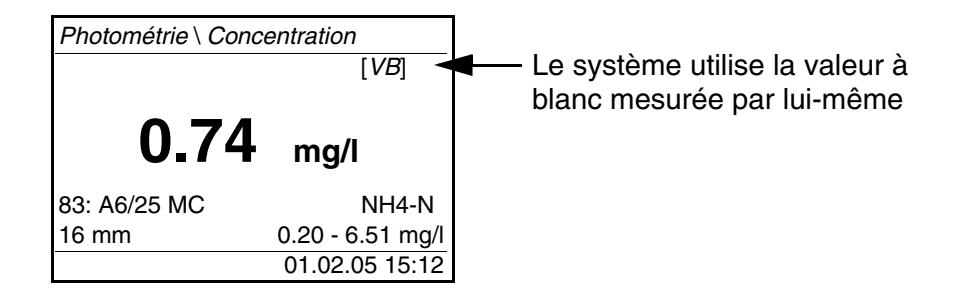

**Affichage en cas de dépassement ou de non atteinte de la plage de mesure** 

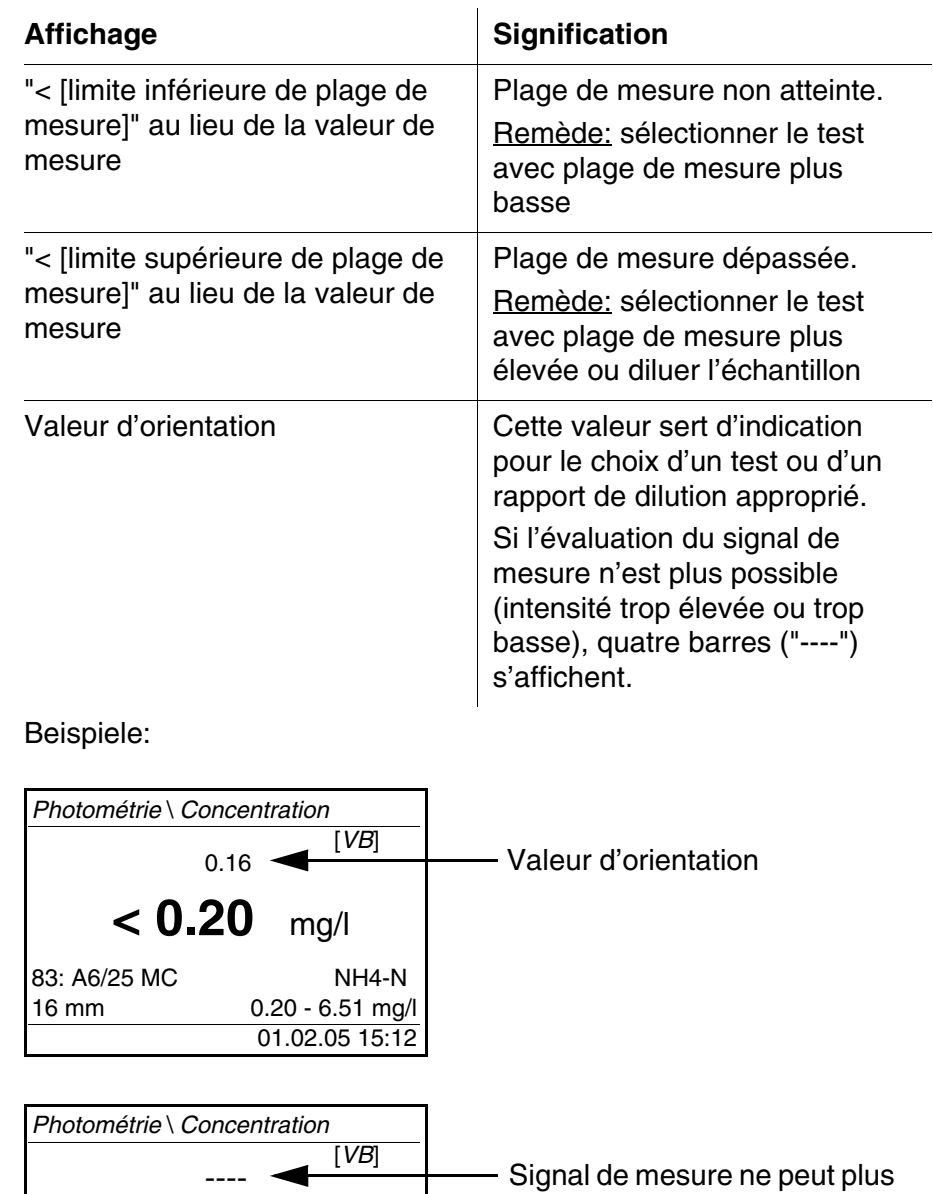

Signal de mesure ne peut plus être évalué

La valeur d'orientation peut être d'une imprécision très élevée et ne doit pas être utilisée comme valeur de mesure!

**< 0.20** mg/l

83: A6/25 MC NH4-N<br>16 mm 0.20 - 6.51 mg/

 $0.20 - 6.51$  mg/l 01.02.05 15:12

## **4.5.4 Valeur à blanc (valeur à blanc des réactifs)**

Toute mesure de concentration nécessite une valeur à blanc. Des valeurs à blancs sont d'ores et déjà enregistrées dans l'appareil pour une partie des programmes (méthodes) de mesure de concentration. Elles sont automatiquement utilisées. Pour tous les autres programmes, il faudra déterminer spécialement la valeur à blanc avant d'effectuer la première mesure.

Toute valeur à blanc enregistrée pour les réactifs peut être remplacée par une valeur à blanc spécialement déterminée.

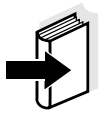

Vous trouverez de plus amples informations sur les valeurs à blanc dans le Manuel d'analyse Photométrie.

Une valeur à blanc est toujours mémorisée pour le programme qui vient d'être appelé. Elle reste en mémoire jusqu'à ce qu'elle soit effacée (point de menu *Effacer val. à blanc*) ou recouverte. La fonction *Remise à zéro* efface toutes les valeurs à blanc mesurées par l'opérateur et rétablit les valeurs à blanc enregistrées à l'usine.

Lorsqu'une valeur à blanc mesurée par l'opérateur est enregistrée pour un programme, c'est cette valeur à blanc qui est utilisée pour la détermination de la valeur mesurée. L'utilisation de la valeur à blanc mesurée par l'opérateur est documentée et également indiquée dans la visualisation de la valeur mesurée.

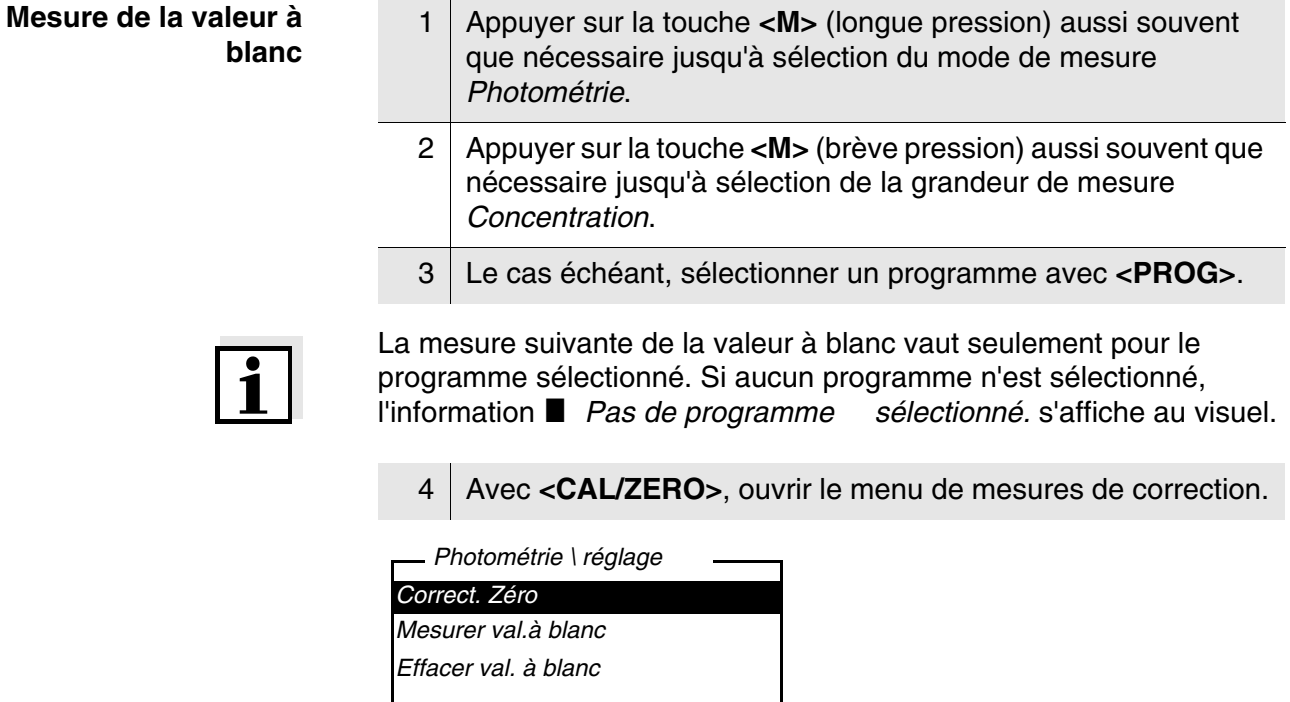

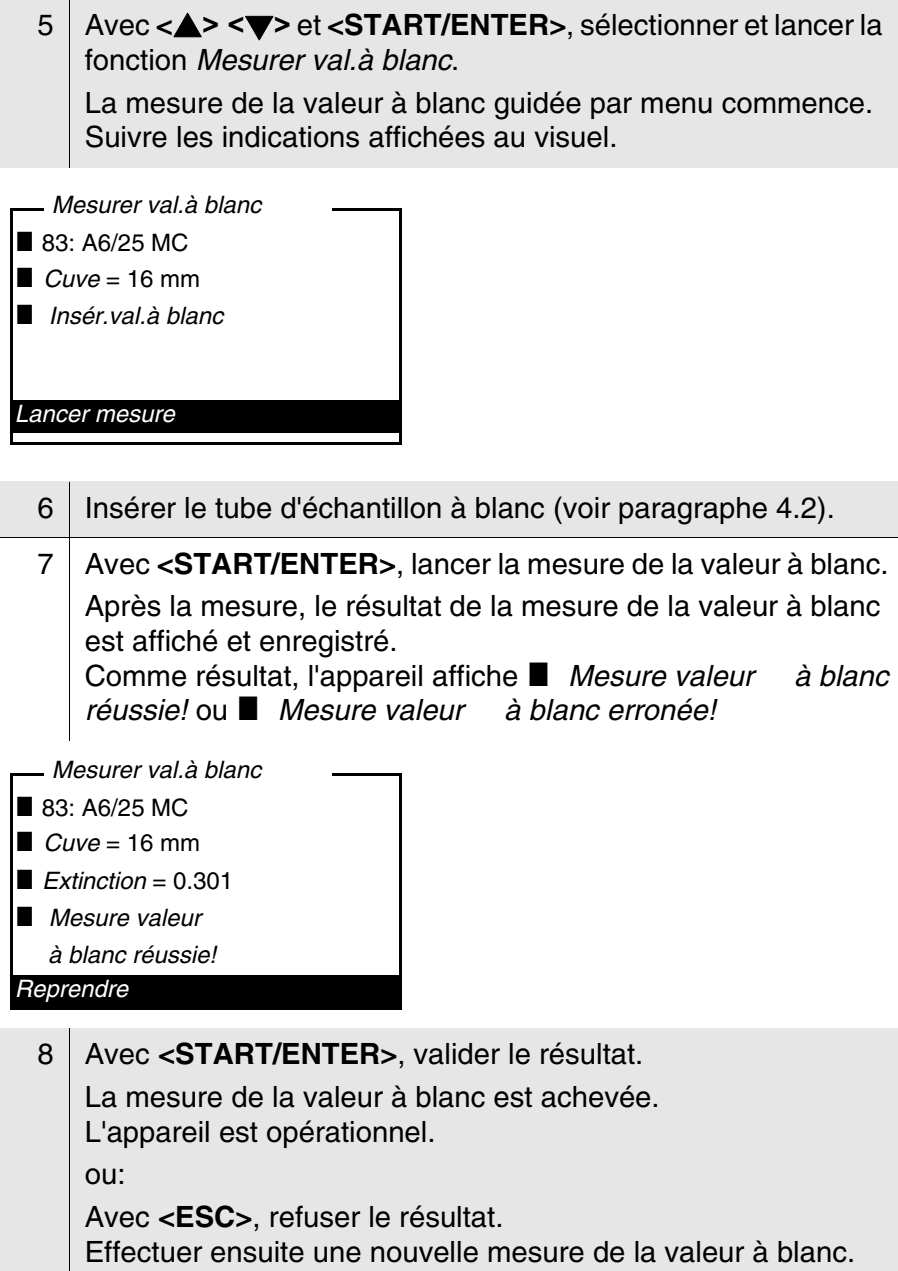

## **4.5.5 Adaptation à l'étalon (calibration de l'utilisateur)**

Une partie des programmes (méthodes) pour la mesure de concentration offre la possibilité d'optimiser la courbe de calibration enregistrée dans l'appareil au moyen de la fonction *Adaptation à l'étalon*.

L'adaptation à l'étalon est valable uniquement lorsque l'écart par rapport à la calibration originale est de 30% au maximum.

Une adaptation à l'étalon est toujours mémorisée pour le programme qui vient d'être appelé. Une adaptation à l'étalon est effacée uniquement quand

- une nouvelle adaptation à l'étalon est effectuée
- l'adaptation à l'étalon est effacée à la main
- l'appareil est remis dans l'état à la livraison (fonction *Remise à zéro*)

### **Adaptation à l'étalon**

- 1 Le cas échéant, appuyer sur la touche **<M>** aussi souvent que nécessaire jusqu'à sélection de la grandeur de mesure *Concentration*.
- 2 Le cas échéant, sélectionner un programme avec **<PROG>**.

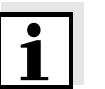

La mesure suivante de l'étalon vaut seulement pour le programme sélectionné.

3 Appuyer sur **<CAL/ZERO>**, pour ouvrir le menu *Photométrie \ réglage*.

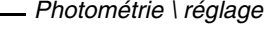

*Correct. Zéro*

*Mesurer val.à blanc Effacer val. à blanc*

*Adaptation à l'étalon*

4 Appuyer sur **<> <>** et **<START/ENTER>**, pour ouvrir le menu *Adaptation à l'étalon*

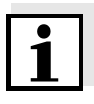

Si les données d'une adaptation à l'étalon sont déjà présentes, les données de la dernière adaptation à l'étalon s'affichent. Ici, il est également possible d'effacer les données d'une adaptation à l'étalon active.

5 Avec **<> <>** et **<START/ENTER>**, sélectionner et lancer la fonction *Mesure de líétalon*.

L'adaptation à l'étalon guidée par menu commence. Suivre les indications affichées au visuel.

*Entrer la valeur de consigne*

mg/l Cu

\_

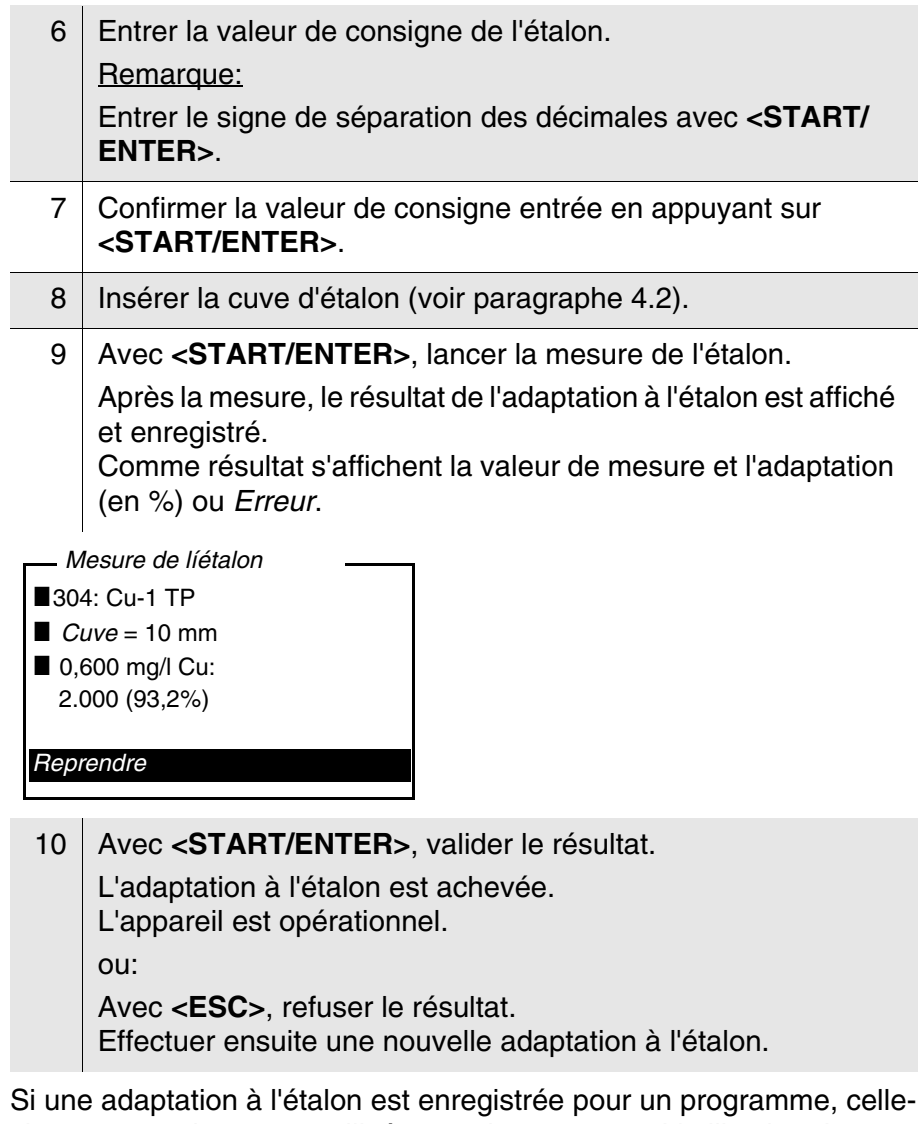

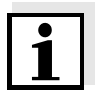

ci est automatiquement utilisée pour les mesures. L'utilisation de l'adaptation à l'étalon est documentée avec la valeur de mesure et affichée dans le champ de visualisation de la valeur de mesure avec [Cal].

## **4.5.6 Mesure de l'extinction / transmission**

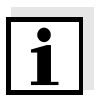

La mesure de transmission ne sera pas expressément décrite dans l'exemple suivant car la procédure est exactement identique à la mesure d'extinction. Le résultat de la mesure est indiqué en *% Transmission*.

1 Appuyer sur la touche **<M>** (longue pression) aussi souvent que nécessaire jusqu'à sélection du mode de mesure *Photométrie*.

2 Appuyer sur la touche **<M>** (brève pression) aussi souvent que nécessaire jusqu'à sélection de la grandeur de mesure *Extinction* (ou *% Transmission*).

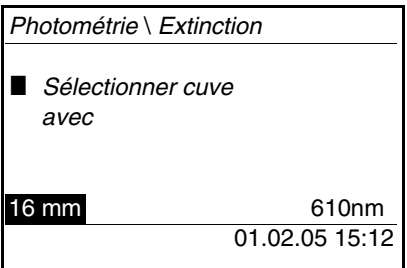

- 3 Avec **<> <>**, sélectionner le diamètre de tube et valider avec **<START/ENTER>**.
- 4 Avec **<> <>**, sélectionner la longueur d'onde et valider avec **<START/ENTER>**.

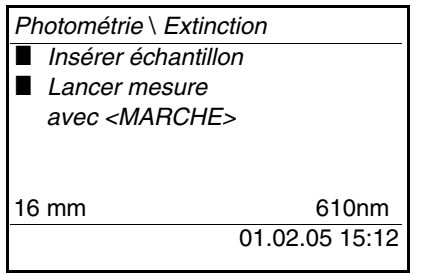

5 Nettoyer le tube (voir [paragraphe 5.2.2](#page-83-0)). 6 Insérer le tube (voir [paragraphe 4.2\)](#page-17-0). 7 Avec **<START/ENTER>**, lancer la mesure. Lorsque la mesure est achevée, le résultat de la mesure s'affiche.

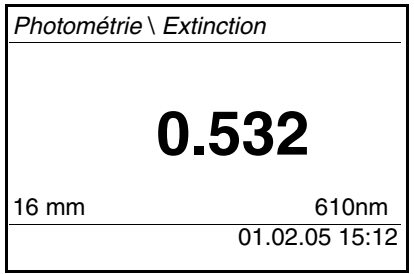

## **4.5.7 Réglage du zéro**

Après avoir allumé l'appareil, il faut effectuer le réglage du zéro, la mesure et l'enregistrement de l'extinction d'un tube rempli d'eau.

Le réglage du zéro est également recommandé en cas de modification de la température ambiante.

Effectuer le réglage du zéro uniquement avec de l'eau distillée et dans un tube optiquement irréprochable. Le réglage du zéro doit être effectué séparément pour chaque type de tube utilisé.

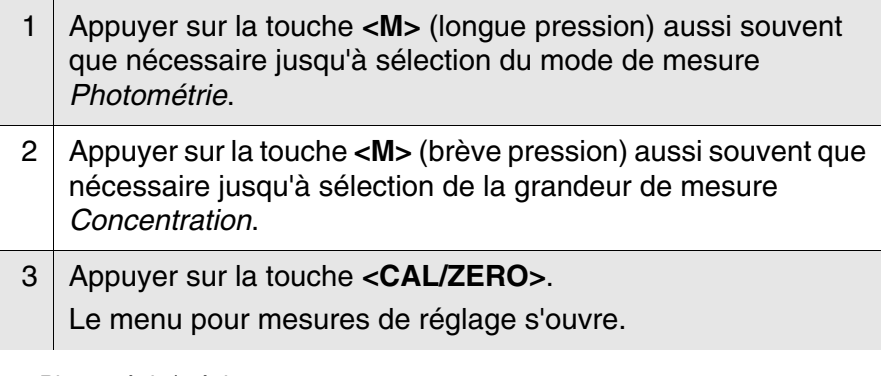

*Photométrie \ réglage*

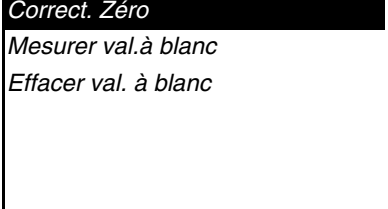

4 Avec **<> <>** et **<START/ENTER>**, sélectionner et lancer la fonction *Correct. Zéro*.

Le réglage du zéro guidé par menu commence. Suivre les indications affichées au visuel.

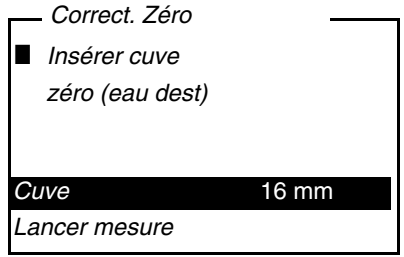

- 5 | Insérer le tube (voir [paragraphe 4.2\)](#page-17-0).
- 6 Le cas échéant, régler un autre tube avec **<> <>** et **<START/ENTER>**.

Après la mesure, le résultat du réglage du zéro est affiché et enregistré. Le résultat affiché indique ■ *Correction zéro réussie!* (réglage du zéro réussi) ou

7 Avec **<START/ENTER>**, lancer la mesure de réglage du zéro.

- **E** *Erreur calibration!* (réglage du zéro non réussi).
- Le réglage du zéro est achevé.

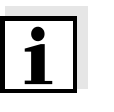

Si le résultat de calibration affiché indique **i** *Erreur calibration!*, un message rappellera automatiquement la nécessité d'effectuer un nouveau réglage du zéro avant la mesure suivante. Aucune mesure n'est possible sans réglage du zéro valable.

8 Avec <START/ENTER>, valider le résultat. Le réglage du zéro est achevé. L'appareil est opérationnel.

# **Affichage des données de programme**

**4.5.8 Programmes**

Il est possible de consulter les données les plus importantes de toutes les méthodes.

Les données de méthode sont classées par numéro de programme.

1 Ouvrir le menu *Configuration* / *Photométrie* / *Programmes*. Le visuel affiche les données les plus importantes du programme sélectionné.

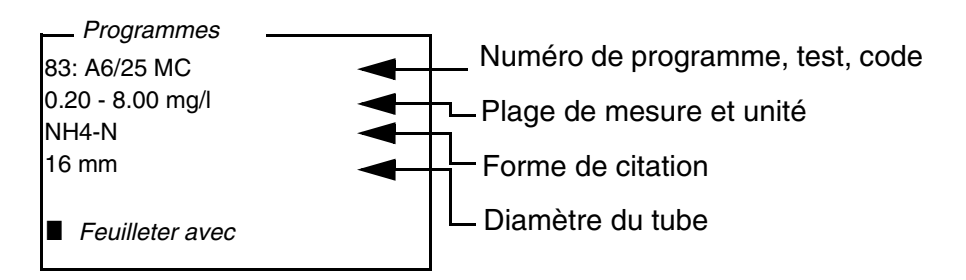

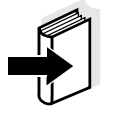

Ces données se trouvent également dans le Manuel d'analyse Photométrie, dans la vue d'ensemble des kits de réactifs et dans les différentes prescriptions d'analyse pour les kits de réactifs.

**Actualisation de programmes** Vous trouverez toujours la dernière version de logiciel et les programmes et données de méthode les plus récents pour votre pHotoFlex® Turb sur Internet, à l'adresse www.WTW.com (voir [ACTUALISATION](#page-102-0) DU FIRMWARE).

#### **Programmes personnels**

Vous pouvez enregistrer vos programmes ou méthodes personnels (définis par l'opérateur) sous les numéros de programme de 900 à 999. Au total, il est possible de d'enregistrer 100 programmes personnels (voir [paragraphe 4.13](#page-76-0)).

## <span id="page-45-1"></span>**4.5.9** *Timer d'analyse*

Selon les prescriptions d'analyse, les mesures comportent souvent des temps d'attente entre les différents pas.

Ces temps d'attente (intervalles de temps) figurent pour chaque programme dans les données de programme de l'appareil. Lorsqu'elle est activée, la fonction *Timer d'analyse* vous rappelle automatiquement le respect de ces intervalles de temps lors du guidage par menu.

Pour entrer manuellement des intervalles de temps, utiliser la fonction *Timer* (voir [paragraphe 4.5.10\)](#page-45-0).

Au moment voulu, le *Timer d'analyse* s'affiche avec l'indication de l'intervalle de temps nécessaire. Pour lancer le *Timer d'analyse*, appuyer sur la touche **<START/ENTER>**.

Il n'est pas possible de raccourcir l'intervalle de temps. Lorsque l'intervalle de temps est écoulé, un signal acoustique retentit.

Pour activer ou désactiver la fonction *Timer d'analyse*, passer par le menu *Configuration* / *Photométrie* /*Timer d'analyse*. Ce réglage vaut généralement pour toutes les mesures au moyen de méthodes selon les prescriptions d'analyse.

## <span id="page-45-0"></span>**4.5.10** *Timer*

Lors de mesures selon les prescriptions d'analyse, il y a souvent des temps d'attente à respecter entre les différents pas de la méthode. La fonction *Timer* permet le réglage manuel de l'intervalle de temps.

Si vous désirez que l'intervalle de temps programmé vous soit automatiquement rappelé, utilisez la fonction *Timer d'analyse* (voir [paragraphe 4.5.9](#page-45-1)).

La minuterie s'affiche dans le champ de visualisation de la valeur mesurée. Elle indique toujours le temps restant de l'intervalle de temps réglé. Lorsque l'intervalle de temps réglé est écoulé, la minuterie affiche 00:00:00 et un signal acoustique retentit.

Pour lancer la fonction *Timer*, entrer l'intervalle de temps dans le menu *Configuration* / *Timer*.

### **4.5.11 Mesure d'échantillons dilués**

Si, par exemple, la concentration d'un échantillon dépasse la plage de mesure d'une méthode, il est possible de diluer l'échantillon selon un facteur 1 ... 99 de sorte que la concentration de l'échantillon dilué se situe dans la plage de mesure de la méthode (voir Manuel d'analyse Photométrie). Ceci permet d'effectuer une mesure valable.

Après entrée du facteur de dilution, l'appareil se charge du calcul en fonction de la concentration de l'échantillon non dilué. Le visuel affiche alors la valeur de mesure de l'échantillon non dilué.

### **Entrée du facteur de dilution**

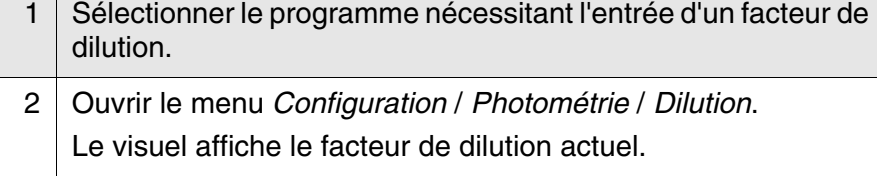

#### *Dilution*

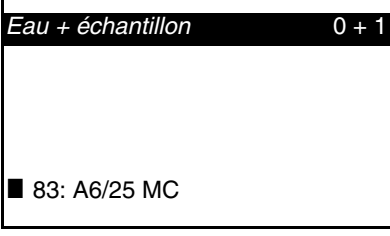

- 3 Avec **<START/ENTER>**, ouvrir le visuel d'introduction de chiffres. 4 Entrer le facteur de dilution au moyen du bloc numérique. Ce facteur doit être un nombre entier compris entre 0 et 99.
- 
- 5 Avec <START/ENTER>, confirmer le facteur.
- 6 Avec **<ESC>**, quitter le menu *Dilution*. Pour les mesures suivantes au moyen du programme

sélectionné, le visuel affiche la concentration de l'échantillon non dilué comme résultat de mesure.

Le facteur de dilution entré vaut seulement pour le programme sélectionné. Le facteur de dilution est effacé lors de:

- l'extinction de l'appareil
- la sélection d'un autre numéro de programme
- l'entrée du facteur 0 dans le menu *Dilution*.

Lorsqu'un facteur de dilution est actif, il s'affiche au visuel sous la forme suivante:  $[x + 1]$ .

# **4.6 pH/potentiel Redox**

### <span id="page-47-0"></span>**4.6.1 Généralités**

Vous pouvez mesurer les grandeurs suivantes:

- valeur du pH [ ]
- potentiel Redox [mV]

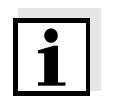

L'interface RS232 n'est pas isolée électriquement. En cas de connexion d'un PC/d'une imprimante mis(e) à la terre, il n'est pas possible de mesurer dans des milieux mis à la terre car il en résulterait des résultats erronés!

**Mesure de la température** Pour obtenir des mesures de pH reproductibles, la mesure de la température de la solution de mesure est absolument indispensable. Pour mesurer la température, vous avez les possibilités suivantes:

- Mesure automatique de la température par une sonde de mesure de la température (NTC30 ou Pt1000) intégrée dans la chaîne de mesure
- Détermination et entrée manuelle de la température.

L'appareil de mesure reconnaît si une chaîne de mesure appropriée est raccordée et met automatiquement en circuit la mesure de température.

Le mode de mesure de la température actif se reconnaît à l'affichage de la température:

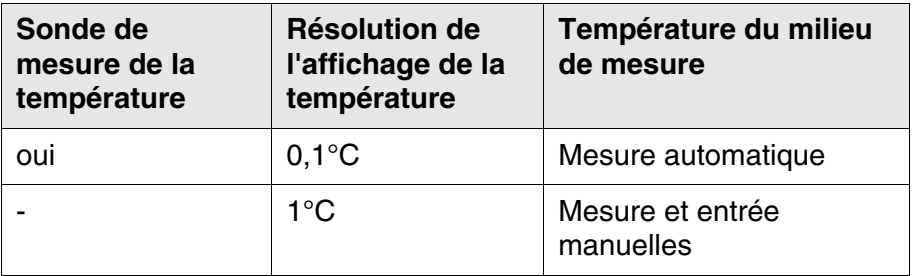

**Préparatifs** Lorsque vous désirez effectuer des mesures, effectuez les préparatifs suivants:

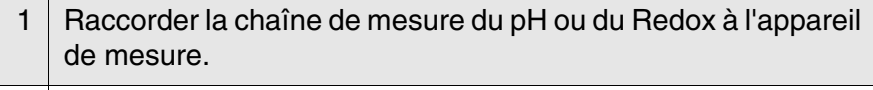

2 Appuyer sur la touche **<M>** (longue pression) aussi souvent que nécessaire jusqu'à sélection du mode de mesure *pH & Redox*.

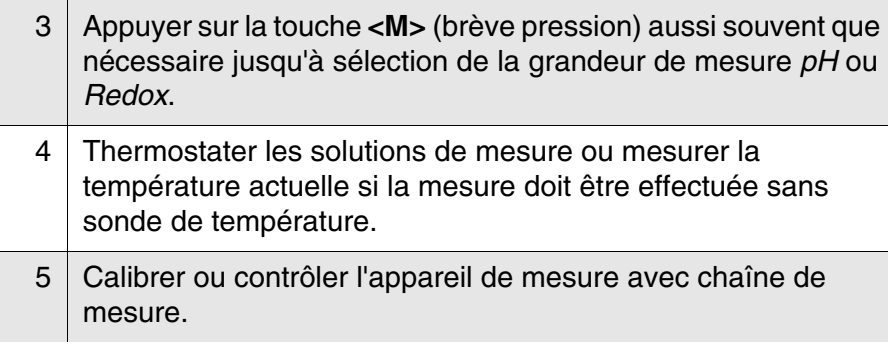

# **4.6.2 Mesure de la valeur de pH**

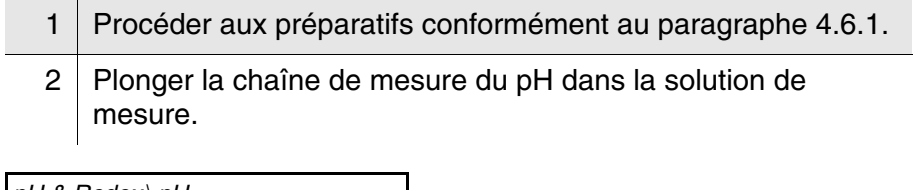

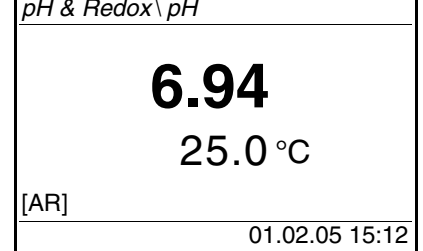

3 Appuyer sur la touche **<M>** (brève pression) aussi souvent que nécessaire jusqu'à sélection de la grandeur de mesure *pH*.

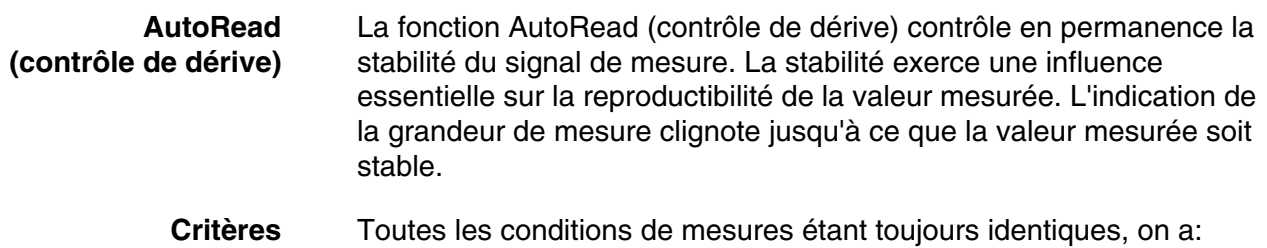

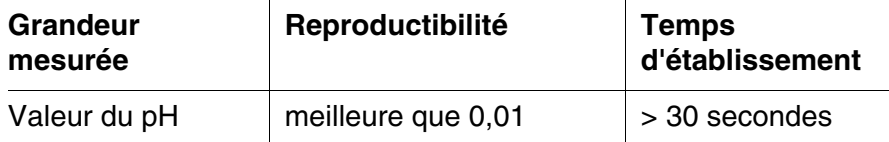

## **4.6.3 Mesure du potentiel Redox**

Les chaînes de mesure Redox ne se calibrent pas. Vous pouvez cependant contrôler les chaînes de mesure avec une solution de contrôle.

- 1 Procéder aux préparatifs conformément au [paragraphe 4.6.1.](#page-47-0)
- 2 Plonger la chaîne de mesure du Redox dans la solution de mesure.

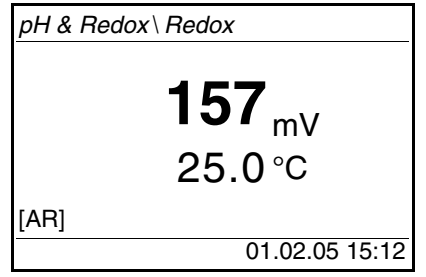

3 Appuyer sur la touche **<M>** (brève pression) aussi souvent que nécessaire jusqu'à sélection de la grandeur de mesure *Redox*.

**AutoRead (contrôle de dérive)** La fonction AutoRead (contrôle de dérive) contrôle en permanence la stabilité du signal de mesure. La stabilité exerce une influence essentielle sur la reproductibilité de la valeur mesurée. L'indication de la grandeur de mesure clignote jusqu'à ce que la valeur mesurée soit stable.

**Critères** Toutes les conditions de mesures étant toujours identiques, on a:

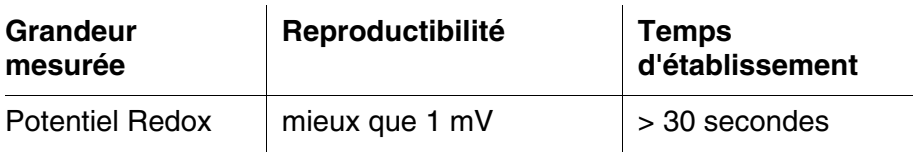

## <span id="page-50-0"></span>**4.6.4 Réglages pour mesures de pH et de Redox**

**Vue d'ensemble** Pour les mesures de pH et de Redox, le menu *Configuration* / *pH & Redox* propose les réglages suivants:

- *Grandeur mesurée*
- *Protocole de calibration* (affichage, impression)
- Sélection du type de calibration
- Entrée de l'*Interv. calibration*
- Sélection de l'*Unité pente*
- Sélection de l'*Unité temp.*
- *Remise à zéro*

**Réglages/fonctions** Les réglages se trouvent dans le menu *Configuration* / *pH & Redox*. Pour ouvrir le menu *Configuration*, appuyer sur la touche **<MENU>**.

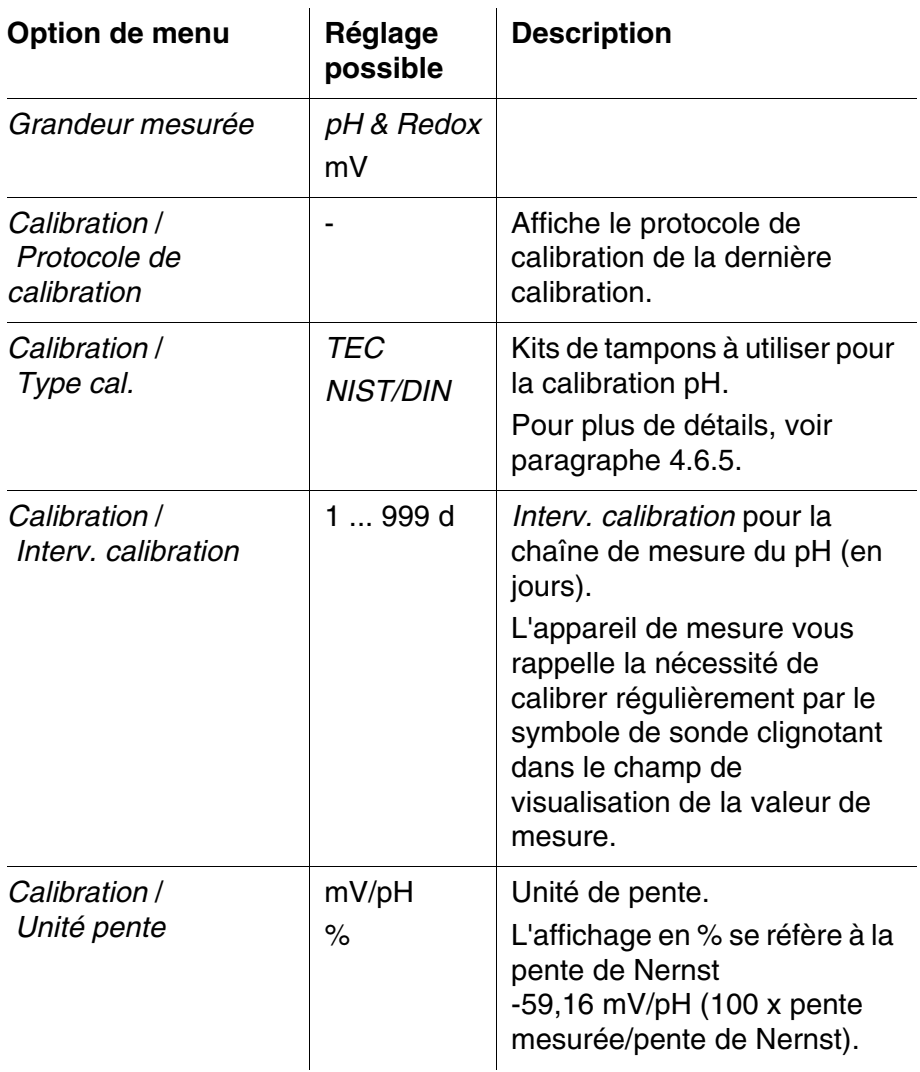

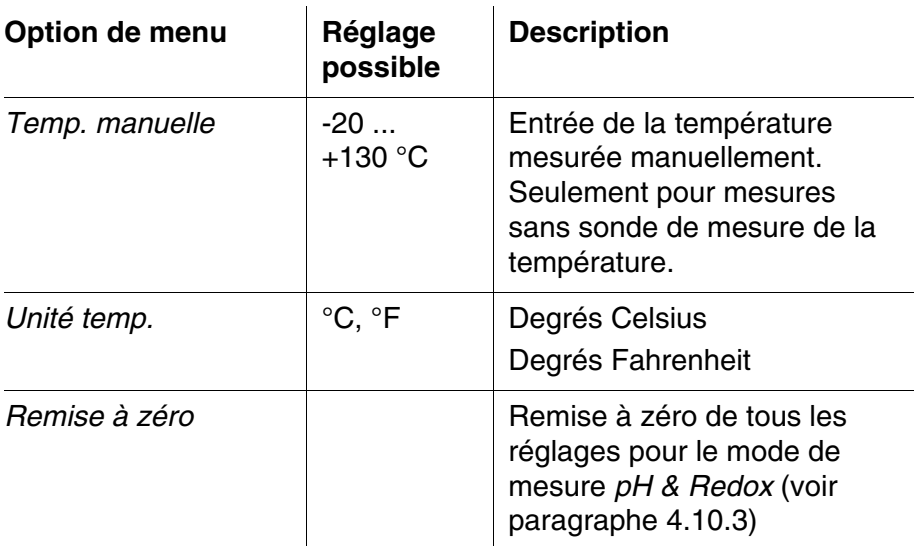

#### <span id="page-51-0"></span>**4.6.5 Calibration**

**Pourquoi calibrer?** Les chaînes de mesure du pH vieillissent. Cela se traduit par une modification de l'asymétrie (point zéro) et de la pente de la chaîne de mesure du pH. Par conséquence, la valeur mesurée affichée manque de précision. Au cours de la calibration, les valeurs actuelles d'asymétrie et de pente de la chaîne de mesure sont déterminées et enregistrées dans le module de mesure. Aussi faut-il calibrer à intervalles réguliers. **Quand calibrer?**  $\bullet$  Après connexion d'une nouvelle chaîne de mesure Lorsque le symbole de sonde clignote: – après expiration de l'intervalle de calibration – après une chute de tension (piles ou pack d'accumulateurs vide, par exemple) **Kits de tampons pour calibration** Pour la calibration automatique, vous pouvez utiliser les kits de solutions tampons indiqués dans le tableau. Les valeurs de pH sont valables pour les valeurs de température indiquées. La dépendance des valeurs de pH par rapport à la température est prise en considération lors de la calibration. **Kit de tampons** Nom affiché **au visuel Valeurs de pH à 25 °C** Tampons techniques WTW *TEC* 2.00 4.01

7.00 10.01

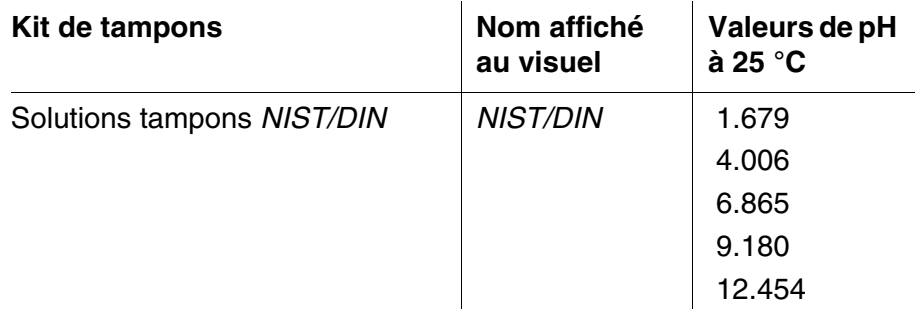

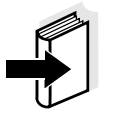

La sélection du tampon est effectuée dans le menu *Configuration* / *pH & Redox* / *Type cal.*, voir [paragraphe 4.6.4\)](#page-50-0).

**Points de calibration** La calibration peut s'effectuer dans un ordre quelconque avec une, deux ou trois solutions tampons (calibration un, deux ou trois points). L'appareil de mesure détermine les valeurs suivantes et calcule la droite de calibration de la manière suivante:

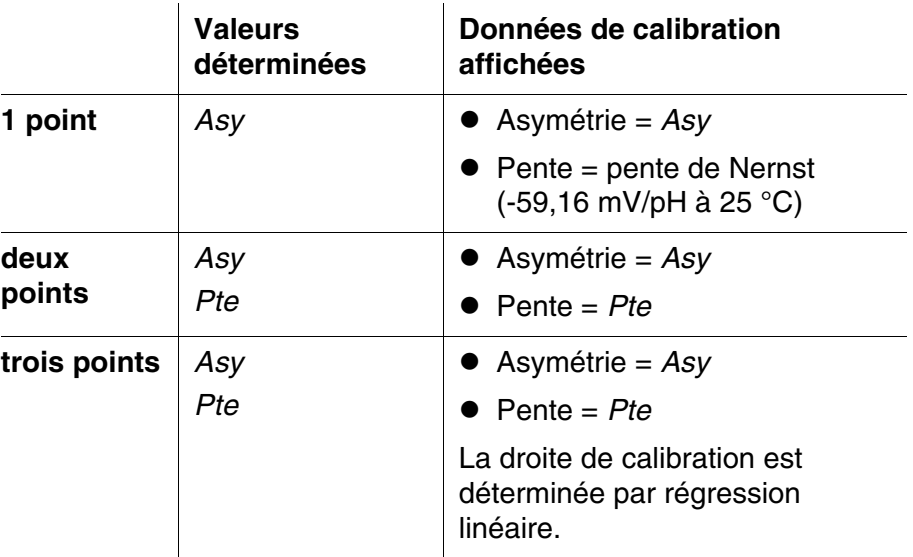

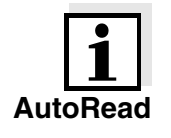

Il est possible d'opter pour l'affichage de la pente en mV/pH ou en % (voir [paragraphe 4.6.4\)](#page-50-0).

**AutoRead** Pendant la calibration, la fonction AutoRead est automatiquement activée.

L'interruption de la mesure AutoRead en cours (avec prise en compte de la valeur actuelle) est possible à tout moment.

**Protocole de calibration** Après achèvement de la calibration, les nouvelles valeurs de calibration sont d'abord affichées en qualité de message à valeur d'information (symbole  $\blacksquare$ ). Il est alors possible de décider si l'on veut reprendre ces valeurs dans la nouvelle calibration ou bien si l'on désire continuer de mesurer avec les anciennes données de calibration. Après reprise des nouvelles valeurs de calibration, le protocole de

calibration s'affiche.

## **Affichage des données de calibration et sortie via interface**

Vous pouvez demander l'affichage au visuel des données de la dernière calibration. Avec la touche **<PRT>**, vous pouvez ensuite sortir les données de calibration affichées via l'interface, sur une imprimante ou un ordinateur personnel par exemple.

Vous trouvez le protocole de la dernière calibration à l'option de menu *Configuration* / *pH & Redox* / *Calibration* / *Protocole de calibration*.

## **Exemple de protocole**

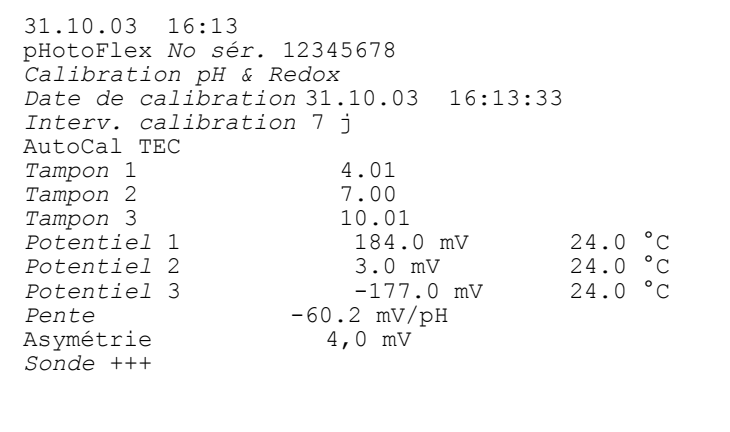

# **Evaluation de calibration**

Après la calibration, l'appareil de mesure évalue automatiquement la calibration. Ce faisant, il évalue l'asymétrie et la pente séparément. C'est l'évaluation la plus mauvaise qui est prise en compte dans tous les cas. L'évaluation s'affiche au visuel et dans le protocole de calibration.

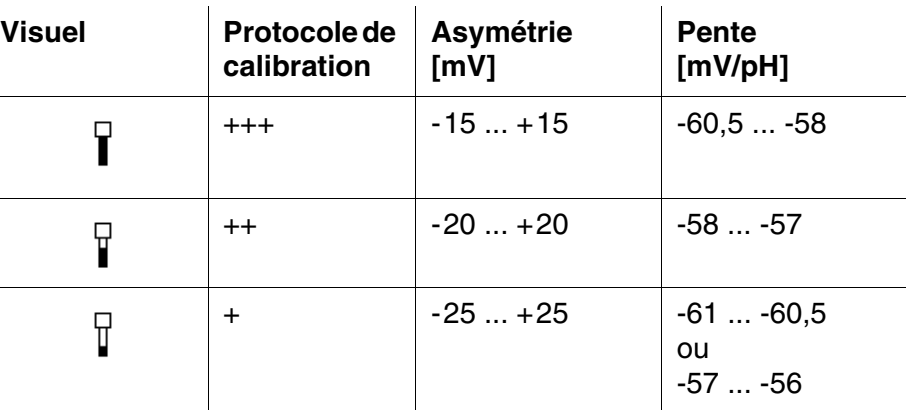

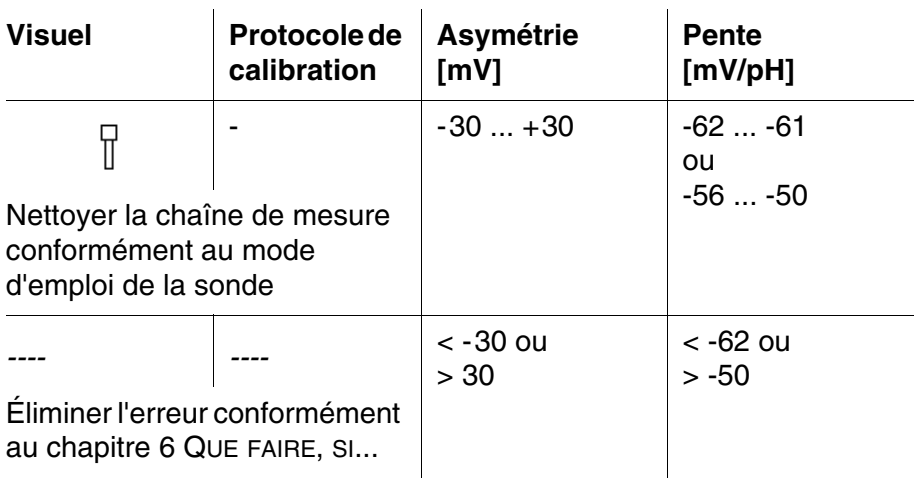

**Préparatifs** Lorsque vous désirez procéder à une calibration, effectuez les préparatifs suivants:

> 1 Raccorder la chaîne de mesure du pH à l'appareil de mesure. La visualisation de la valeur de mesure pH s'affiche au visuel. 2 Préparer les solutions tampons. Thermostater les solutions tampons ou mesurer la température actuelle si la mesure doit être effectuée sans sonde de température.

## **4.6.6 Exécution des calibrations TEC et NIST/DIN**

Les deux procédures de calibration se distinguent seulement par l'utilisation de kits de tampons différents (voir [paragraphe 4.6.5](#page-51-0)). Dans le menu *pH & Redox* / *Calibration*, veiller au réglage correct du *Type cal.* (voir [paragraphe 4.6.4\)](#page-50-0).

Pour cette procédure, utilisez un, deux ou trois tampons techniques WTW de votre choix en ordre croissant ou décroissant.

La calibration *TEC* est décrite ci-dessous. Lors de la calibration *NIST/ DIN*, le visuel affiche l'identification du tampon *NIST/DIN* et d'autres valeurs de consigne de tampon. Sinon, le déroulement est identique.

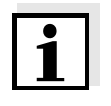

La calibration TEC à pH 10,01 est optimisée pour la solution tampon WTW TEP 10 Trace ou TPL 10 Trace. En ce qui concerne d'autres solutions tampons, elles pourraient mener à une calibration incorrecte. Vous trouverez les solutions tampons valables dans le catalogue de WTW ou dans l'Internet.

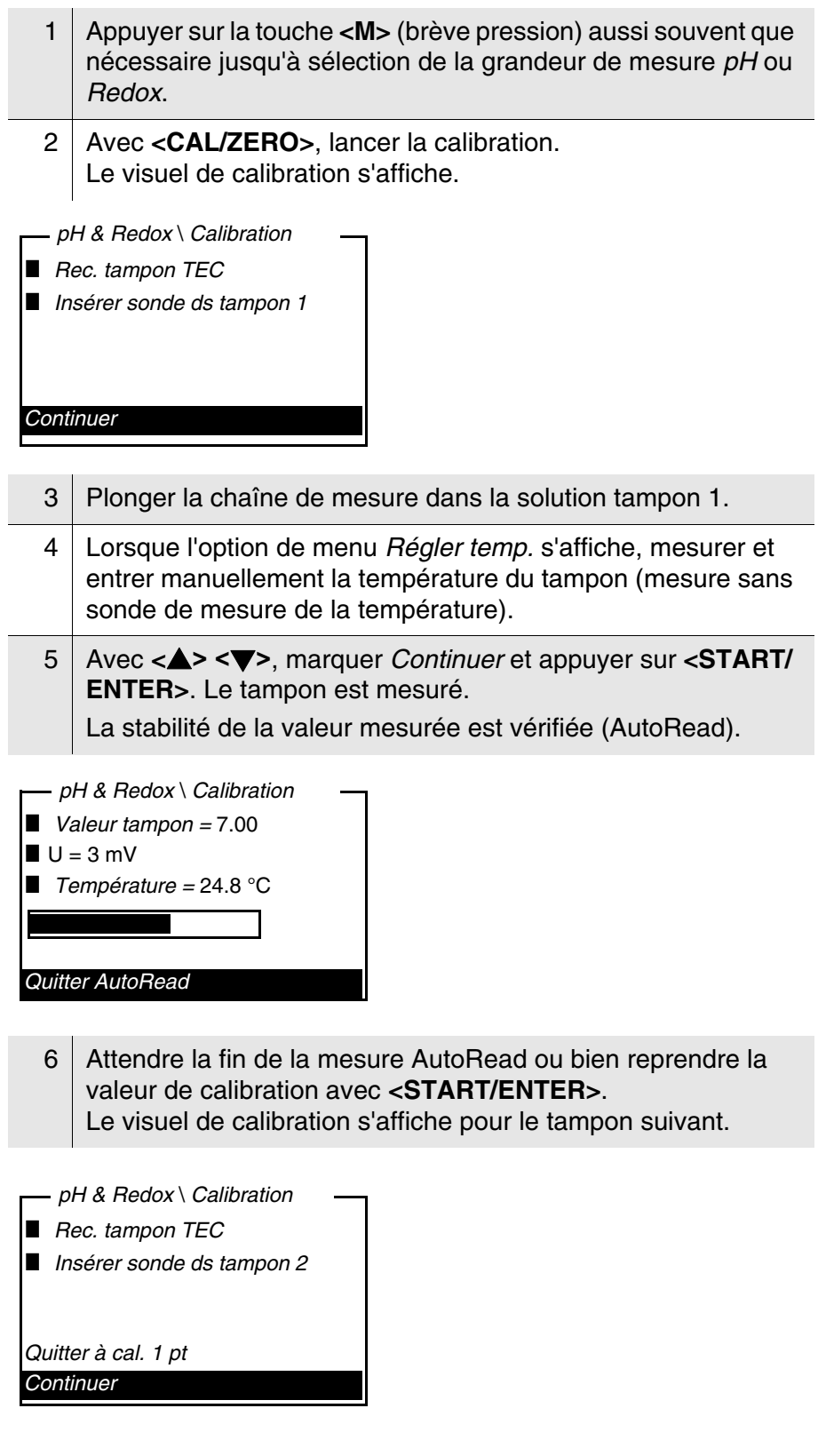

7 Pour la calibration un point, sélectionner *Quitter à cal. 1 pt* avec **<> <>** et confirmer avec **<START/ENTER>**.

La calibration est achevée en tant que calibration un point. Les nouvelles valeurs de calibration sont affichées comme information  $(\blacksquare)$ .

Vous avez les possibilités suivantes:

- Avec **<START/ENTER>**, reprendre les nouvelles valeurs de calibration. Ensuite, le protocole de calibration est affiché et en même temps sorti via l'interface.
- Avec **<M>** (brève pression) ou **<ESC>**, commuter sur la visualisation de la valeur mesurée sans reprendre les nouvelles valeurs de calibration.

Pour la calibration un point, l'appareil utilise la pente de Nernst (-59,16 mV/pH à 25 °C) et détermine l'asymétrie de la chaîne de mesure.

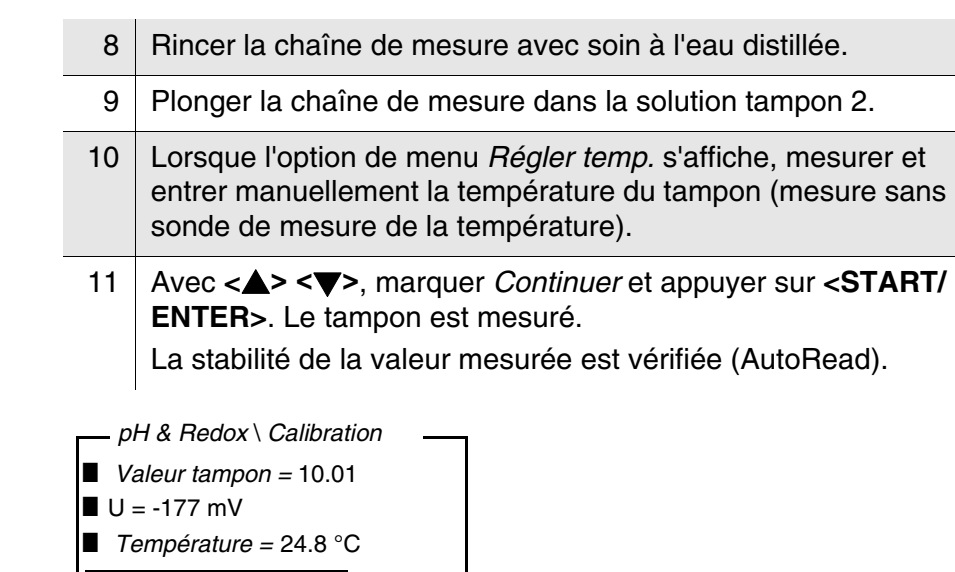

*Quitter AutoRead*

12 Attendre la fin de la mesure AutoRead ou quitter *Quitter AutoRead* avec **<START/ENTER>** et reprendre la valeur de calibration.

Le visuel de calibration s'affiche pour le tampon suivant.

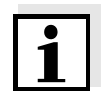

## **Poursuivre avec calibration deux points** (*Type cal. TEC***)**

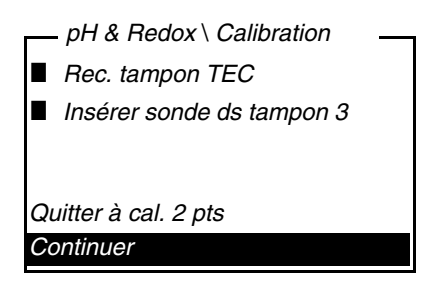

13 Pour la calibration deux points, sélectionner *Quitter à cal. 2 pts* avec **<> <>** et confirmer avec **<START/ENTER>**. La calibration est achevée en tant que calibration deux points. Les nouvelles valeurs de calibration sont affichées comme information  $(\blacksquare)$ .

Vous avez les possibilités suivantes:

- Avec **<START/ENTER>**, reprendre les nouvelles valeurs de calibration. Ensuite, le protocole de calibration est affiché et en même temps sorti via l'interface.
- Avec **<M>** (brève pression) ou **<ESC>**, commuter sur la visualisation de la valeur mesurée sans reprendre les nouvelles valeurs de calibration.

## **Poursuivre avec calibration trois points** *Type cal.TEC*

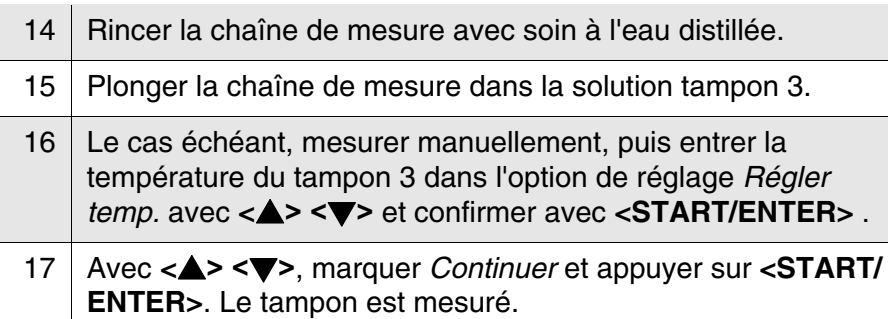

La stabilité de la valeur mesurée est vérifiée (AutoRead).

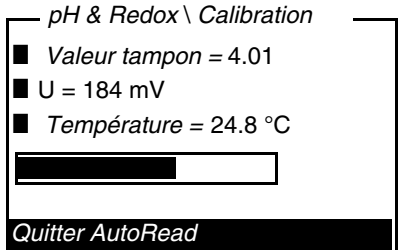

18 Attendre la fin de la mesure AutoRead ou quitter *Quitter AutoRead* avec **<START/ENTER>** et reprendre la valeur de calibration.

Les nouvelles valeurs de calibration sont affichées comme information  $(\blacksquare)$ .

Vous avez les possibilités suivantes:

- Avec **<START/ENTER>**, reprendre les nouvelles valeurs de calibration. Ensuite, le protocole de calibration est affiché et en même temps sorti via l'interface.
- Avec **<M>** (brève pression) ou **<ESC>**, commuter sur la visualisation de la valeur mesurée sans reprendre les nouvelles valeurs de calibration.

# **4.7 Turbidité**

## **4.7.1 Généralités**

**Dégazage de l'échantillon**

**Eviter et éliminer les bulles d'air**

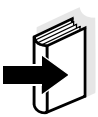

Les bulles d'air contenues dans l'échantillon faussent considérablement le résultat de la mesure car elles ont un important pouvoir de dispersion de la lumière incidente. Les bulles d'air plus grosses entraînent des différences abruptes entre les valeurs mesurées tandis que les bulles d'air plus petites sont interprétées par l'appareil comme une turbidité. Il y a donc lieu d'éviter et d'éliminer les bulles d'air:

- Lors du prélèvement de l'échantillon, veiller à réduire les mouvements au minimum
- Si nécessaire, dégazer l'échantillon (bains aux ultrasons, chauffage ou addition d'un agent tensioactif réduisant la tension superficielle)

Pour la mesure de valeurs de turbidité inférieures à 1 FNU/NTU, voir également annexe 2, [page 105.](#page-104-0)

## <span id="page-59-0"></span>**4.7.2 Marquer et orienter le tube**

Même les tubes de qualité d'une propreté parfaite présentent d'infimes différences de transparence. Pour obtenir des résultats de mesure précis et reproductibles, il est donc nécessaire de toujours donner la même orientation aux tubes d'échantillon aussi bien qu'aux tubes d'étalon de calibration (voir paragraphe 2130 des "Standard Methods for the Examination of Water and Wastewater", 19e édition). A cet effet, déterminer l'orientation optimale du tube.

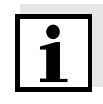

N'appliquer en aucun cas de liquides huileux afin de "lisser" des égratignures éventuelles (pas d'huiles spéciales dites "à la silicone" non plus). Ces produits souilleraient inutilement l'appareil de mesure et votre environnement de travail. La précision de la mesure est assurée par l'alignement des tubes. Remplacer les tubes égratignés.

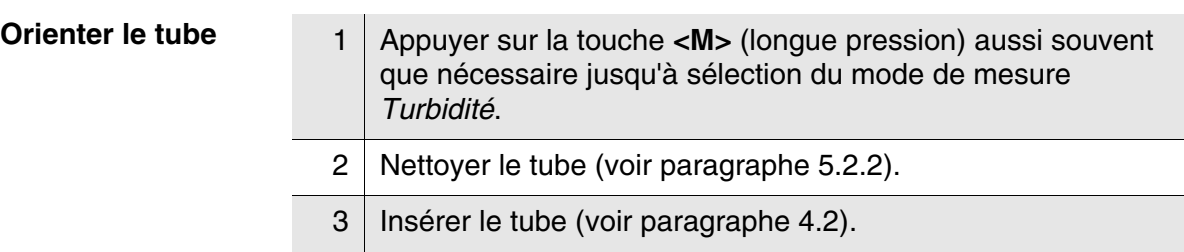

- 4 Orienter le tube:
	- Appuyer sur la touche **<START/ENTER>** et la maintenir enfoncée.
	- Faire faire lentement un tour complet au tube (360<sup>°</sup>), par petits pas. Après chaque pas, attendre un peu jusqu'à ce que la valeur
		- de mesure affichée soit stable.
	- Ramener le tube dans la position correspondant à la valeur de mesure la plus basse.

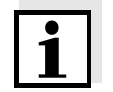

Pour maintenir la dérive à un niveau aussi réduit que possible, le temps imparti à l'orientation du tube, touche **<START/ENTER>** enfoncée, est limité à 30 secondes. Une fois ce temps écoulé, l'appareil de mesure lance la mesure automatiquement.

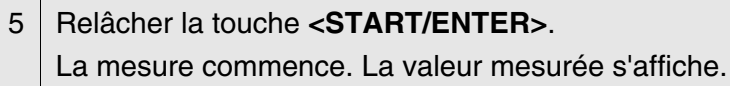

**Marquer le tube** Pour retrouver rapidement l'orientation optimale du tube, il est utile de la marquer sur le tube après l'avoir déterminée. Chacune des mesures ou procédures de calibration effectuées avec ce tube s'en trouvera considérablement raccourcie.

> Le marquage peut être effectué au moyen d'une étiquette, sur le bouchon du tube, par exemple.

6 Marquer l'orientation optimale du tube. Le tube est prêt pour des procédures de mesure ou de calibration plus rapides.

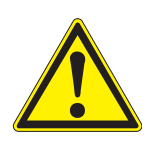

**4.7.3 Mesure de la turbidité**

# **ATTENTION**

**Ne jamais verser de liquide directement dans le porte-tube. Toujours utiliser un tube pour la mesure. L'appareil ne mesure avec précision que lorsque le tube (tubes WTW) est fermé avec le couvercle noir de protection contre la lumière.**

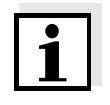

L'extérieur du tube utilisé doit toujours être sec, propre et exempt d'empreintes de doigts et d'éraflures. Nettoyer le tube avant de procéder à la mesure (voir [paragraphe 5.2.2](#page-83-0)). Prenez les tubes toujours par en haut ou par le couvercle noir étanche à la lumière.

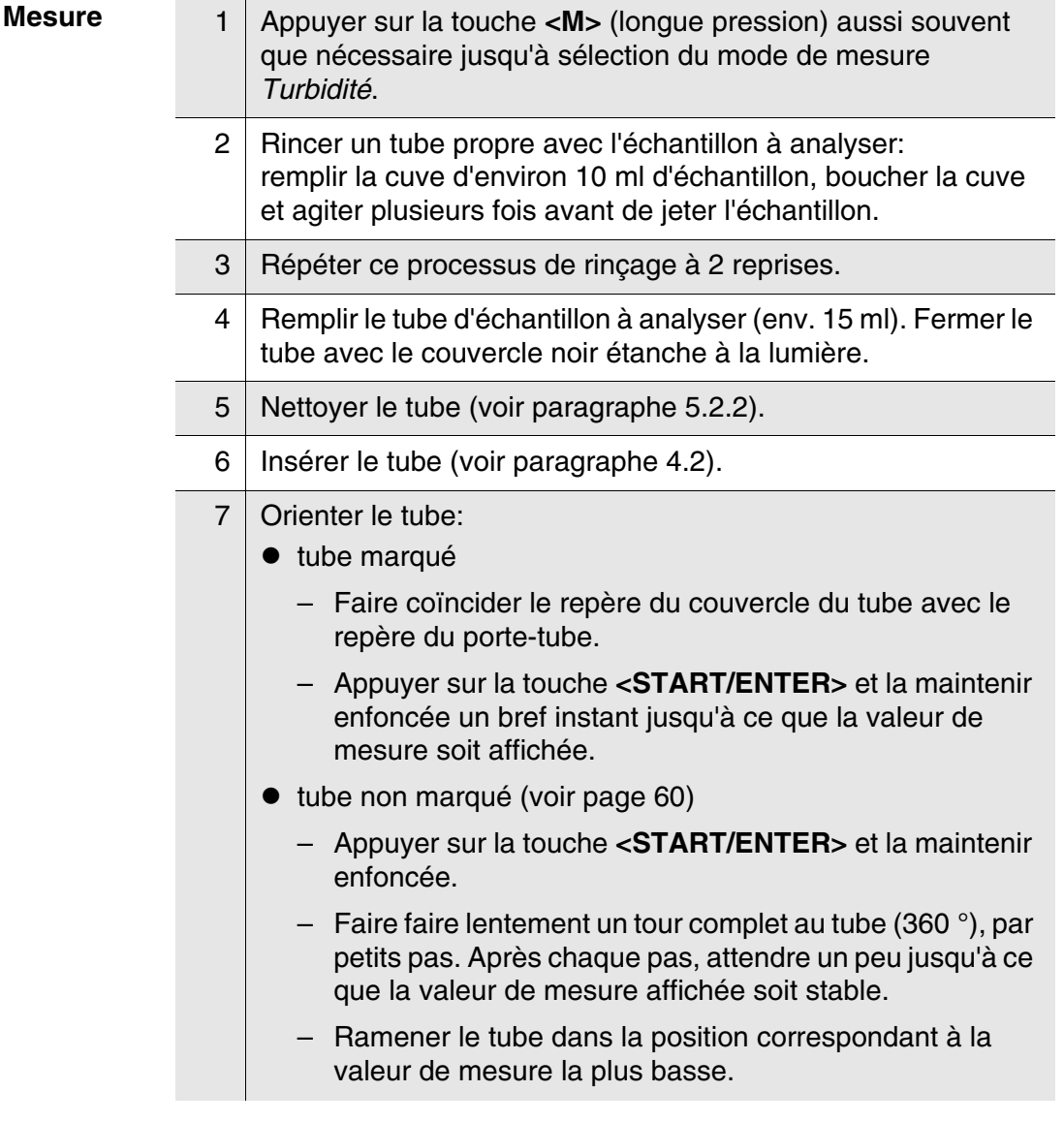

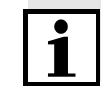

Pour maintenir la dérive à un niveau aussi réduit que possible, le temps imparti à l'orientation du tube, touche **<START/ENTER>** enfoncée, est limité à 30 secondes. Une fois ce temps écoulé, l'appareil lance

automatiquement la mesure ou la calibration.

8 Relâcher la touche **<START/ENTER>**. La mesure commence. La valeur mesurée s'affiche.

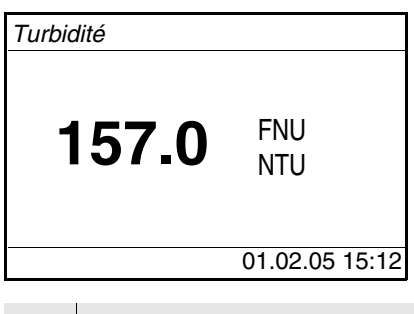

9 | Répéter les pas 2 à 8 pour d'autres échantillons.

**Affichage en cas de dépassement de la plage de mesure** Lorsque la valeur de mesure se situe hors de la plage de mesure du pHotoFlex® Turb, cette information s'affiche au visuel:

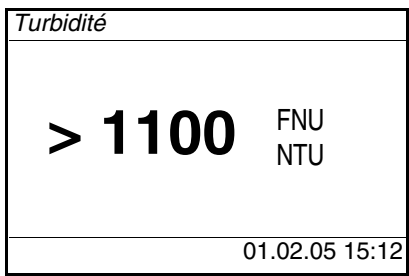

## **4.7.4 Calibration**

Quand calibrer?  $\bullet$  Régulièrement tous les 90 jours

**Procédures et étalons de calibration** La calibration trois points guidée par menu nécessite les trois étalons de calibration suivants dans l'ordre indiqué:

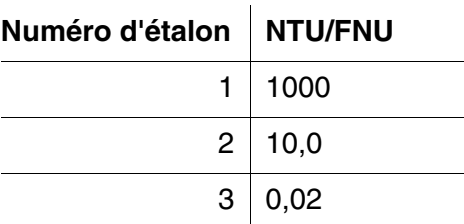

En cas de changement de température

### **Préparation de la calibration**

Lorsque vous désirez procéder à une calibration, effectuez les préparatifs suivants:

1 Préparer les tubes avec les étalons de calibration nécessaires et les marquer si nécessaire (voir [page 60\)](#page-59-0).

- 2 Nettoyer le tube (voir [paragraphe 5.2.2\)](#page-83-0).
	- 3 | Insérer le tube (voir [paragraphe 4.2\)](#page-17-0).

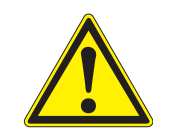

# **ATTENTION**

**Ne jamais ouvrir les tubes contenant les étalons de calibration!**

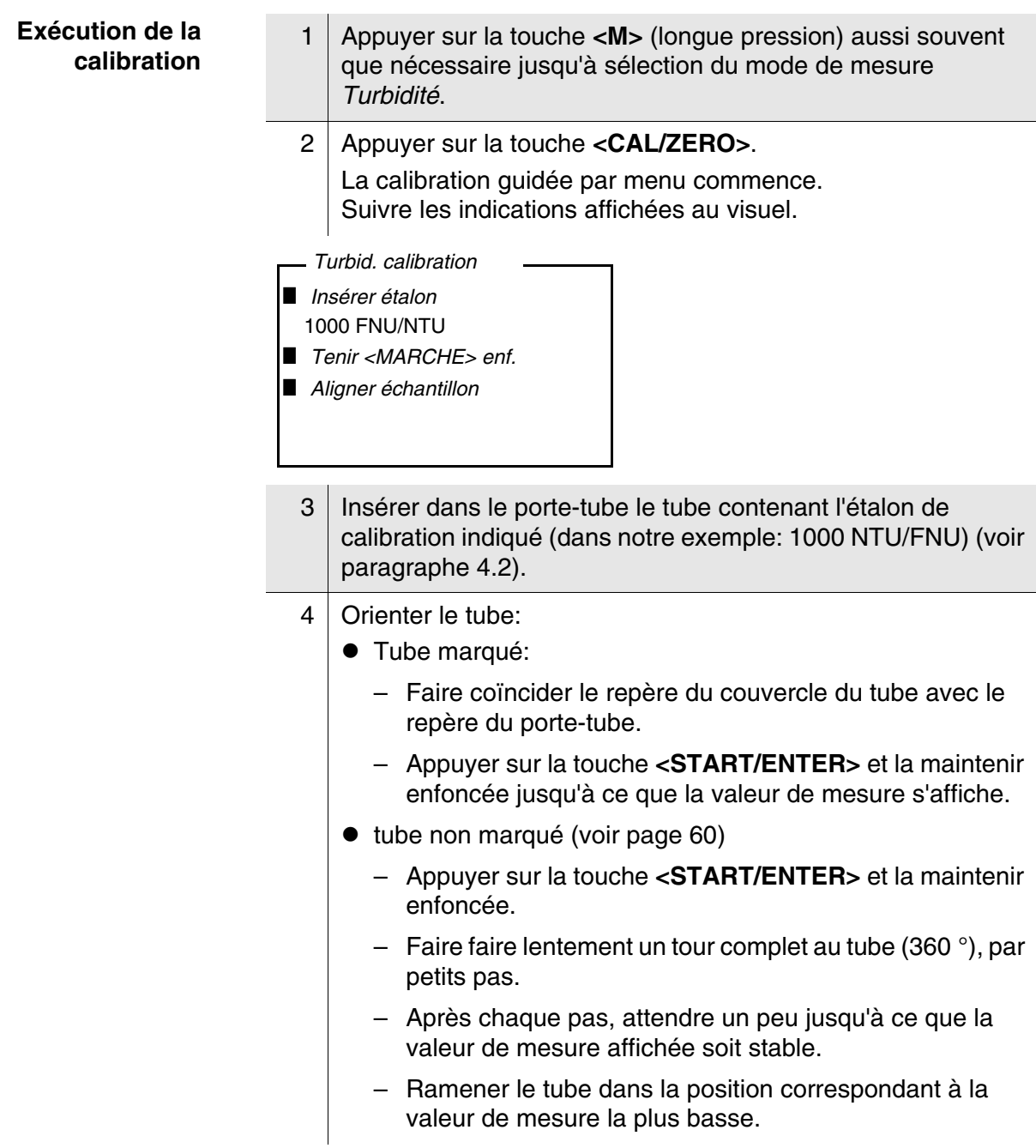

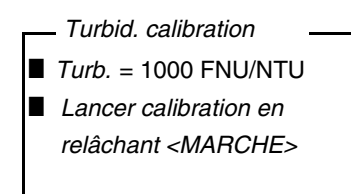

5 Relâcher la touche **<START/ENTER>**. La mesure de l'étalon de calibration commence.

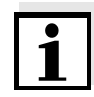

Il est possible d'interrompre la calibration à tout moment avant la mesure du troisième étalon de calibration 0,02 NTU/FNU en appuyant sur la touche **<ESC>**.

Les nouvelles données de calibration sont rejetées. L'appareil continue d'utiliser les anciennes données de calibration.

- 6 Répéter les pas 4 6 avec les étalons de calibration 10,0 NTU/ FNU et 0,02 NTU/FNU. Après la mesure de l'étalon de calibration 0,02 NTU/FNU, le résultat de la procédure de calibration (**i** *Calibration réussie!* ou *■ Erreur calibration!*) est affiché et enregistré. La calibration est achevée. 7 Avec **<START/ENTER>**, valider le résultat de la procédure de
- calibration.

Le visuel affiche des instructions pour la première mesure.

- *Turbidité*
- i *Insérer échantillon*
- i *Tenir <MARCHE> enf.*
- i *Aligner échantillon*

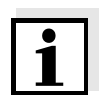

Si **■** *Erreur calibration!* s'est affiché comme résultat de la procédure de calibration, le visuel affiche un message prescrivant une nouvelle procédure de calibration avant d'effectuer la mesure. S'il n'est pas possible d'effectuer une calibration valable, l'appareil propose également de poursuivre les mesures avec les dernières données de calibration valables.

**Groupe de données de**

**mesure**

# **4.8 Enregistrement**

L'appareil de mesure dispose de 1000 emplacements en mémoire pour l'enregistrement de groupes de données de mesure.

La touche **<STO>** permet de commander le transfert de données de mesure (groupes de données) dans la mémoire de données.

A chaque processus d'enregistrement, le groupe de données actuel est en même temps transmis à l'interface.

Le nombre des emplacements encore disponibles en mémoire est affiché dans le *Enregistrer*. Le nombre des emplacements occupés en mémoire est affiché dans le menu *Système* \ *Mém. valeurs de mesure*.

Un groupe de données complet comprend:

- la date et l'heure
- le numéro d'identification (ID)
- et les données de mesure suivantes, selon le mode de mesure sélectionné

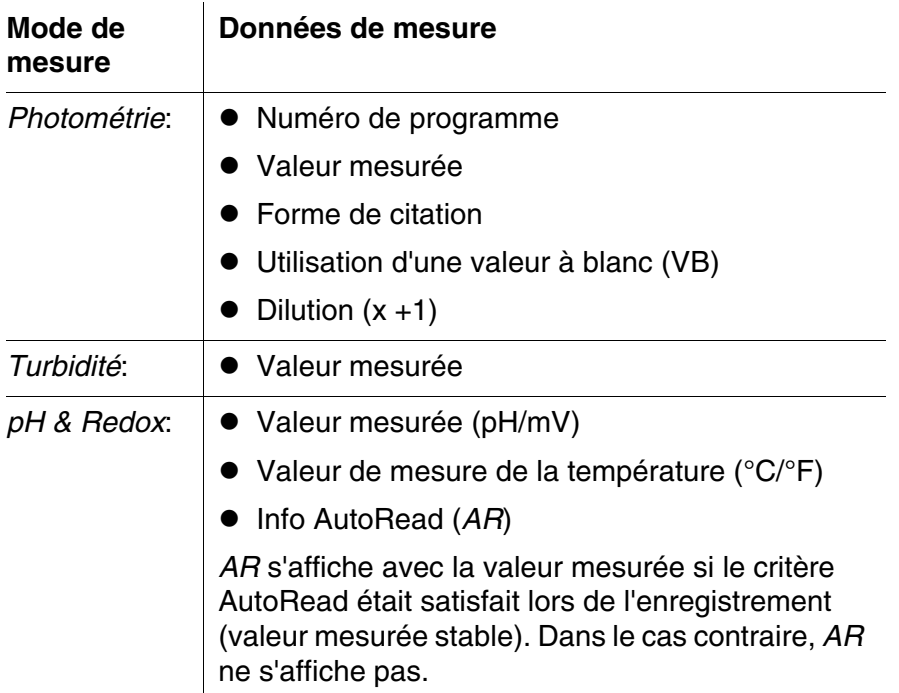

## **4.8.1 Enregistrement de groupes de données de mesure**

Pour transmettre un groupe de données de mesure dans la mémoire de données et le sortir en même temps via l'interface, procéder ainsi:

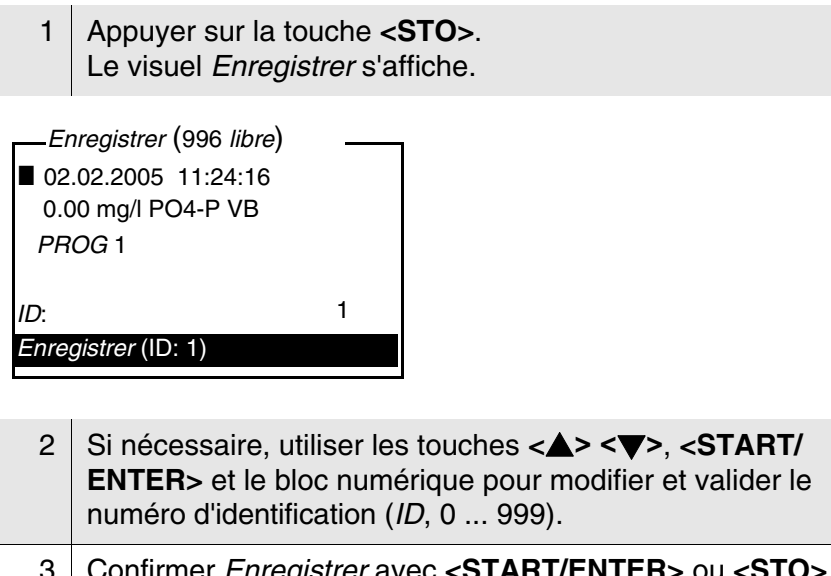

3 Confirmer *Enregistrer* avec **<START/ENTER>** ou **<STO>**. Le groupe de données est enregistré. L'appareil commute sur la visualisation de la valeur de mesure.

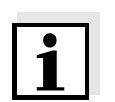

Pour effectuer l'enregistrement rapide d'un groupe de données de mesure, appuyer deux fois sur **<STO>**. L'enregistrement est effectué sous l'ID réglé en dernier lieu.

**Si la mémoire est pleine** Il est possible d'effacer la mémoire complète (voir [paragraphe 4.8.5\)](#page-69-0) ou de remplacer le groupe de données le plus ancien lors de la prochaine procédure d'enregistrement.

## <span id="page-67-0"></span>**4.8.2 Filtrage de groupes de données de mesure**

Les fonctions d'affichage et de sortie de groupes de données de mesure enregistrés (voir [paragraphe 4.4.1\)](#page-29-0) s'appliquent à tous les groupes de données de mesure enregistrés correspondant aux critères de filtre réglés.

Ces possibilités de réglage se trouvent dans le menu *Configuration* / *Système* / *Mém. valeurs de mesure* / *Filtre de données*. Pour ouvrir le menu *Configuration*, appuyer sur la touche **<MENU>**.

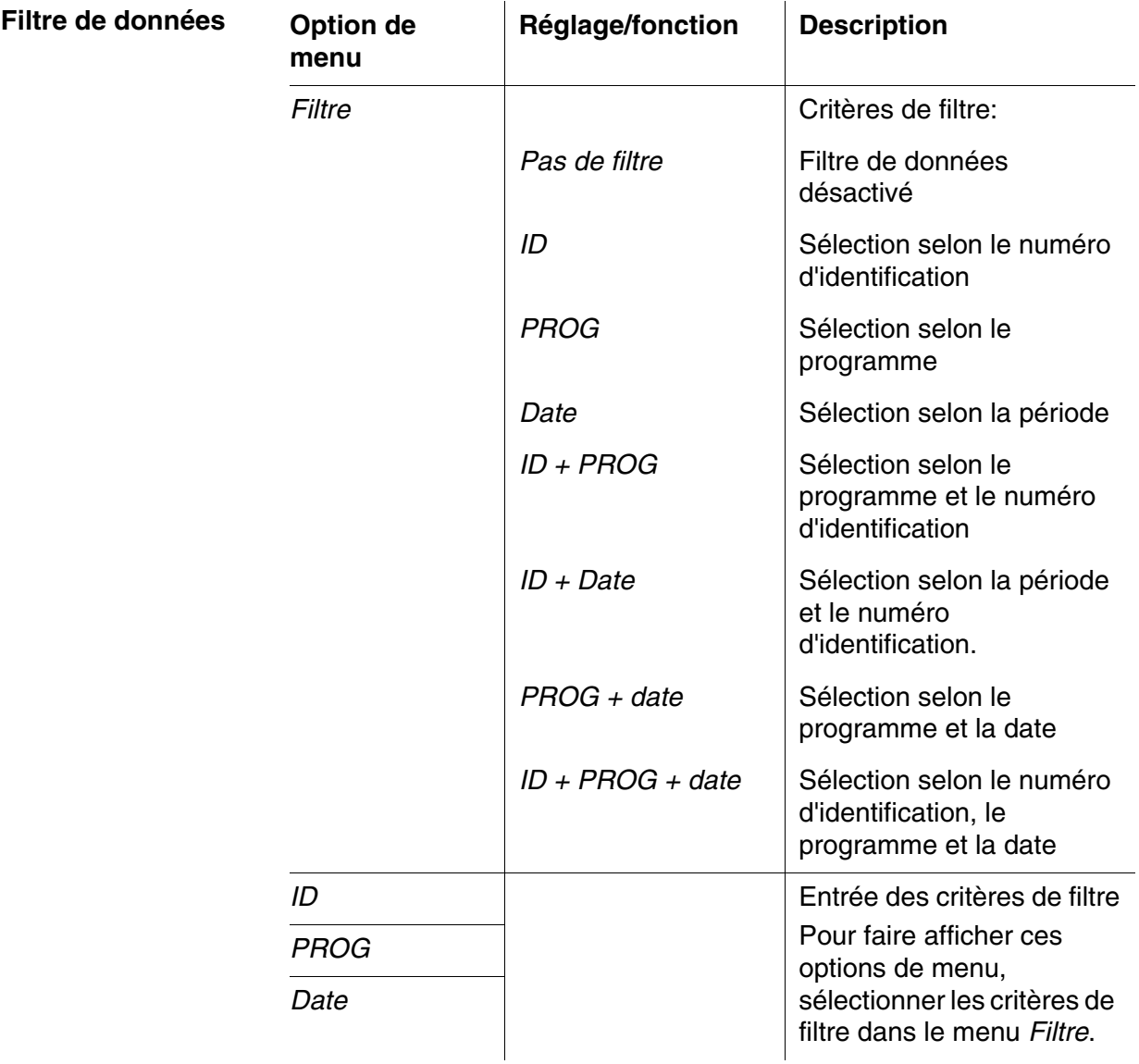

### **4.8.3 Affichage de groupes de données de mesure**

Il est possible de faire afficher au visuel des groupes de données enregistrés. Seront affichés uniquement les groupes de données correspondant aux critères de filtre sélectionnés (voir [paragraphe 4.8.2](#page-67-0)).

Démarrer l'affichage des données au visuel dans le menu *Configuration* / *Système* / *Mém. valeurs de mesure* / *Afficher*.

### **Représentation d'un groupe de données**

02.02.2005 11:24:16 ID: 1 7 000 (pH) 24,8 °C AR i *Feuilleter avec* 

Pour faire afficher d'autres groupes de données correspondant aux critères de filtre, actionner les touches **<> <>**.

**Quitter l'affichage** Pour quitter l'affichage de groupes de données de mesure enregistrés, vous avez le choix entre les possibilités suivantes:

- Avec **<M>** (brève pression), commuter directement sur la visualisation de la valeur de mesure
- Avec **<ESC>** ou **<START/ENTER>**, quitter l'affichage et passer au menu supérieur.

### **4.8.4 Sortie de groupes de données de mesure via l'interface RS232**

Il est possible de sortir des groupes de données enregistrés via l'interface RS232. La sortie est effectuée pour les groupes de données correspondant aux critères de filtre sélectionnés (voir [paragraphe 4.8.2](#page-67-0)).

La sortie est effectuée selon le format de sortie réglé (voir [paragraphe 4.9.3](#page-70-0)).

La sortie des données via l'interface s'exécute dans le menu *Configuration* / *Système* / *Mém. valeurs de mesure* / *Sortie RS232*.

## <span id="page-69-0"></span>**4.8.5 Effacement de groupes de données de mesure**

Lorsque vous n'avez plus besoin des groupes de données de mesure enregistrés, vous pouvez les effacer tous ensemble.

L'effacement de tous les groupes de données de mesure s'exécute dans le menu *Configuration* / *Système* / *Mém. valeurs de mesure* / *Effacer*.

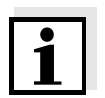

Il n'est pas possible d'effacer certains groupes de données indépendamment des autres. Mais, lorsque tous les emplacements en mémoire sont occupés, il est possible de recouvrir à chaque fois le groupe de données le plus ancien. Vor dem Überschreiben eines Datensatzes erfolgt eine Sicherheitsabfrage.

# **4.9 Transfert de données (interface RS 232)**

Via l'interface RS232, il est possible de transmettre des données à un PC ou à une imprimante externe.

## **4.9.1 Raccordement PC/imprimante externe**

Raccorder l'interface aux instruments au moyen du câble AK540/B (PC) ou du câble AK540/S (imprimante externe).

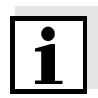

L'interface RS232 n'est pas isolée électriquement. En cas de connexion d'un PC/d'une imprimante mis(e) à la terre, il n'est pas possible de mesurer dans des milieux mis à la terre car il en résulterait des résultats erronés!

Configurer les paramètres de transmission suivants sur le PC/ l'imprimante:

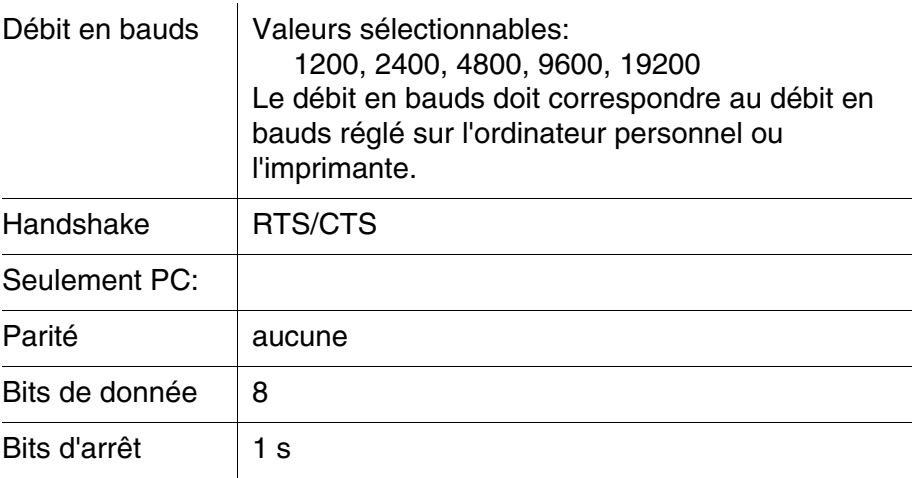

### **Connexions**

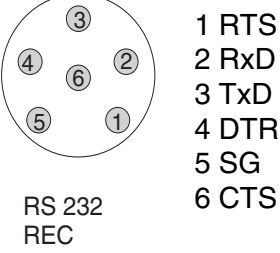

### **4.9.2 Configuration de l'interface RS232**

Pour que la transmission de données soit correcte, il faudrait que l'interface RS232 du pHotoFlex<sup>®</sup> Turb ainsi que le PC et l'imprimante soient réglés sur la même vitesse de transmission (*Débit bauds*).

Sur le pHotoFlex<sup>®</sup> Turb, il est possible de régler le débit en bauds sur les valeurs suivantes: 1200, 2400, 4800, 9600, 19200.

La sélection du débit en bauds s'exécute dans le menu *Configuration* / *Système* / *Interface* / *Débit bauds*.

#### <span id="page-70-0"></span>**4.9.3 Détermination du format de sortie pour les groupes de données**

Il est possible de définir un format de sortie pour la sortie des données via l'interface. Cette définition a lieu dans le menu *Configuration* / *Système* / *Interface* / *Format sortie*.

Le format de sortie ASCII fournit des groupes de données formatés. Le format de sortie CSV fournit des groupes de données séparés par des ";".

### **Format de sortie ASCII**

```
pHotoFlex No sér. 12345678
31.10.04 09:56:20
ID: 1
10,01 (pH) AR
25 °C
\mathcal{L}_\mathcal{L} , where \mathcal{L}_\mathcal{L} is the set of the set of the set of the set of the set of the set of the set of the set of the set of the set of the set of the set of the set of the set of the set of the set of the 
pHotoFlex No sér. 12345678
31.10.04 15:48:08
ID 1 / PROG 2
1,1 mg/l Pb [VB][9 + 1]
\mathcal{L}_\mathcal{L} , where \mathcal{L}_\mathcal{L} is the set of the set of the set of the set of the set of the set of the set of the set of the set of the set of the set of the set of the set of the set of the set of the set of the 
etc...
```
 $\overline{a}$ 

**Format de sortie CSV** 1 2 3 4 5 6 7 8 9 10 11  $\overline{\phantom{a}}$ Ñ 0;01.12.11;14:18:07;1;81;O2;[VB];[2 + 1];166;mg/l;VALID;;;  $\mathbf{1}_{\mathbf{1}_{\mathbf{1}}}$ ;  $\mathbf{1}_{\mathbf{2}_{\mathbf{1}}}$ ;  $\mathbf{1}_{\mathbf{3}_{\mathbf{2}}}$ ;  $\mathbf{1}_{\mathbf{3}_{\mathbf{3}}}$ ;  $\mathbf{1}_{\mathbf{3}_{\mathbf{3}}}$ ;  $\mathbf{1}_{\mathbf{3}_{\mathbf{3}}}$ ;  $\mathbf{1}_{\mathbf{3}_{\mathbf{3}}}$ ;  $\mathbf{1}_{\mathbf{3}_{\mathbf{3}}}$ ;  $\mathbf{1}_{\mathbf{3}_{\mathbf{3}}}$ ;  $\mathbf{1}_{\mathbf{3}_{\mathbf{3}}}$ ; 14 12 13

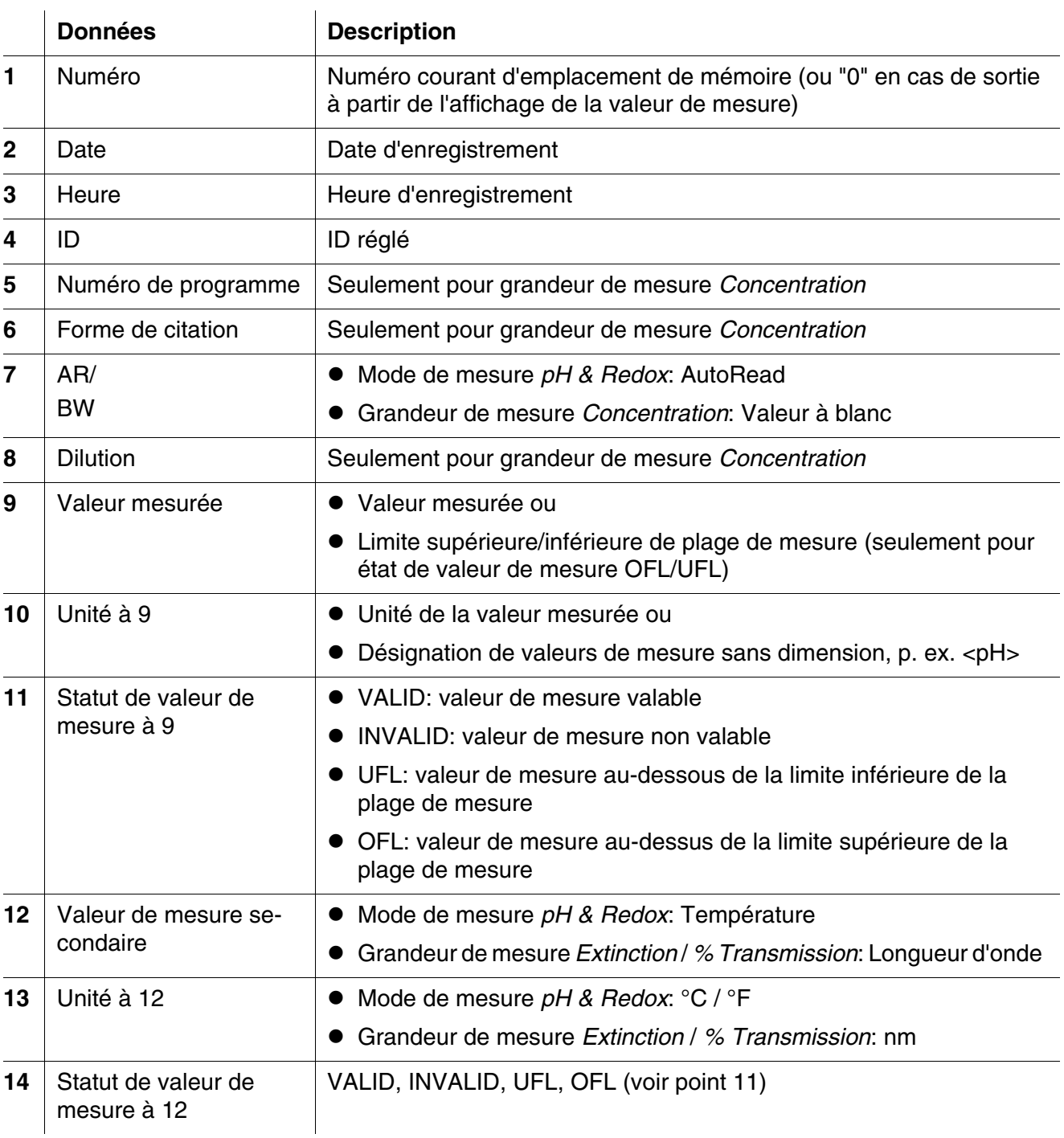
#### **4.9.4 Transfert de données**

<span id="page-72-0"></span>Le tableau suivant montre quelles données sont transférées via l'interface et de quelle manière:

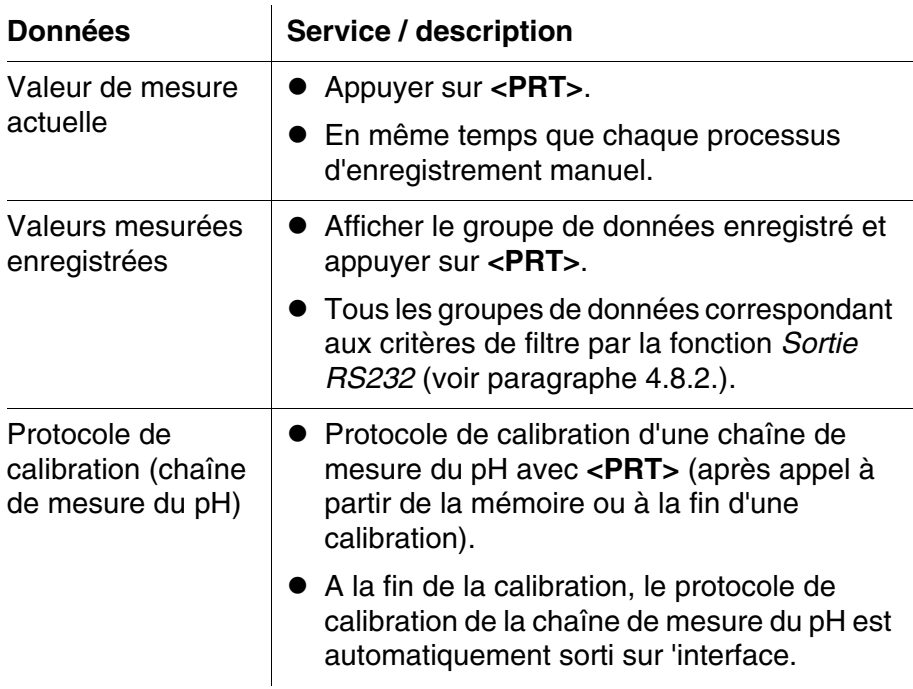

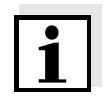

Avec la touche **<PRT>**, vous transmettez en sortie via l'interface les données actuellement affichées au visuel ( valeurs de mesure affichées, groupes de données de mesure enregistrés, protocole de calibration).

#### <span id="page-73-2"></span>**4.10 Réinitialisation (reset)**

<span id="page-73-1"></span>Il est possible de remettre à zéro tous les réglage du système et de mesure (réinitialisation).

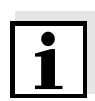

Pour la mesure de turbidité, il n'y a pas de réglages que l'on puisse remettre à zéro.

#### **4.10.1 Réinitialisation des réglages du système**

<span id="page-73-0"></span>La fonction *Système* / *Remise à zéro* permet de remettre à zéro tous les réglages pouvant être remis à zéro.

- Réglages pour *pH & Redox* (voir [paragraphe 4.10.3\)](#page-74-0)
- Réglages pour *Photométrie* (voir [paragraphe 4.10.2\)](#page-74-1)
- réglages du système

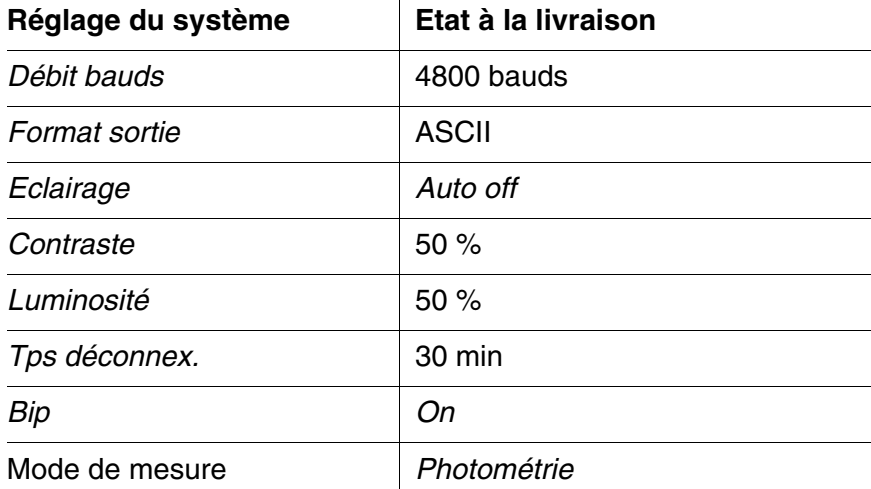

#### <span id="page-74-1"></span>**4.10.2 Réinitialisation des réglages pour** *Photométrie*

<span id="page-74-3"></span>La fonction *Photométrie* / *Remise à zéro* permet de remettre à zéro tous les réglages pour photométrie.

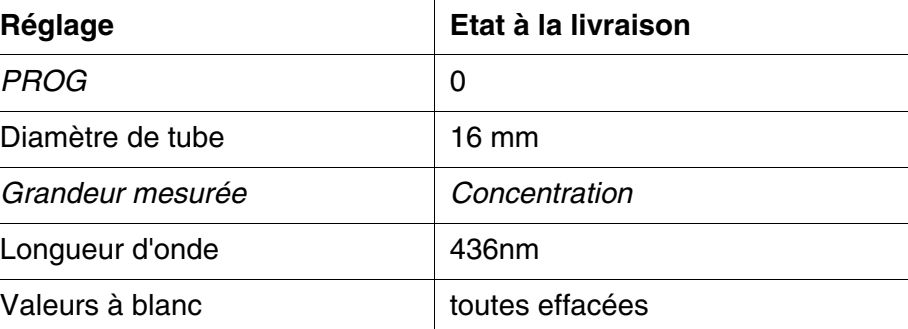

#### <span id="page-74-0"></span>**4.10.3 Remise à zéro des réglages pour** *pH & Redox*

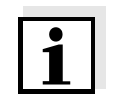

<span id="page-74-2"></span>Lors de la réinitialisation des paramètres de mesure, les données de calibration sont restaurées en l'état à la livraison. Après la réinitialisation, procéder à la calibration!

Pour la mesure de pH, la fonction *Remise à zéro* restaure les réglages suivants dans leur état à la livraison:

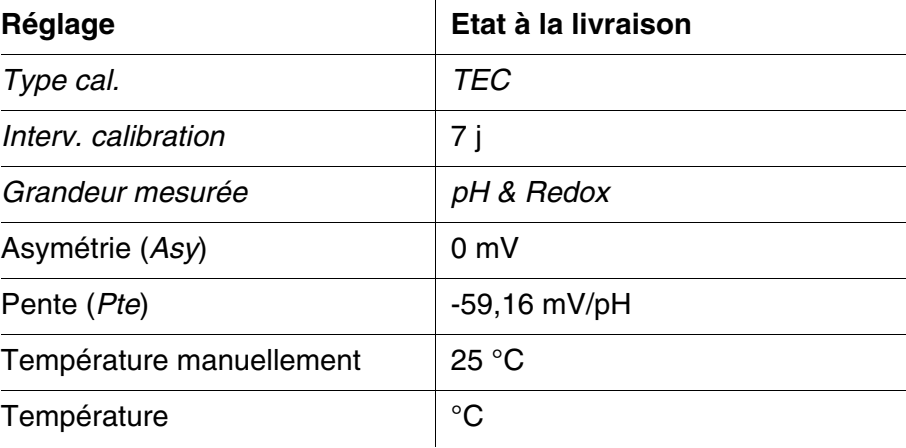

#### **4.11 Informations sur l'appareil**

Dans le menu *Configuration* / *Info*, vous trouvez les informations suivantes sur l'appareil:

- Désignation du modèle
- Version du logiciel
- Numéro(s) de version des données de programme utilisées
- Numéro de série de l'appareil

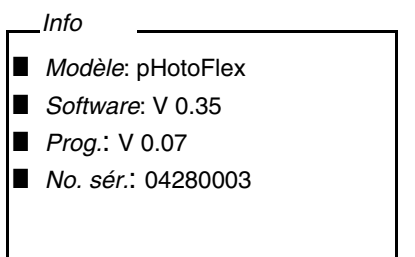

#### **4.12 Actualisation du logiciel (update)**

Avec l'actualisation du logiciel, vous recevez le logiciel actuel avec tous les nouveaux programmes et données de méthode (voir [paragraphe 11\)](#page-102-0).

Une actualisation de logiciel (update) comprend

- le nouveau logiciel de l'appareil
- **e** les nouveaux programmes (méthodes)
- la révision des méthodes déjà existantes

Vous trouvez la version de logiciel actuelle sur Internet, à l'adresse www.WTW.com.

Pour la manière de procéder à l'actualisation (update) du logiciel, voir en annexe [\(paragraphe 11\)](#page-102-0).

#### **4.13 Gestion de ses méthodes personnelles**

Si vous avez des programmes personnels, vous pouvez les

- entrer
- $\bullet$  lire
- $\bullet$  effacer.

Pour enregistrer ses programmes ou méthodes personnels dans l'appareil, il faut déterminer soi-même une courbe de calibration pour la méthode concernée et transmettre les données de cette courbe de calibration au pHotoFlex<sup>®</sup> Turb.

Il est possible de gérer ces données de méthode dans le logiciel LSdata (voir mode d'emploi LSdata) ou au moyen d'un programme de terminal [\(paragraphe 4.13.1](#page-77-0)).

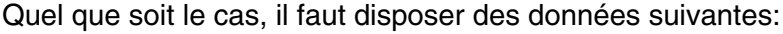

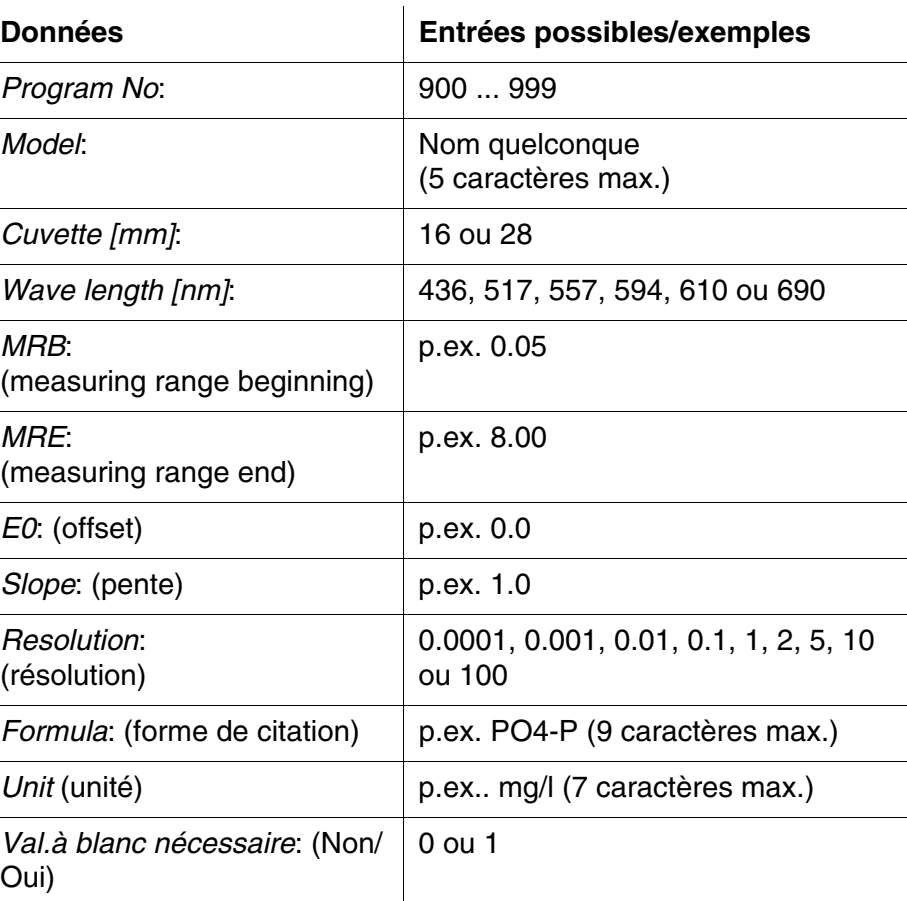

#### <span id="page-77-0"></span>**4.13.1 Gestion de programmes personnels au moyen d'un programme de terminal**

Le programme de terminal sert en général à établir une liaison avec un appareil sur une interface de données et à communiquer avec celui-ci à l'écran via une console.

Il permet également d'émettre des lignes de commande, par exemple.

Il existe des programmes de terminal proposés par différents fabricants pour différents systèmes d'exploitation. Windows (versions 95 à XP) contient le programme de terminal « HyperTerminal ». Il se trouve dans le menu de programme sous *Accessoires*.

Pour en savoir plus, veuillez vous reporter à l'information donnée sur le programme de terminal à l'intention de l'utilisateur.

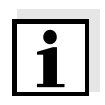

Le CD-ROM contient un fichier de configuration pour le programme HyperTerminal. Double-cliquer sur le fichier de configuration (\*.ht) pour ouvrir l'HyperTerminal avec les préréglages nécessaires pour l'échange de données avec l'appareil de mesure.

Le pHotoFlex<sup>®</sup> Turb peut gérer la banque de données de programmes personnels au moyen de lignes de commande.

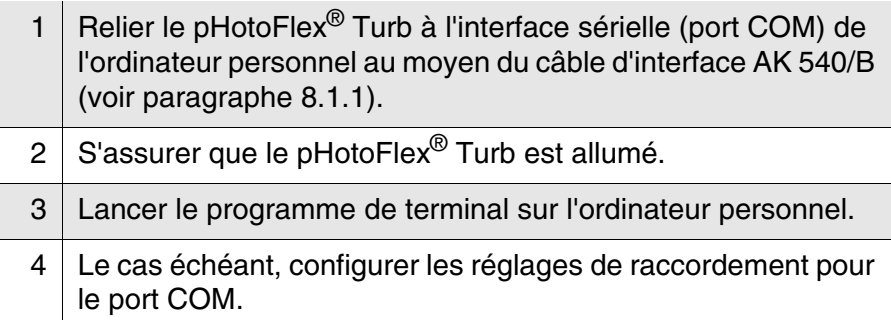

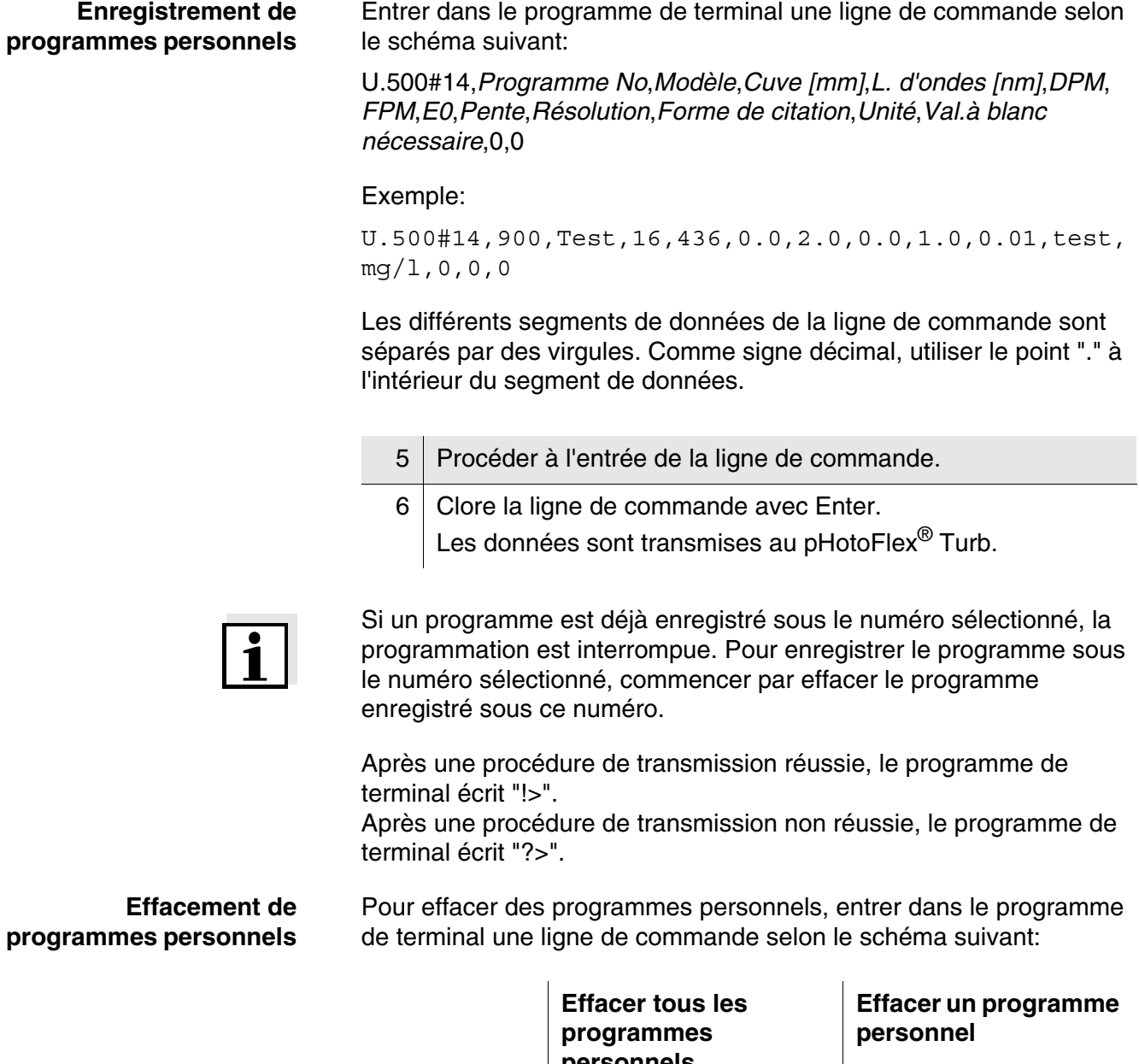

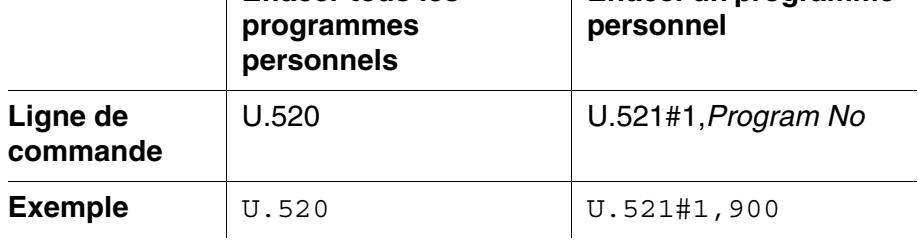

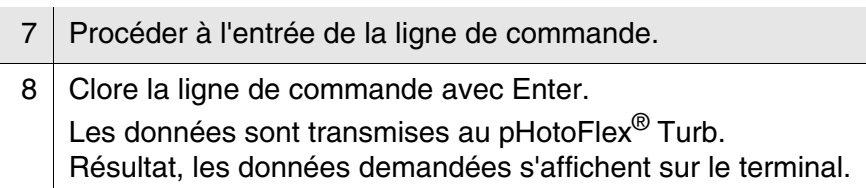

Après une procédure de transmission réussie, les données demandées s'affichent au terminal. Après une procédure de transmission non réussie, le programme de terminal écrit "?>".

**Lecture de programmes personnels** Pour lire vos programmes personnels, entrer dans le programme de terminal une ligne de commande selon le schéma suivant:

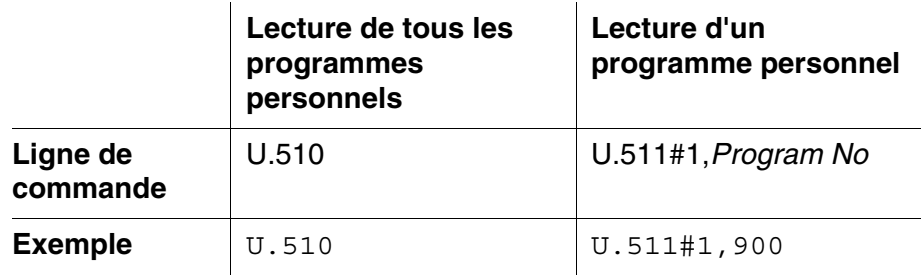

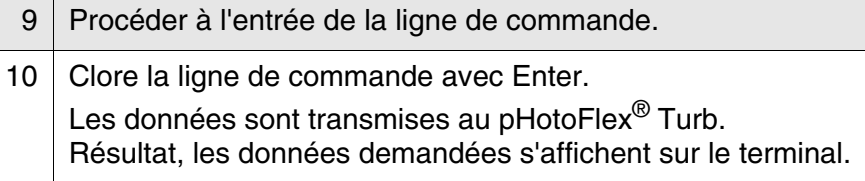

Après une procédure de transmission réussie, le programme de terminal écrit "!>".

Après une procédure de transmission non réussie, le programme de terminal écrit "?>".

### **5 Maintenance, nettoyage, élimination**

#### **5.1 Maintenance**

L'appareil de mesure ne nécessite pour ainsi dire pas de maintenance. Les opérations de maintenance se limitent au changement des piles ou du pack d'accumulateurs.

#### <span id="page-80-0"></span>**5.1.1 Mise en place/changement des piles**

#### *REMARQUE*

Veillez à la polarité correcte des piles.

Les indications  $\pm$  du logement des piles doivent correspondre aux indications sur les piles.

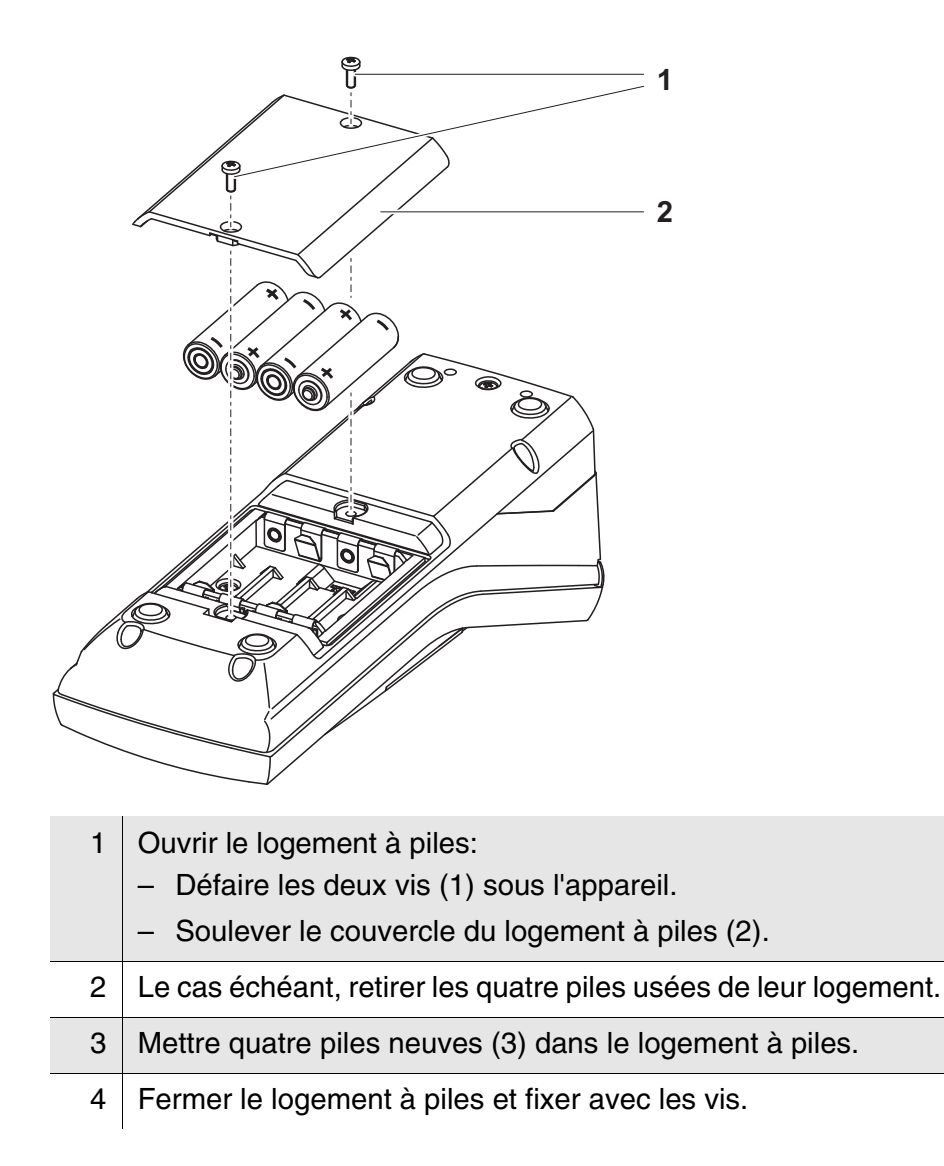

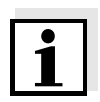

Eliminer les piles usées dans le respect des réglementations en vigueur dans le pays.

Au sein de l'Union européenne, les utilisateurs finaux sont tenus de déposer les piles usées (même si elles ne contiennent pas de matières toxiques) dans un point de collecte en assurant le recyclage.

Les piles portent le symbole de la poubelle barrée et ne doivent donc pas être éliminées avec les ordures ménagères.

#### **5.1.2 Installation ultérieure du pack d'accumulateurs**

#### *REMARQUE*

Utiliser exclusivement des packs d'accumulateurs WTW d'origine.

Le pack d'accumulateurs est disponible comme accessoire avec le transformateur d'alimentation (voir [paragraphe 8.1](#page-91-1)).

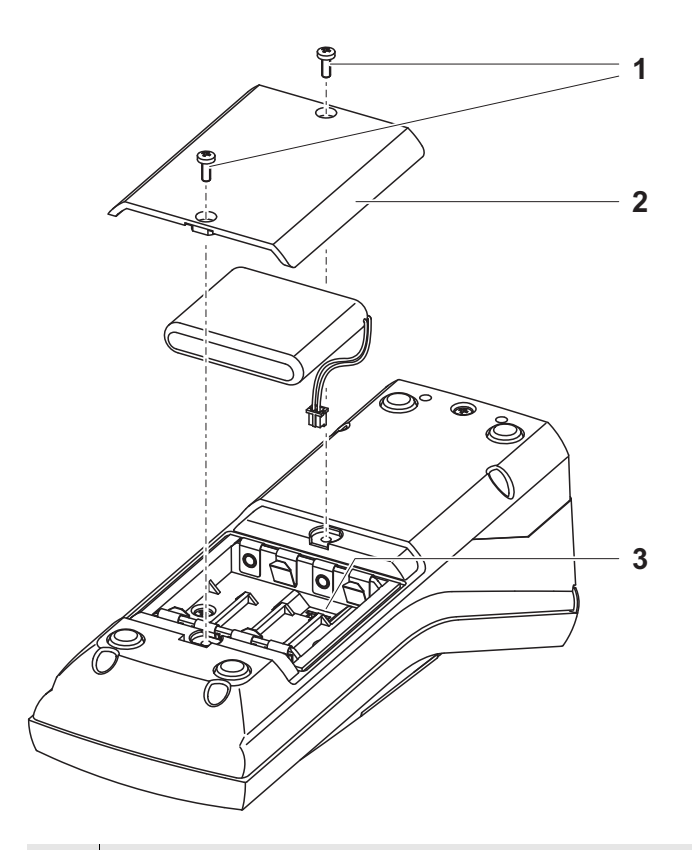

- 1 Ouvrir le logement à piles:
	- Défaire les deux vis (1) sous l'appareil.
	- Soulever le couvercle du logement à piles (2).
- 2 Le cas échéant, retirer les quatre piles usées de leur logement.

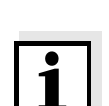

3 Brancher le câble d'alimentation en courant du pack d'accumulateurs à la douille (3) au fond du logement à piles et mettre le pack d'accumulateurs dans le logement à piles.

4 Fermer le logement à piles et fixer avec les vis.

Eliminer les piles usées dans le respect des réglementations en vigueur dans le pays.

Au sein de l'Union européenne, les utilisateurs finaux sont tenus de déposer les piles usées (même si elles ne contiennent pas de matières toxiques) dans un point de collecte en assurant le recyclage.

Les piles portent le symbole de la poubelle barrée et ne doivent donc pas être éliminées avec les ordures ménagères.

#### **5.2 Nettoyage**

<span id="page-82-0"></span>Essuyer l'appareil de mesure de temps à autre avec un chiffon humide ne peluchant pas. Si nécessaire, désinfecter le boîtier à l'isopropanol.

#### *REMARQUE*

Les composants du boîtier sont en matière synthétique (polyuréthane, ABS et

PMMA) et ne possèdent qu'une résistance limitée aux solvants organiques. Aussi le contact avec l'acétone et les produits de nettoyage contenant des solvants est-il à éviter. Essuyer immédiatement les éclaboussures.

#### **5.2.1 Nettoyage du porte-tube**

Si du liquide a été répandu dans le porte-tube (par un tube ayant débordé par exemple), nettoyer le porte-tube de la manière suivante:

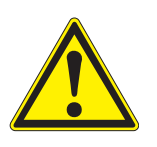

#### **ATTENTION**

**Les cuves peuvent contenir des matières toxiques ou caustiques. Si une partie du contenu a été répandu, respecter les avertissements concernant les dangers encourus qui se trouvent sur la cuve. Le cas échéant, prendre les mesures de protection adéquates (lunettes, gants, etc., de sécurité).**

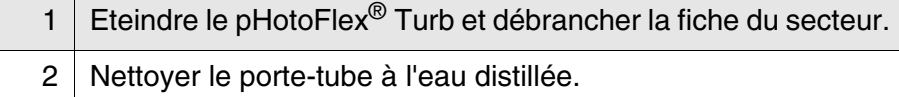

#### **5.2.2 Nettoyage des tubes**

Les tubes doivent être propres, secs et exempts d'empreintes de doigts. Aussi faut-il les nettoyer régulièrement:

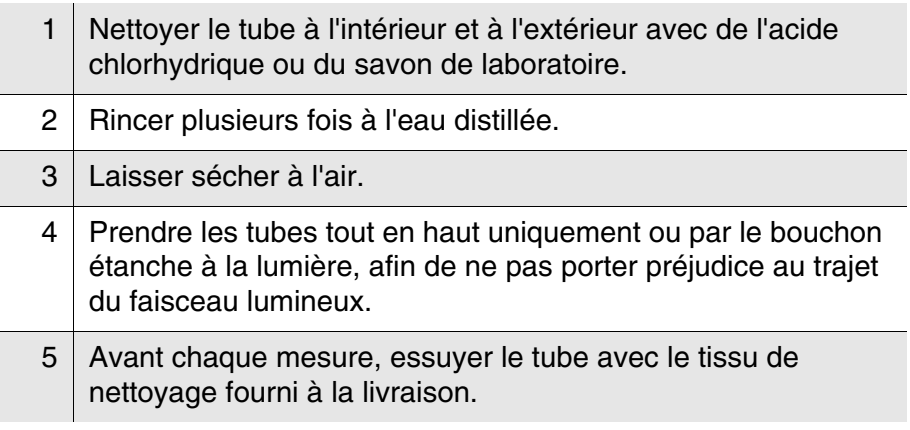

#### **5.3 Emballage**

Le système de mesure est expédié dans un emballage assurant sa protection pendant le transport.

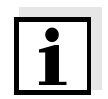

Nous recommandons de conserver l'emballage. L'emballage original protège l'appareil de mesure contre les dommages survenant en cours de transport.

#### **5.4 Elimination**

**Piles** Eliminer les piles usées dans le respect des réglementations en vigueur dans le pays (voir [paragraphe 5.1.1](#page-80-0)).

**Appareil de mesure** A la fin de sa durée d'utilisation, remettre l'appareil dans le système d'élimination des déchets ou de reprise prescrit dans le pays d'utilisation. Si vous avez des questions, veuillez vous adresser à votre revendeur.

## **6 Que faire, si...**

#### **6.1 Erreurs générales**

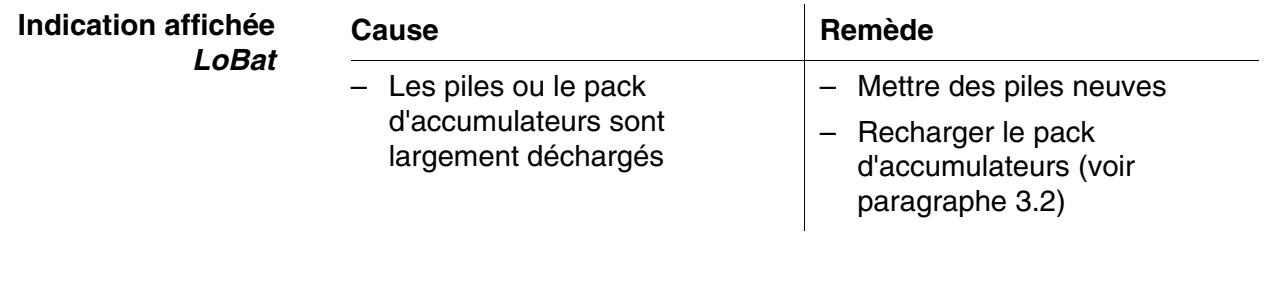

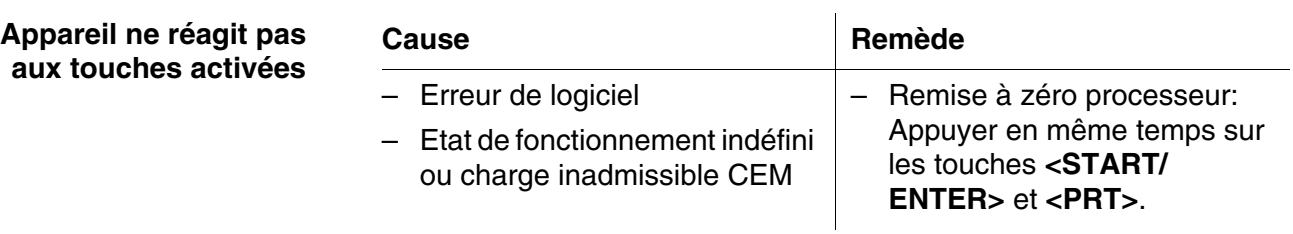

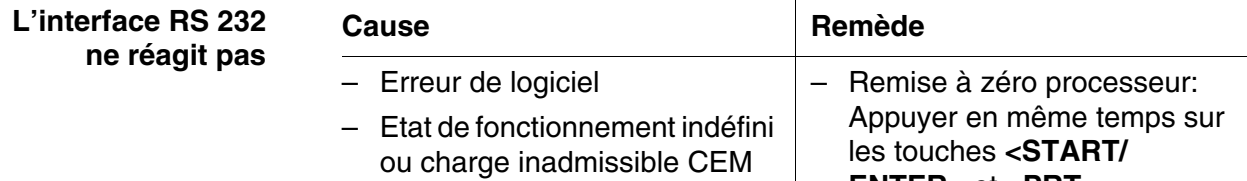

**ENTER>** et **<PRT>**.

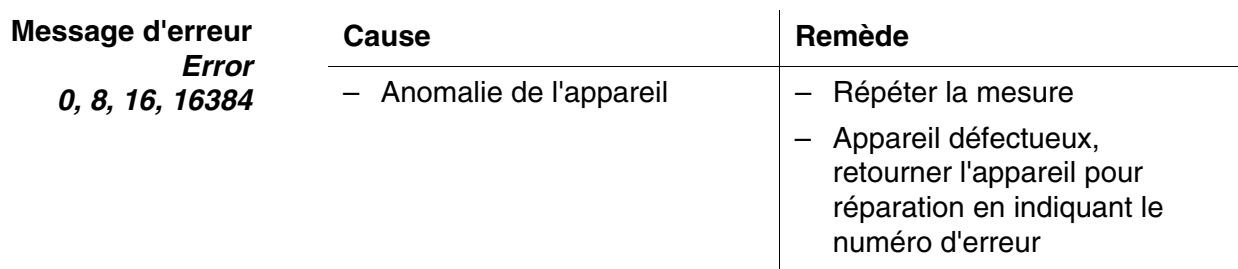

#### **6.2 Photométrie**

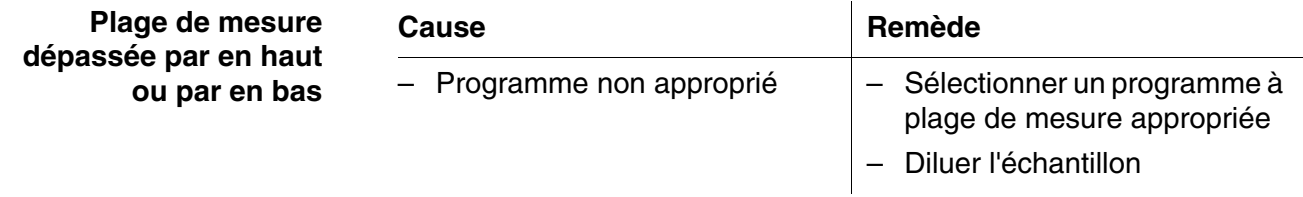

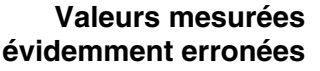

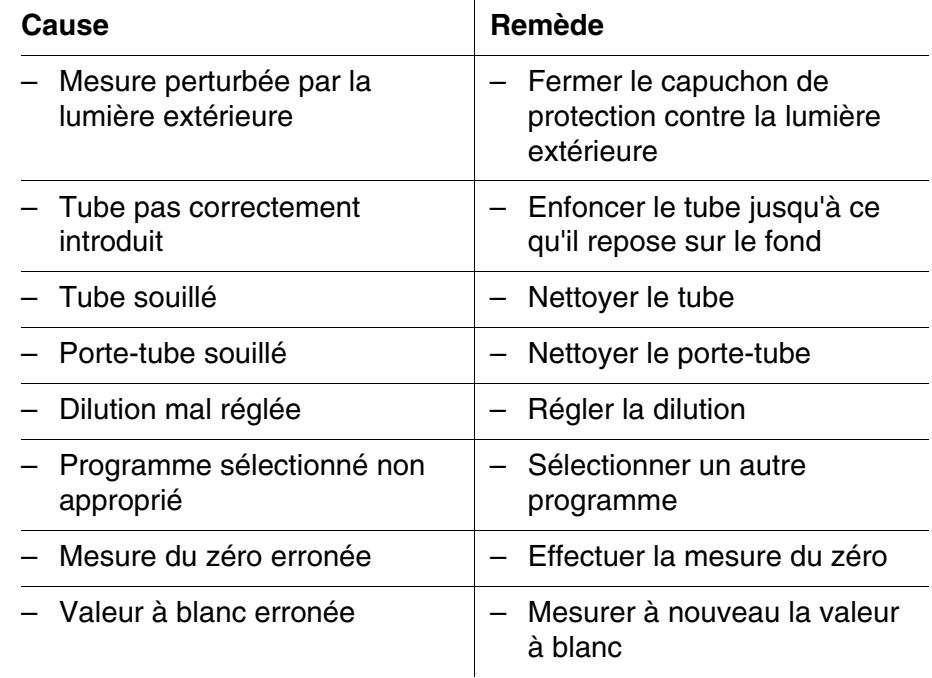

### **6.3 pH/potentiel Redox**

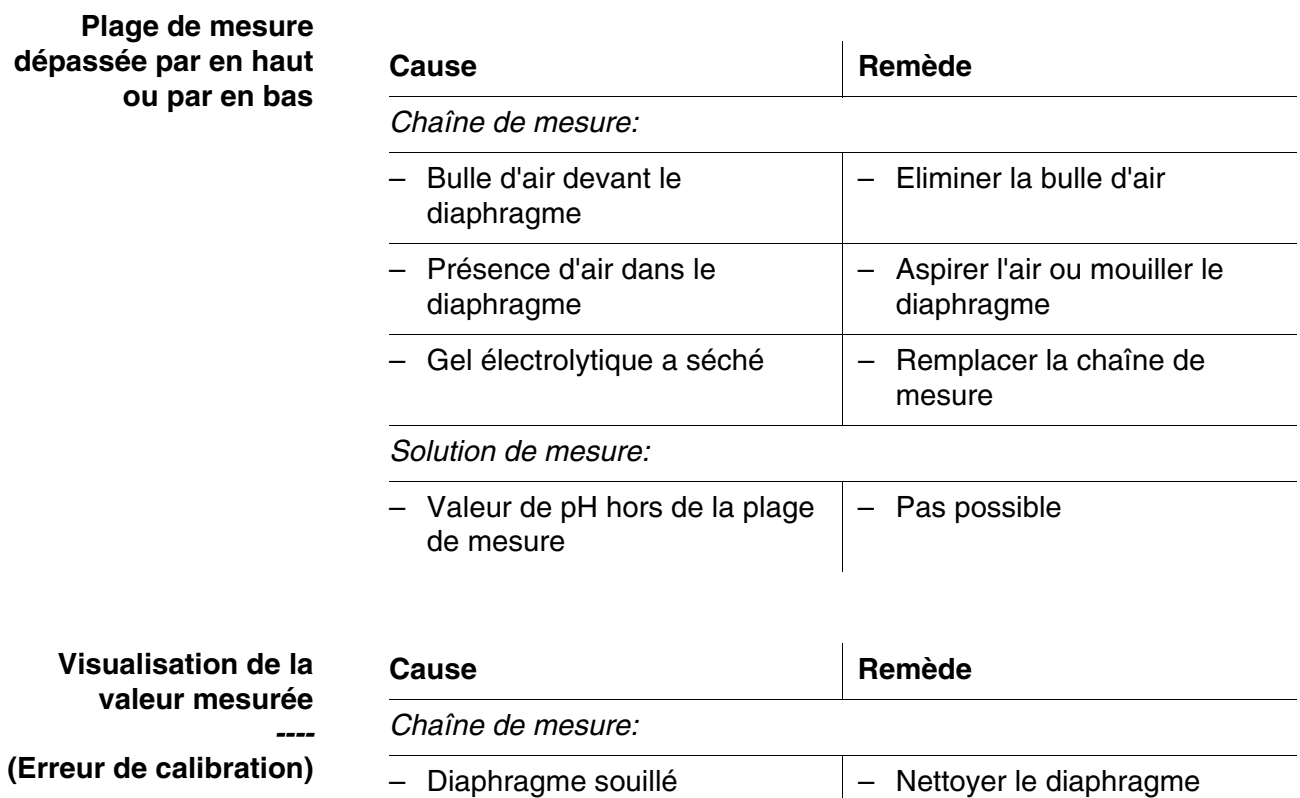

– Membrane souillée – Nettoyer la membrane

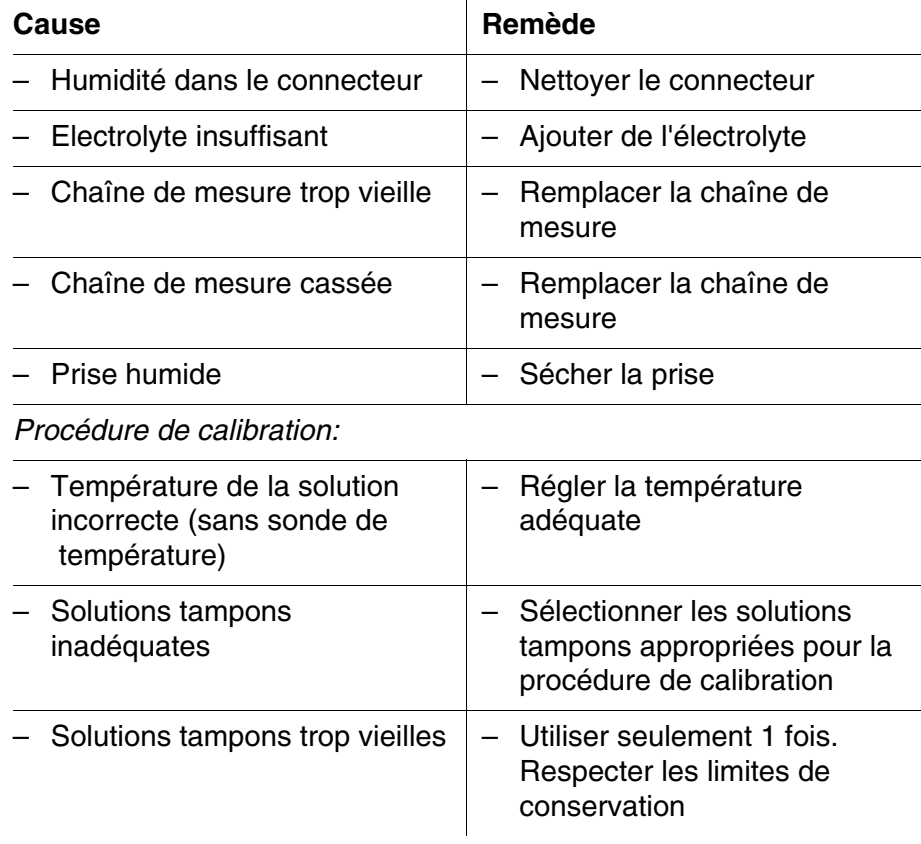

#### **Pas de valeur mesurée stable**

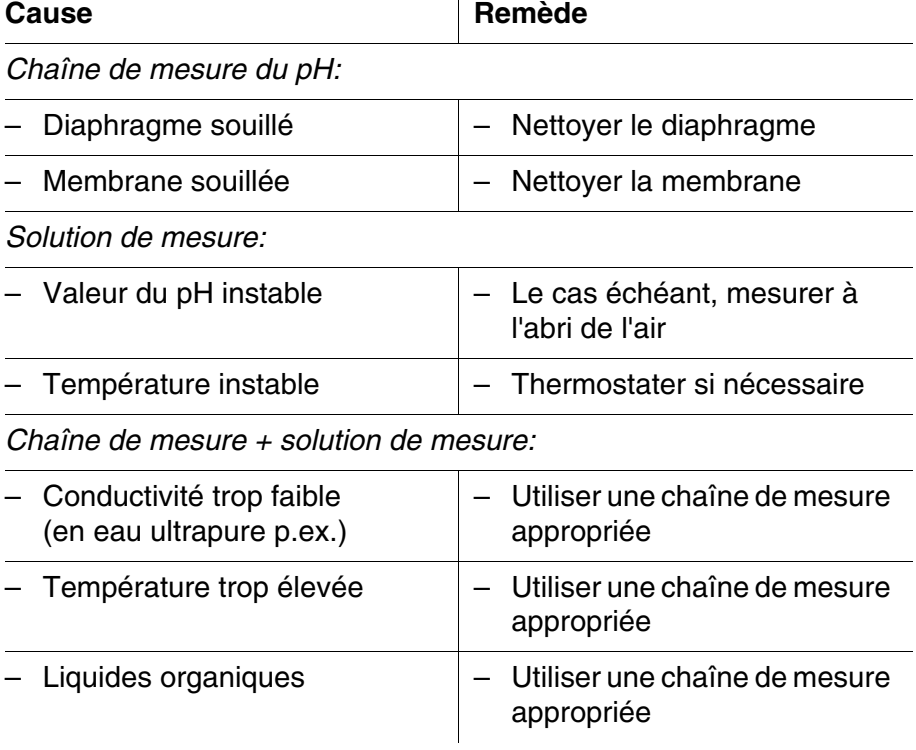

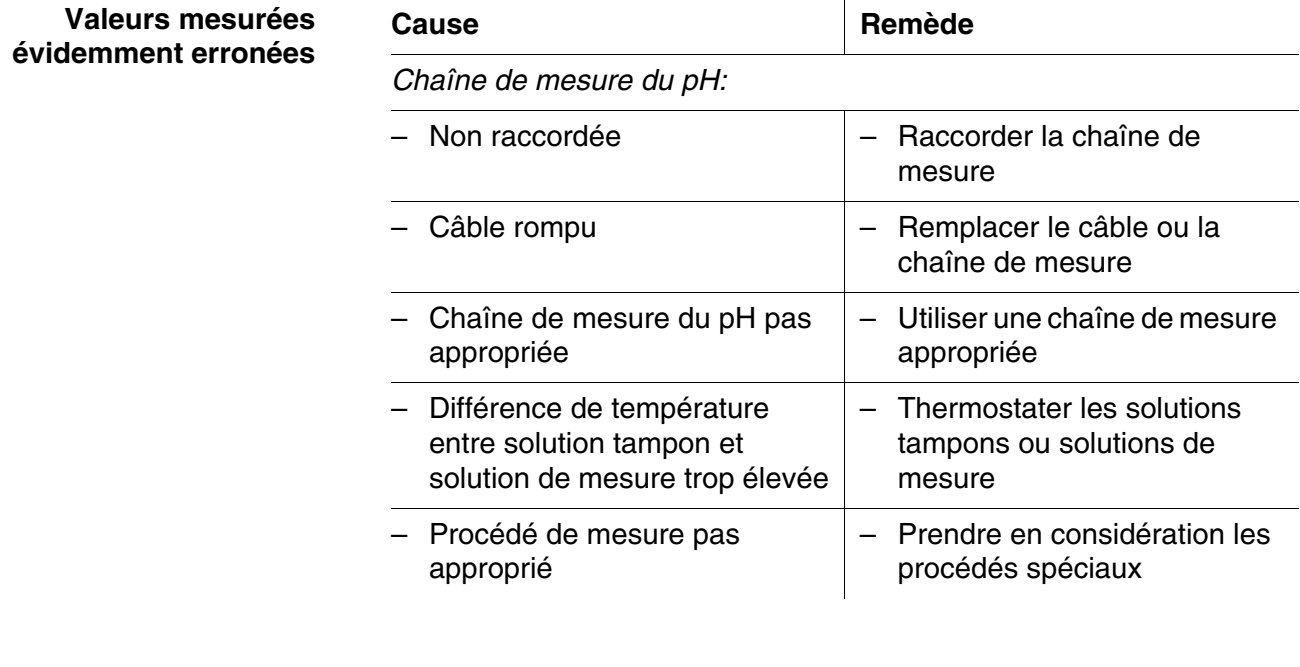

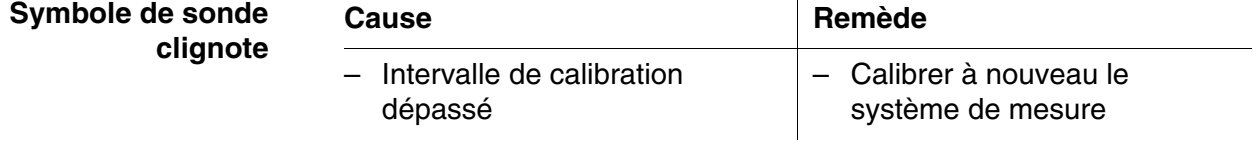

#### **6.4 Turbidité**

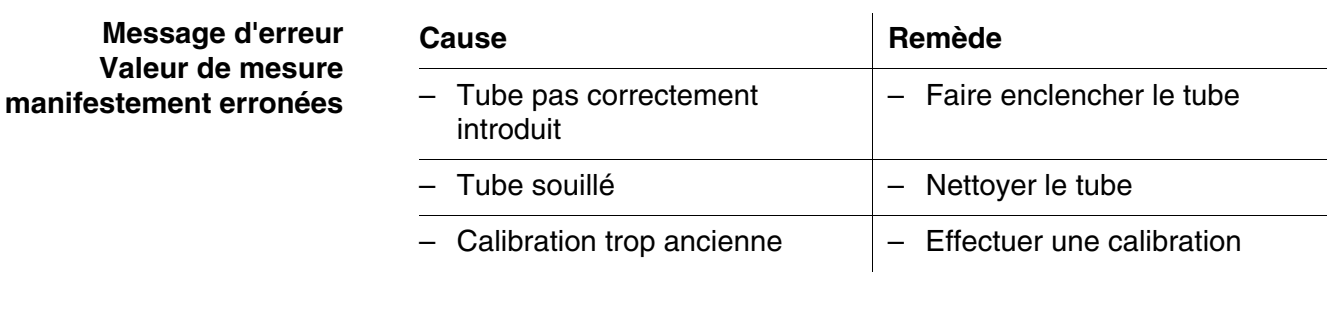

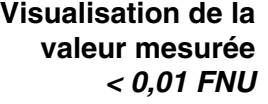

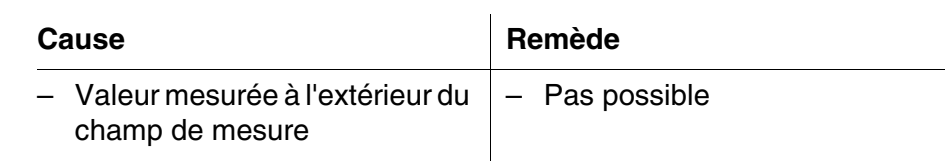

## **7 Caractéristiques techniques**

### **7.1 Caractéristiques générales**

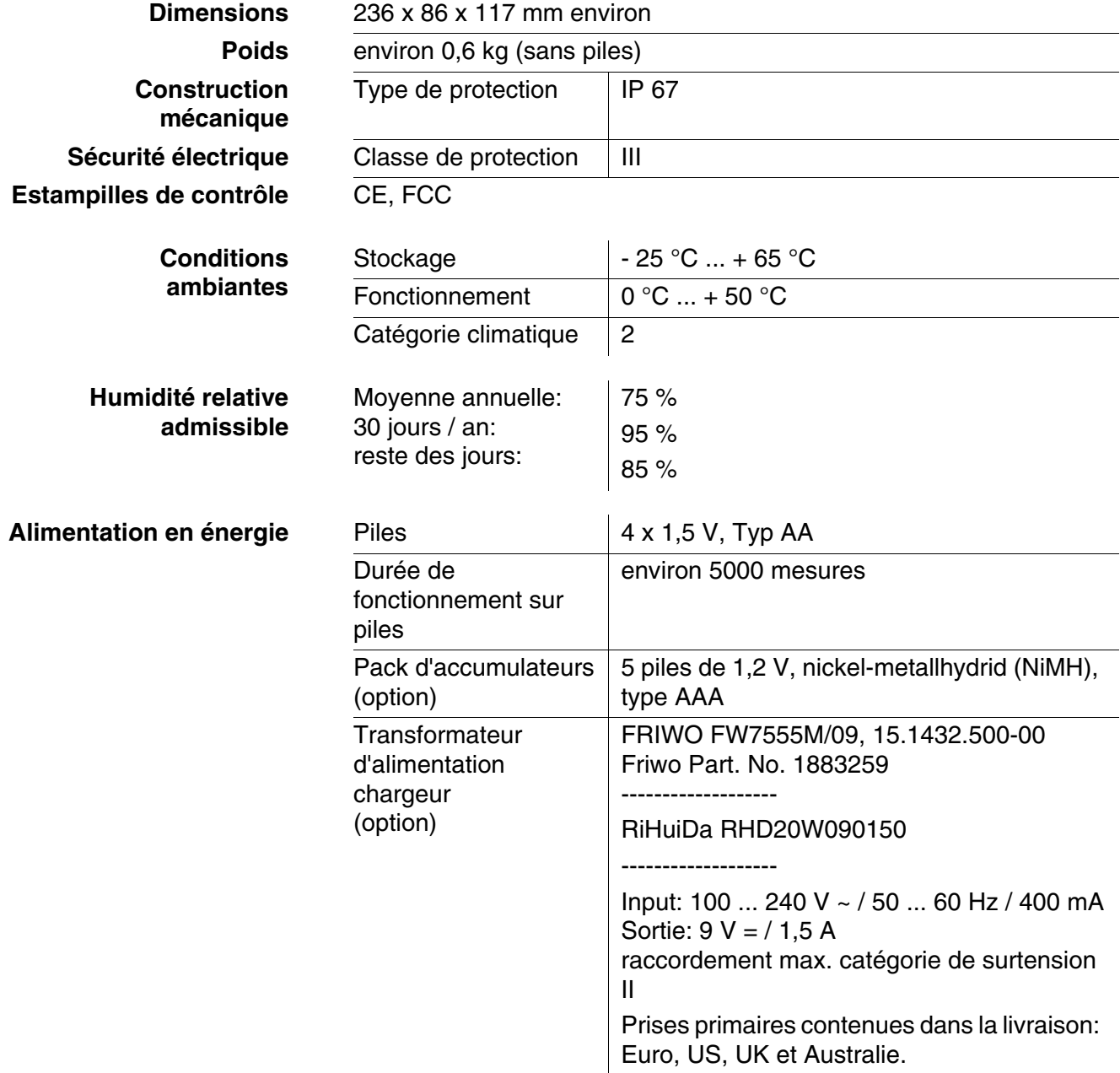

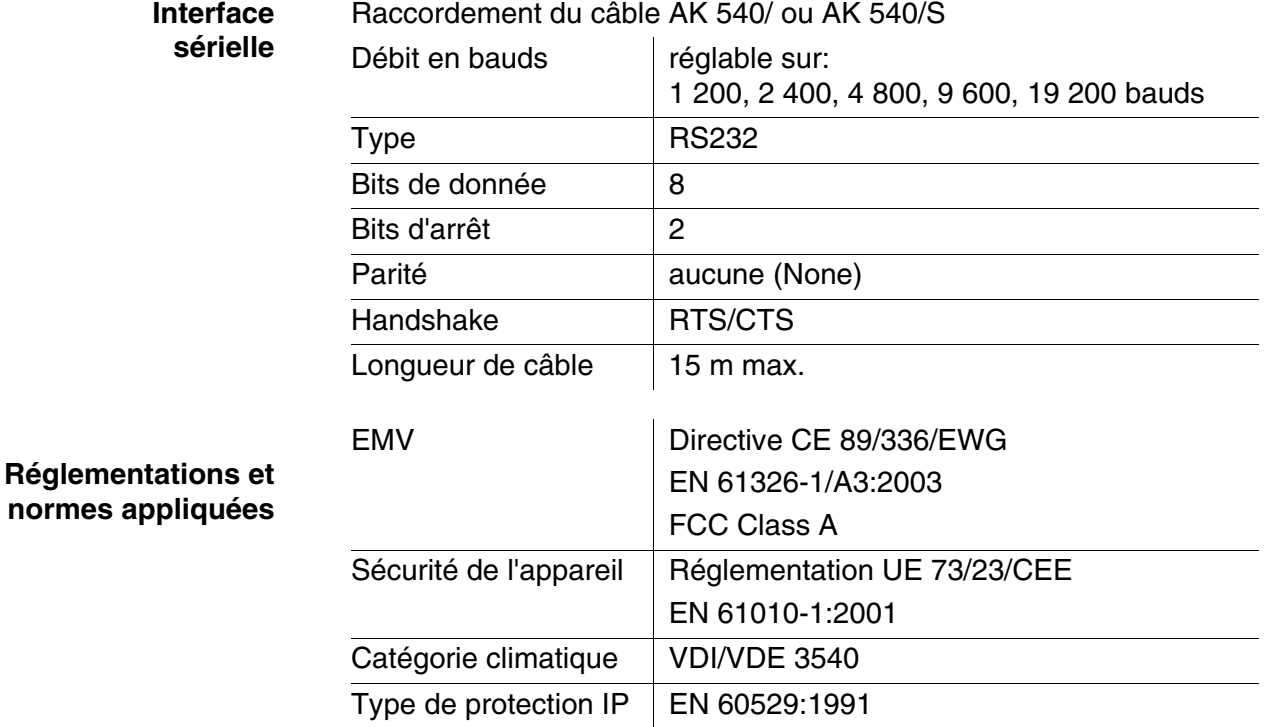

#### **7.2 Photométrie**

**Principe de mesure optique** Photomètre à DEL avec filtre **Filtre d'interférence** 436 nm, 517 nm, 557nm, 594 nm, 610 nm, 690 nm  $Précision$   $\pm 2 nm$ **Reproductibilité photométrique** 0,005 ou mieux **Résolution photométrique** 0,001 **Temps de préchauffage** aucune **Temps de mesure** 2 s env. **Grandeurs de mesure** Concentration ( en fonction de la méthode, forme d'affichage réglable), extinction, transmission **Plage de mesure** Extinction:  $\vert$  -2,000 ... +2,000  $\overline{\mathsf{Transmission:}}$  1 ... 150 % **Programmes personnels** 100 **Résolution Transmission**  $1,00...9,99$  0,01 % 10,0  $\ldots$  150  $\vert$  0,1 %

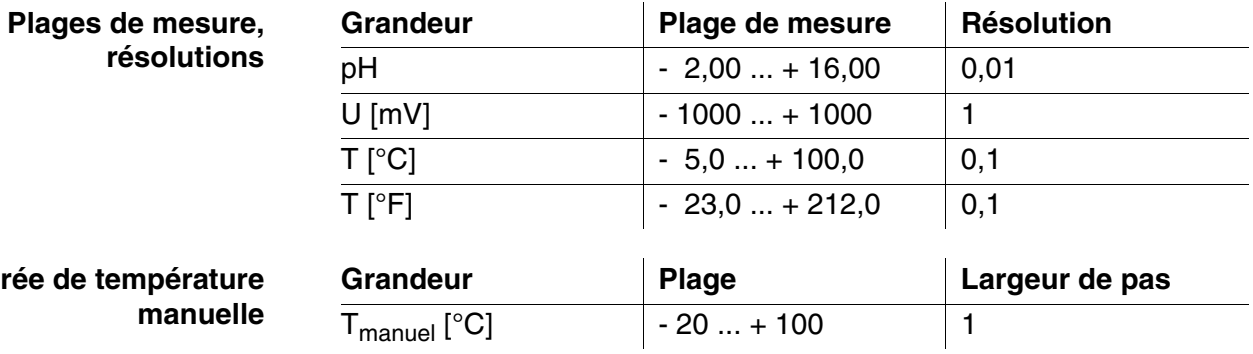

### **7.3 pH/potentiel Redox**

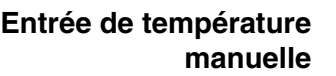

**Précision (± 1 digit)** 

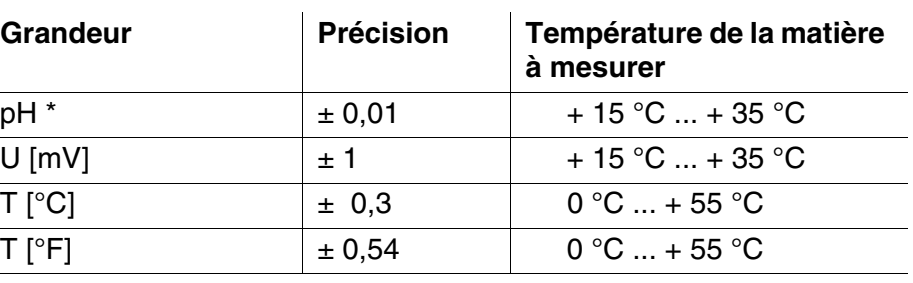

*\** e*n cas de mesures dans la plage de ± 2 pH autour d'un point de calibration*

#### **7.4 Turbidité**

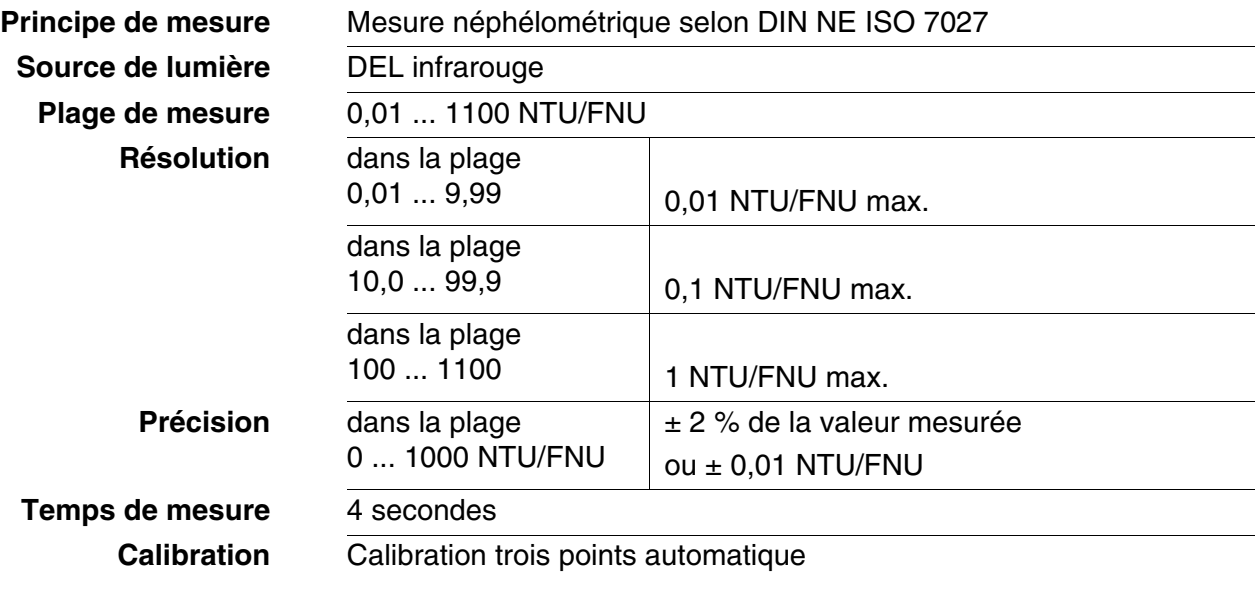

ba75976d06 11/2018 **91**

### **8 Accessoires, options**

#### <span id="page-91-1"></span>**8.1 Accessoires**

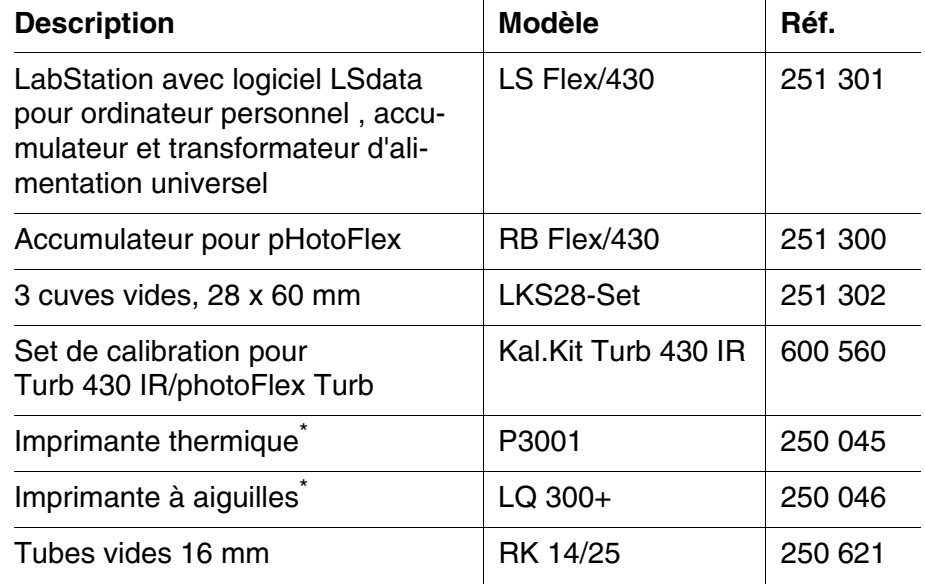

<span id="page-91-3"></span>\* Le raccordement de l'imprimante nécessite un câble de connexion (voir [paragraphe 8.1.1](#page-91-2))

#### <span id="page-91-2"></span><span id="page-91-0"></span>**8.1.1 Câble de connexion**

**PC** Pour raccorder un ordinateur personnel au pHotoFlex<sup>®</sup> Turb, vous avez le choix entre les possibilités suivantes:

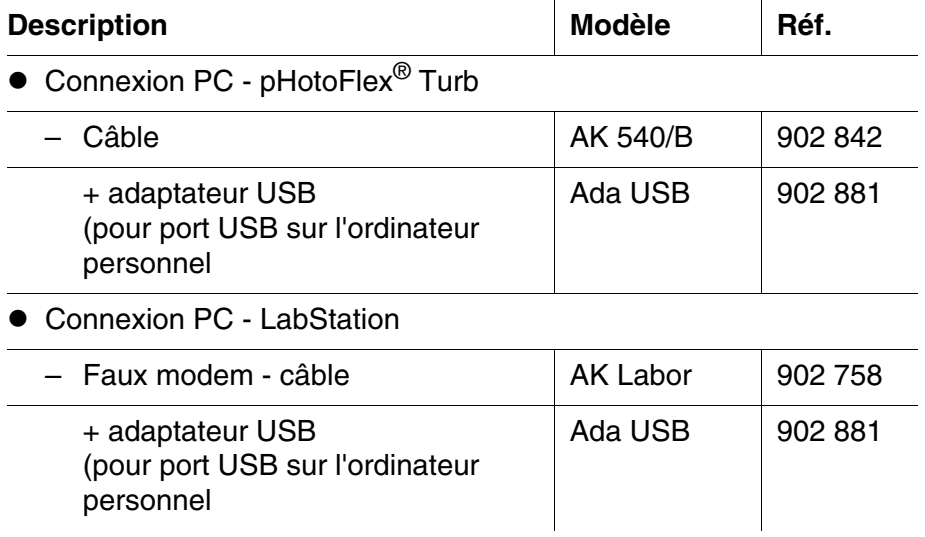

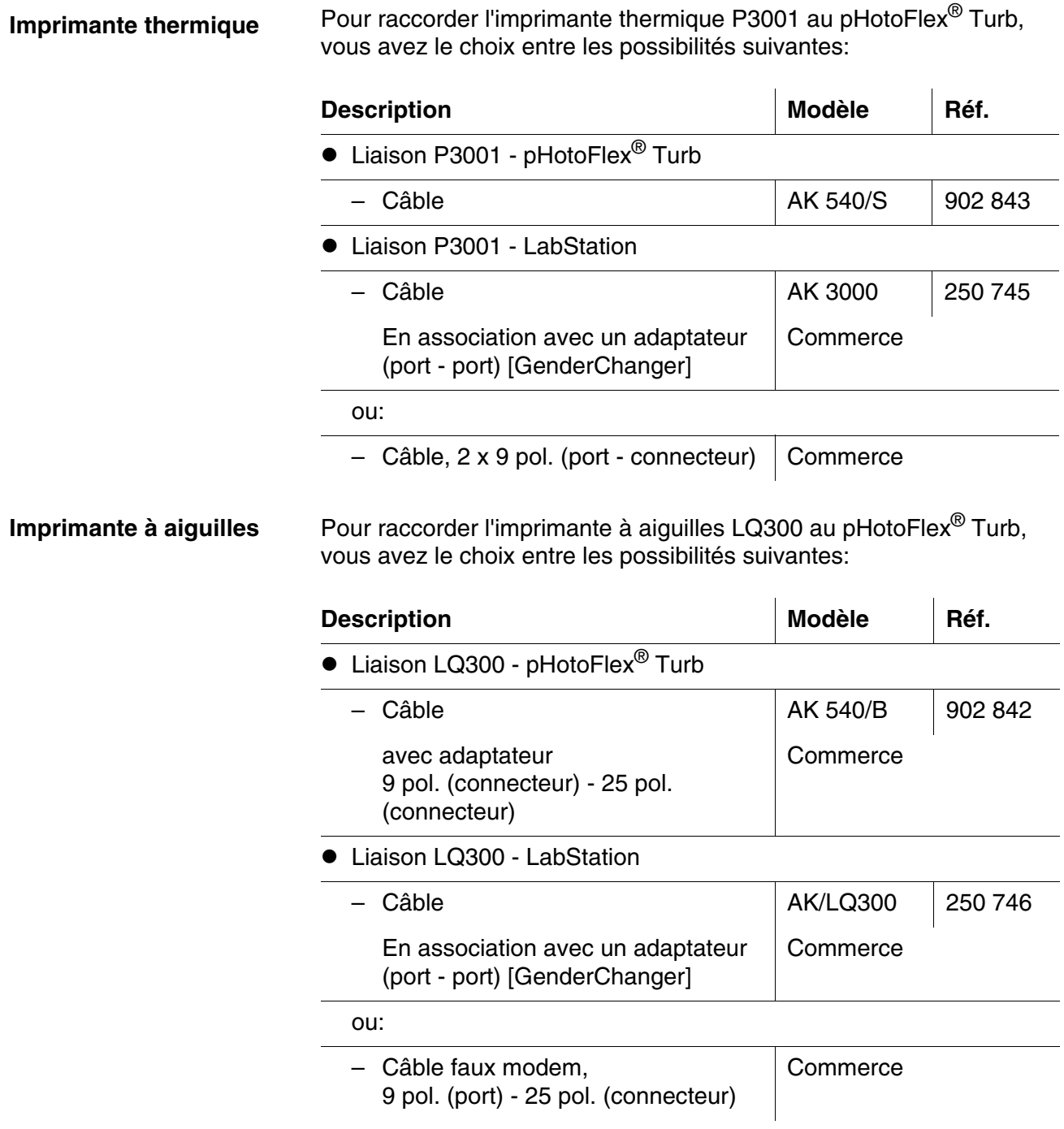

### **8.2 Extensions optionnelles pour le pHotoFlex® Turb**

Dans le commerce spécialisé, vous trouverez les extensions optionnelles suivantes:

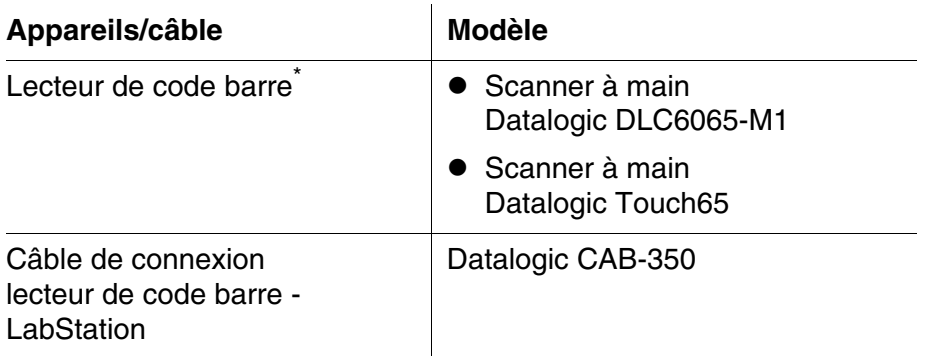

\* En plus du lecteur de code barre, pour pouvoir le faire fonctionner, il vous faut le câble de connexion adéquat

### **9 Répertoires**

Dans ce chapitre, vous trouverez des informations complémentaires et des aides pour consulter ce manuel.

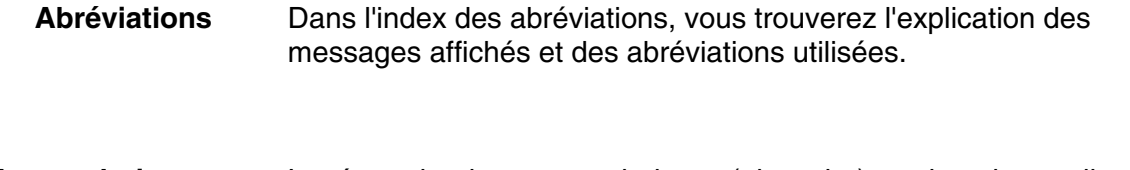

**Mots techniques** Le répertoire des mots techniques (glossaire) contient des explications rapides des termes techniques. Mais les termes techniques qui devraient être connus du groupe cible ne sont pas expliqués.

#### **Index des abréviations**

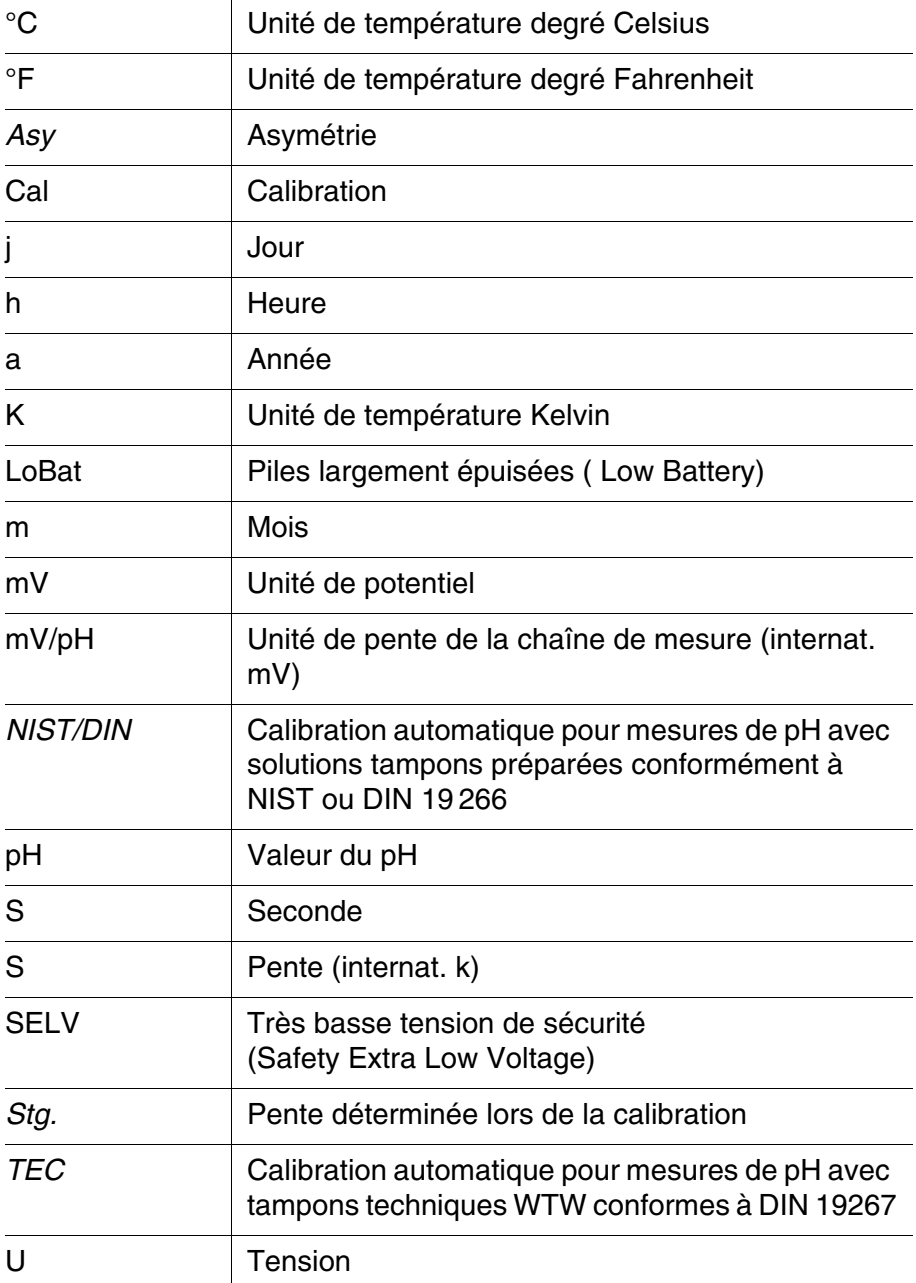

### **Répertoire des mots techniques**

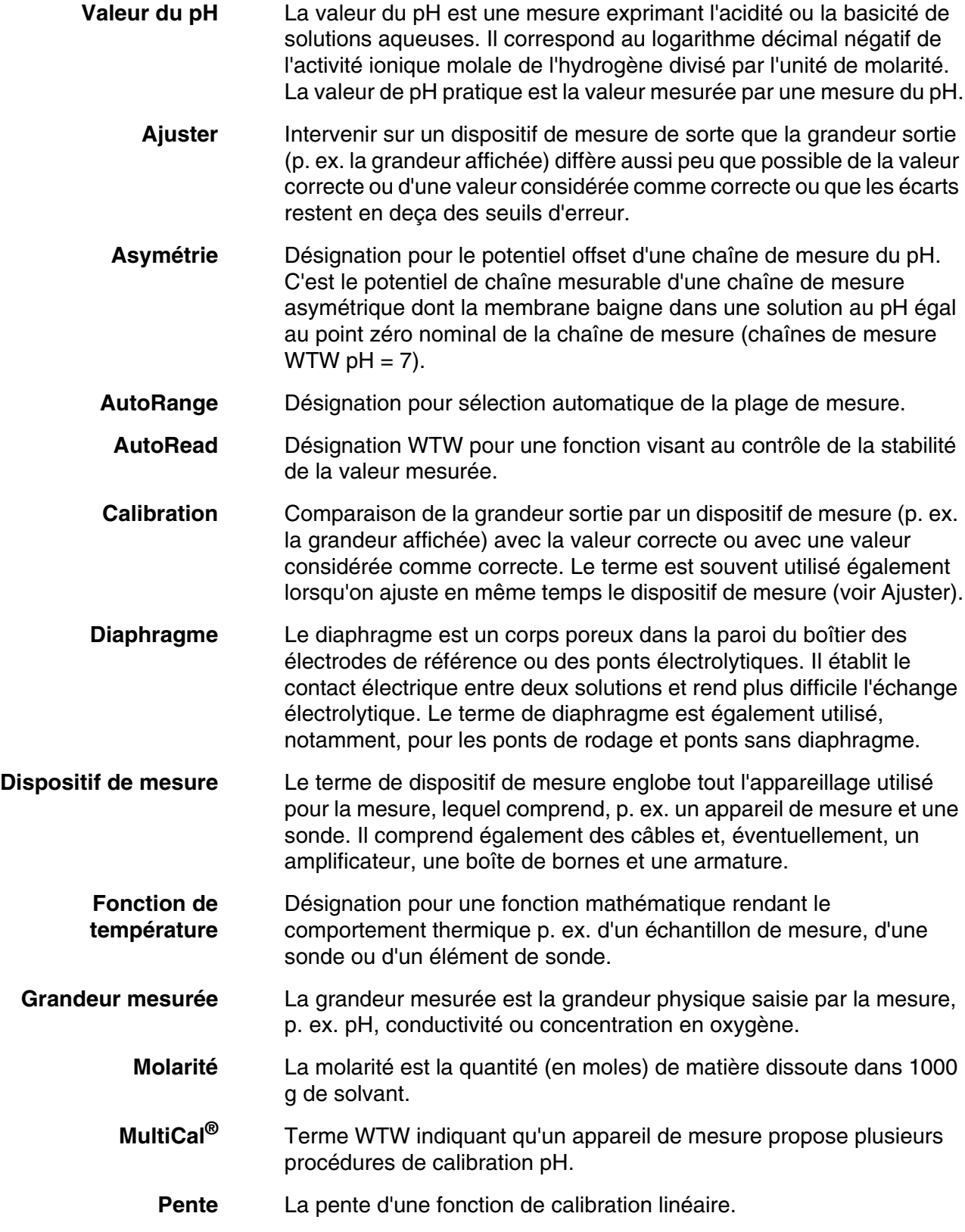

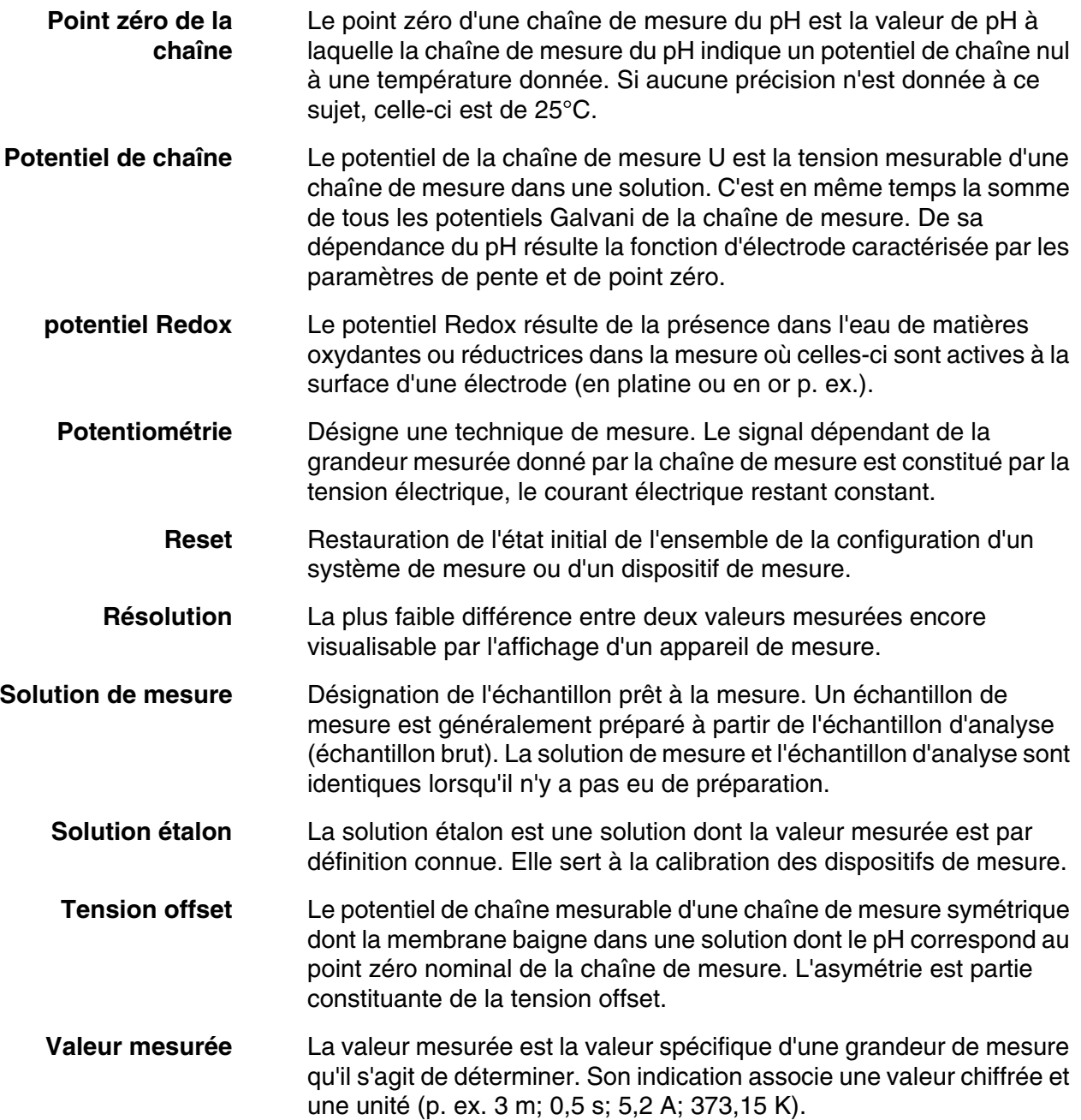

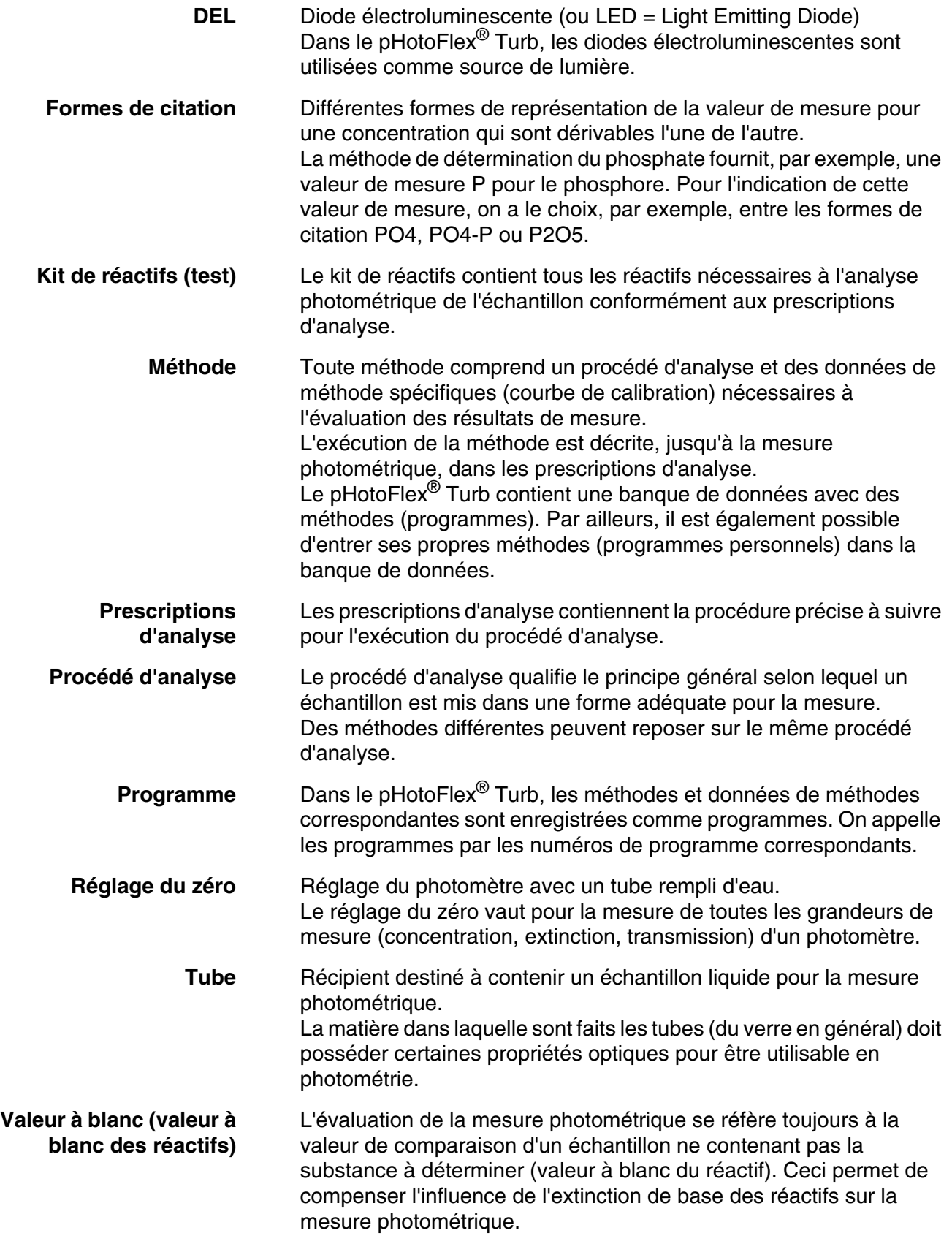

### **10 Index**

### **A**

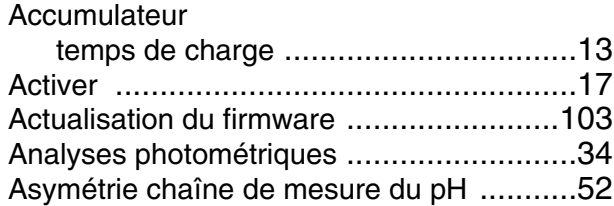

### **C**

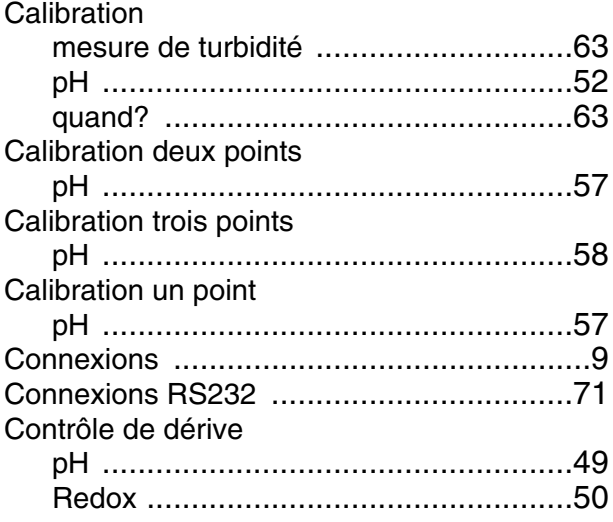

### **D**

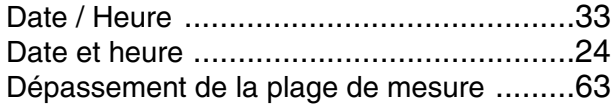

### **E**

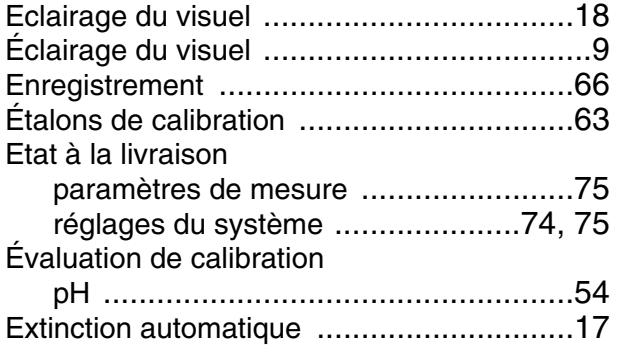

### **F**

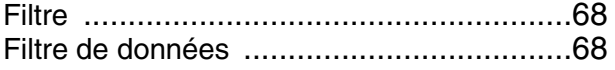

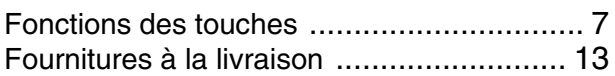

### **G**

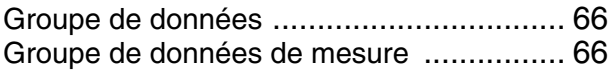

### **I**

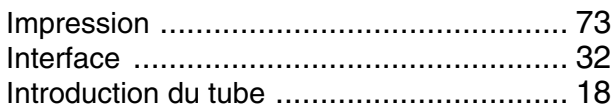

### **K**

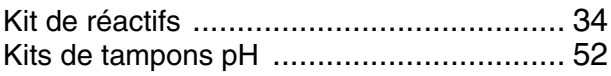

### **M**

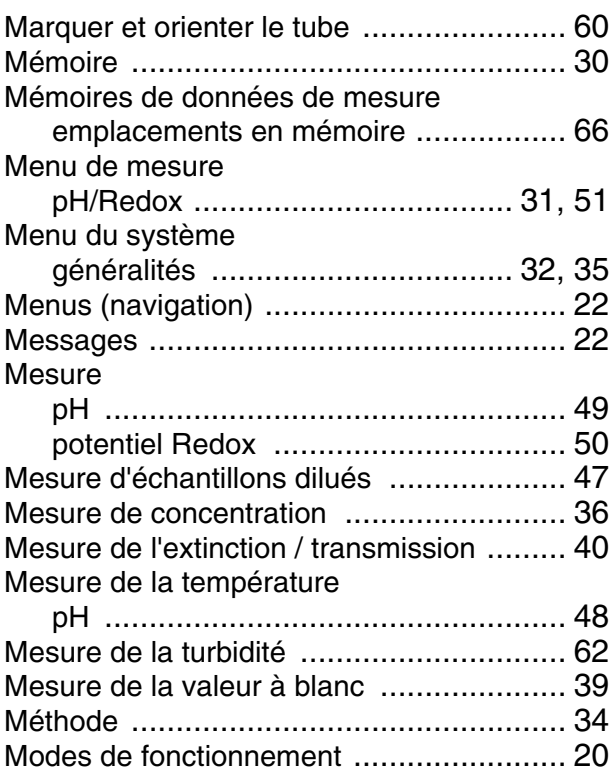

### **N**

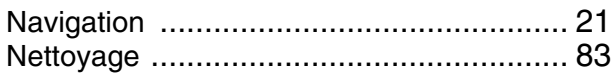

### **O**

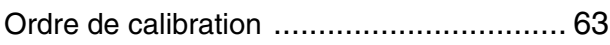

### **P**

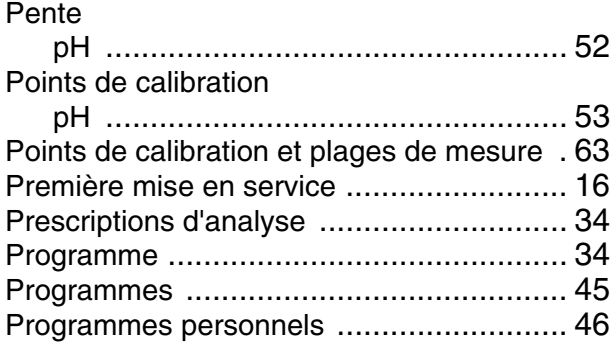

### **R**

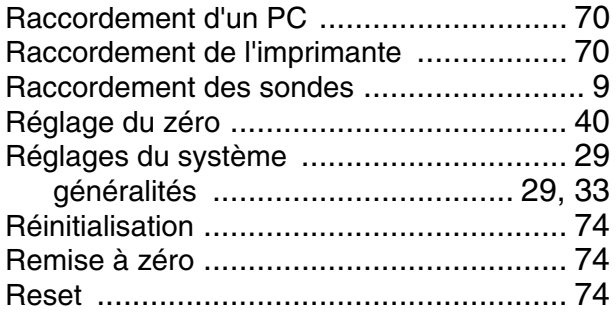

### **S**

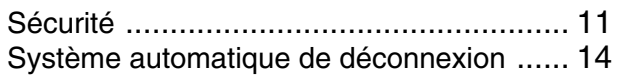

### **T**

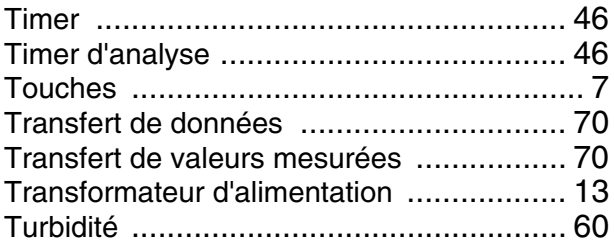

### **V**

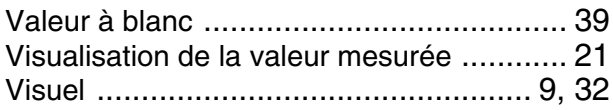

**Raccorder l'appareil de mesure à l'ordinateur**

**personnel**

### <span id="page-102-1"></span><span id="page-102-0"></span>**11 Actualisation du firmware**

**Généralités** Avec un ordinateur personnel, vous pouvez réactualiser le logiciel (firmware) du pHotoFlex® Turb en chargeant sa version la plus récente.

> Vous trouverez les updates du logiciel (firmware) disponibles pour l'appareil de mesure sur Internet.

Le programme de mise à jour (update) contient:

- le firmware le plus récent (logiciel de l'appareil)
- des données de méthode et programmes nouveaux ou modifiés.

A cet effet, il faut disposer d'une interface sérielle non occupée (port COM) sur votre ordinateur personnel et du câble d'interface AK 540/B.

Pour le raccordement à un ordinateur personnel, il faut:

- une interface sérielle libre (port COM ou USB) sur votre ordinateur
- un câble ou la LabStation avec câble pour raccordement à un ordinateur
	- Pour le raccordement direct de l'appareil de mesure à l'ordinateur: le câble d'interface AK 540/B (accessoire) ou
	- pour le raccordement via la LabStation: une LabStation opérationnelle avec câble de faux modem (accessoire, voir [chapitre 8.1 ACCESSOIRES](#page-91-1))
- pour le raccordement à une interface USB sur l'ordinateur: un adaptateur USB (accessoire).

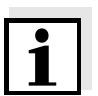

Avant de lancer la mise à jour, s'assurer que les piles sont pleines ou bien faire fonctionner le pHotoFlex<sup>®</sup> STD sur la LabStation ou sur le bloc d'alimentation par le secteur. Sinon le pHotoFlex<sup>®</sup> STD risque de cesser de fonctionner pendant le processus de mise à jour.

**Installation du programme** Installer le programme de remise à jour du firmware (firmware update) sur votre ordinateur personnel.

> Lancer le programme à partir du menu de départ Windows. Via le menu Langue, il est possible de modifier la langue réglée.

Pour Microsoft Windows 7, il faut avoir des droits d'administrateur.

**Actualisation du firmware**

**Lancement du programme**

Effectuer les opérations suivantes:

1 Relier le pHotoFlex<sup>®</sup> Turb à une interface de l'ordinateur personnel. 2 S'assurer que le pHotoFlex<sup>®</sup> Turb est allumé.

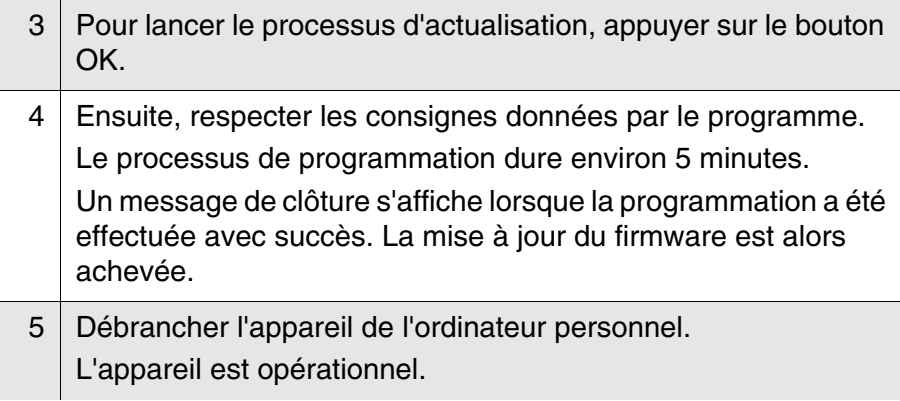

Après avoir éteint et rallumé l'appareil, il est possible de vérifier sur l'écran de démarrage si l'appareil a repris la nouvelle version de logiciel.

### **12 Annexe: Valeurs de turbidité inférieures à 1 FNU/ NTU**

Dans le cas de valeurs de turbidité inférieures à 1 FNU/NTU, la valeur mesurée est très fortement influencée par la cuve et par l'orientation de la cuve.

Pour une plus grande précision des valeurs de turbidité inférieures à 1 FNU/NTU, il faudrait que la calibration dans l'étalon 0,02 FNU/NTU et la mesure ultérieure soient effectuées dans la même cuve. Pour la calibration avec les étalons 10,0 et 1000 FNU/NTU, suivre les instructions affichées au visuel.

Pour mesurer les valeurs de turbidité inférieures à 1 FU/NTU, procéder ainsi:

#### **Calibration**

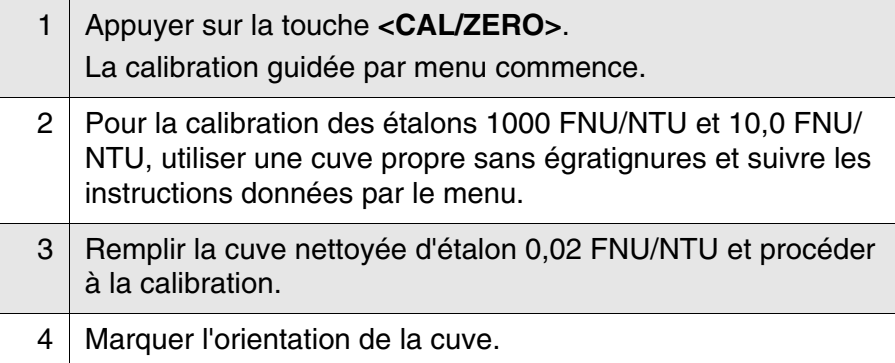

Procéder à la calibration

- après expiration de l'intervalle de calibration
- en cas de changement de température.

#### **Mesure**

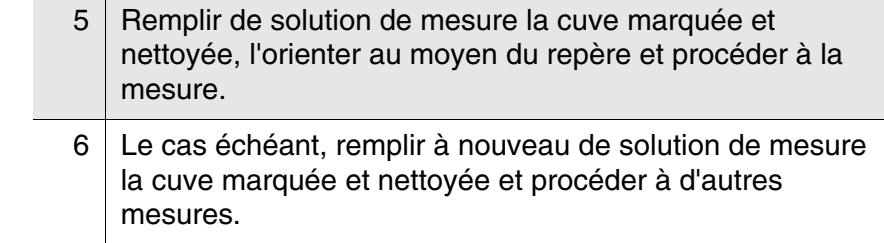

# **Que peut faire Xylem pour vous ?**

Nous sommes tous unis dans le même but : créer des solutions innovantes qui répondent aux besoins en eau de la planète. Développer de nouvelles technologies qui améliorent la façon dont l'eau est utilisée, stockée et réutilisée dans le futur est au cœur de notre mission. Tout au long du cycle de l'eau, nous la transportons, la traitons, l'analysons et la restituons à son milieu naturel. Ainsi, nous contribuons à une utilisation performante et responsable de l'eau dans les maisons, les bâtiments, les industries ou les exploitations agricoles. Dans plus de 150 pays, nous avons construit de longue date de fortes relations avec nos clients, qui nous connaissent pour notre combinaison unique de marques leaders et d'expertise en ingénierie, soutenue par une longue histoire d'innovations.

#### **Pour découvrir Xylem et ses solutions, rendez vous sur xyleminc.com.** -

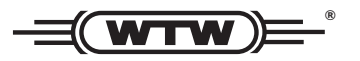

**Xylem Analytics Germany WTW** Dr.-Karl-Slevogt-Str. 1 82362 Weilheim **82362 Weilheim Germany Adresse de service:**

 $Tel:$ **+49 881 183-325** Fax<sup>\*</sup> E-Mail wtw.rma@xyleminc.com **E-Mail wtw.rma@xyleminc.com**

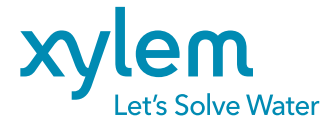

**Xylem Analytics Germany GmbH** 82362 Weilheim Germany **Germany**